# HP Photosmart C7100 All-in-One series Grundläggande handbok

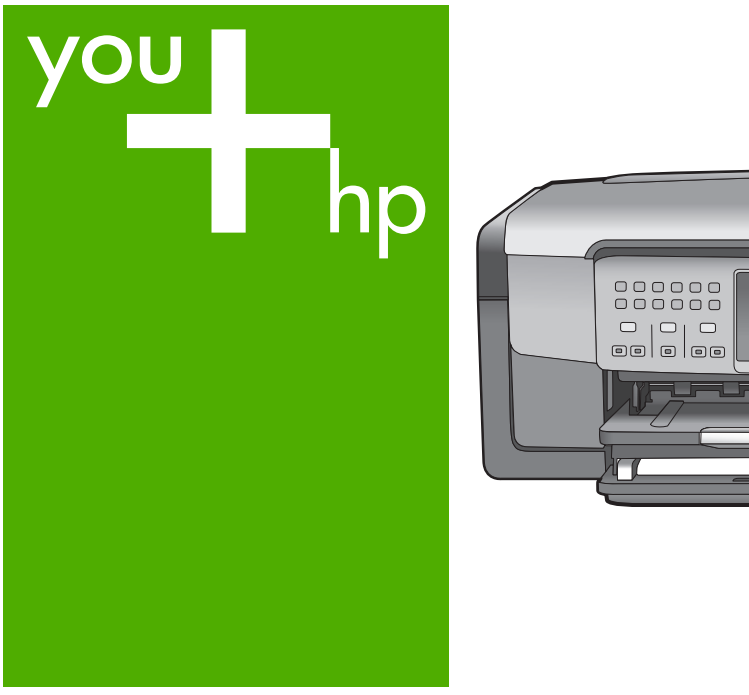

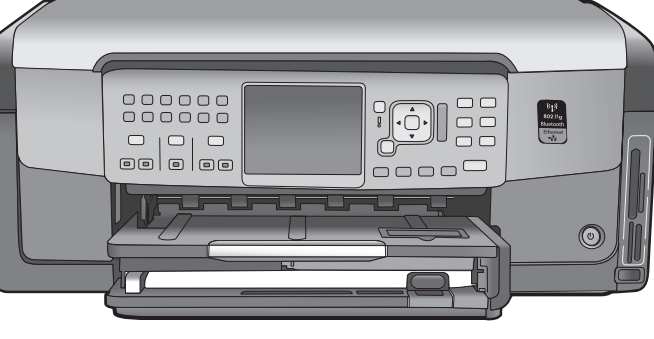

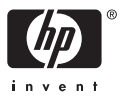

HP Photosmart C7100 All-in-One series

**Grundläggande handbok**

© 2006 Hewlett-Packard Development Company, L.P.

**Adobe:PDF** 

Adobe® och Acrobat-logotypen® är varumärken som tillhör Adobe Systems Incorporated.

Windows®, Windows NT®, Windows ME®, Windows XP® och Windows 2000® är registrerade varumärken i USA som tillhör Microsoft Corporation. Intel® och Pentium® är varumärken eller registrerade varumärken tillhörande Intel Corporation eller dess dotterbolag i USA och andra länder.

Energy Star® och Energy Starlogotypen® är registrerade varumärken i USA som tillhör United States Environmental Protection Agency. Utgivningsnummer: Q8192-90201

#### **Meddelanden från Hewlett-Packard Company**

Informationen i detta dokument kan komma att bli inaktuell utan föregående meddelande.

Med ensamrätt. Reproduktion, anpassning eller översättning av detta material är förbjuden utan föregående skriftligt tillstånd från Hewlett-Packard, förutom vad som tillåts enligt lagen om upphovsrätt.

De garantier som finns för HP:s produkter och tjänster står i den uttryckliga garanti som följer med respektive produkt eller tjänst. Informationen i denna handledning kan inte räknas som ytterligare garantiutfästelser. HP kan inte hållas ansvariga för tekniska fel eller felaktig respektive utelämnad text i handledningen.

# **Innehåll**

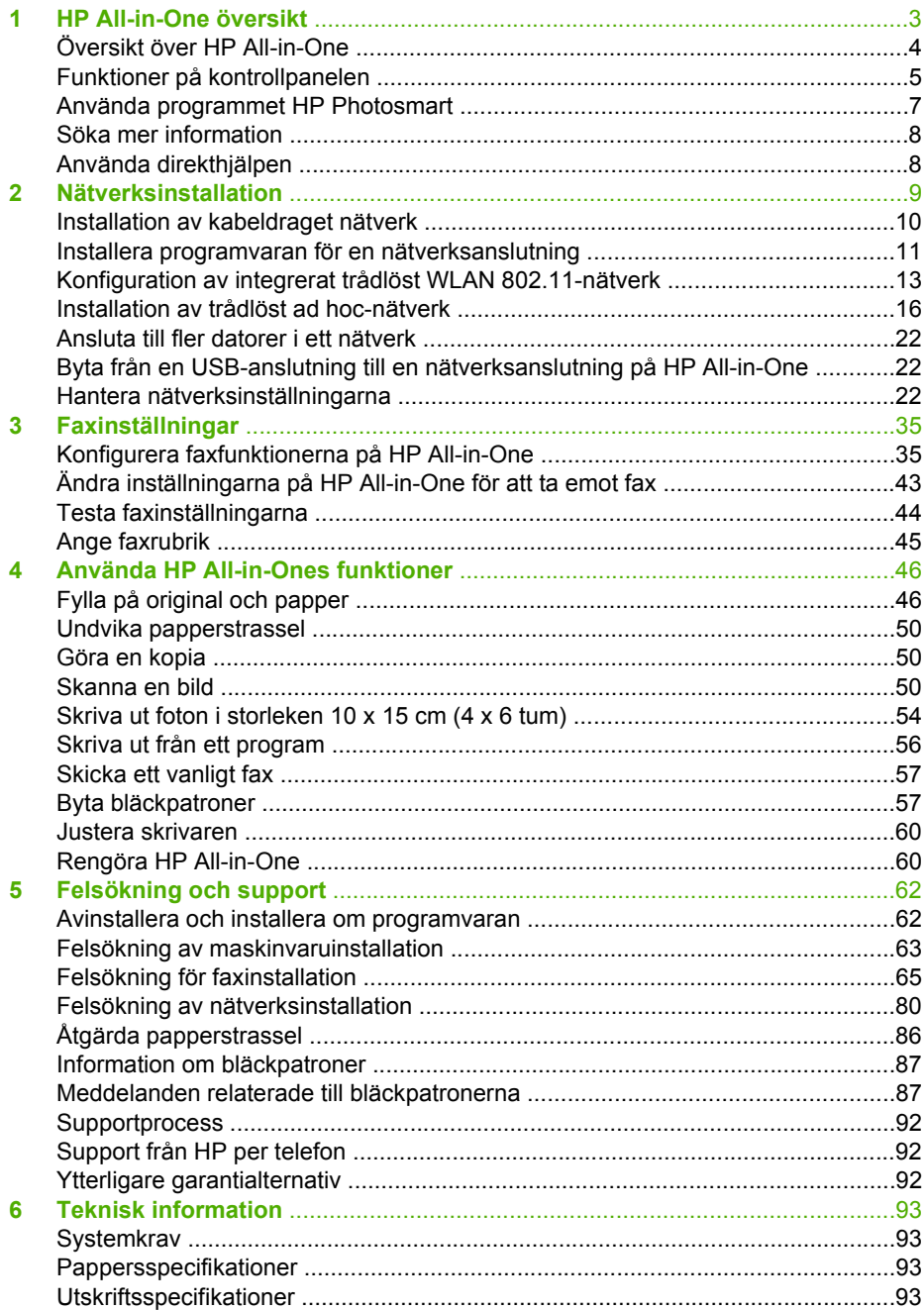

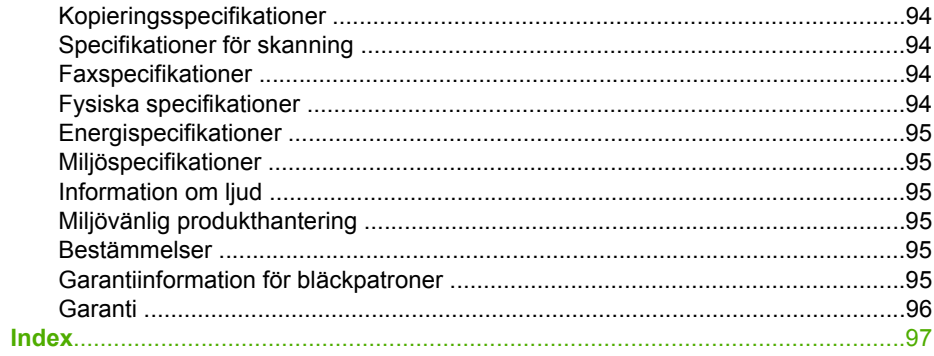

# <span id="page-5-0"></span>**1 HP All-in-One översikt**

Du kan använda HP All-in-One för att snabbt och enkelt utföra olika uppgifter, t.ex. göra en kopia, skanna dokument eller skriva ut foton från ett minneskort. Du kan använda många av funktionerna i HP All-in-One direkt från kontrollpanelen, utan att starta datorn.

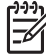

**Anmärkning** I den här handboken presenteras grundläggande funktioner och felsökning, liksom information om hur du kontaktar HP:s support och beställer tillbehör.

I direkthjälpen finns information om samtliga funktioner, inklusive hur man använder programmet HP Photosmart som medföljde HP All-in-One. Mer information finns i [Använda direkthjälpen](#page-10-0).

#### **Skriva ut foton**

HP All-in-One är utrustad med minneskortsplatser och en främre USB-port som gör att du kan skriva ut eller redigera foton från ett minneskort eller en lagringsenhet utan att först överföra dem till en dator. Om HP All-in-One är nätverksansluten eller ansluten till en dator med en USB-kabel, kan du dessutom föra över fotona till datorn för att skriva ut, redigera eller dela dem.

#### **Skriva ut från datorn**

Du kan använda HP All-in-One med alla typer av program som det går att skriva ut från. Du kan skriva ut alla slags projekt, bland annat kantlösa bilder, nyhetsbrev, gratulationskort, transfertryck för t-shirt och affischer.

#### **Kopiera**

Med HP All-in-One kan du skriva ut högkvalitativa kopior i färg och svartvitt på olika typer av papper. Du kan förstora eller förminska ett original så att det passar ett visst papper, justera mörkheten på kopian och använda specialfunktioner för att göra högkvalitativa kopior av foton, bland annat kantlösa kopior.

#### **Skanna**

Med skanning menas en process där text och bilder konverteras till ett elektroniskt format i datorn. Du kan skanna nästan allting (foton, tidningsartiklar och textdokument) på HP All-in-One.

#### **Fax**

Du kan skicka och ta emot fax, även färgfax, på HP All-in-One. Genom att konfigurera kortnummer för nummer du använder ofta kan du snabbt och enkelt skicka fax. På kontrollpanelen kan du också ställa in ett antal faxalternativ, till exempel upplösning och kontrasten mellan styrkan i ljus/mörkhet i de fax du skickar.

# <span id="page-6-0"></span>**Översikt över HP All-in-One**

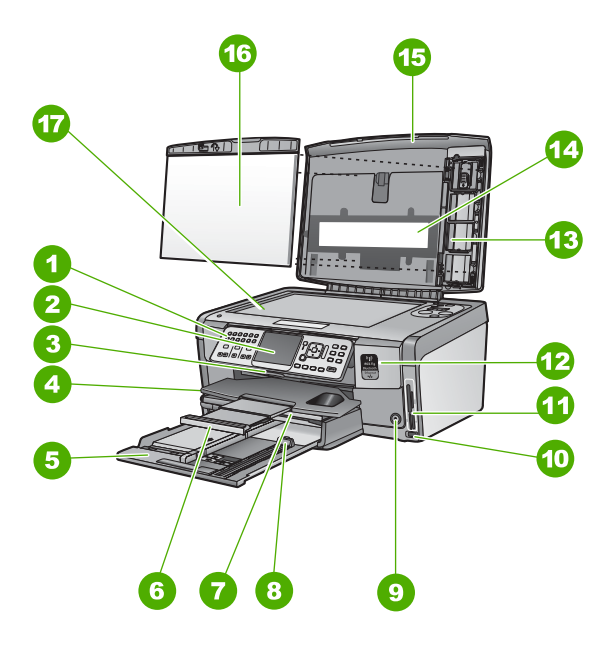

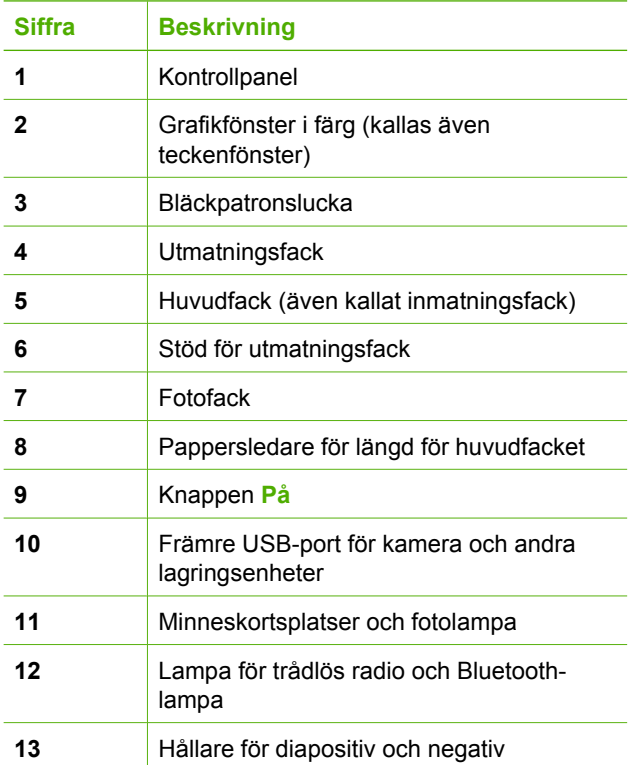

<span id="page-7-0"></span>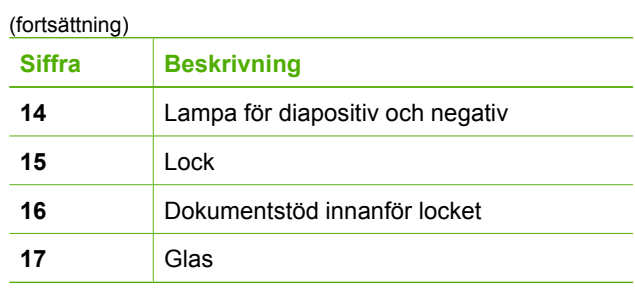

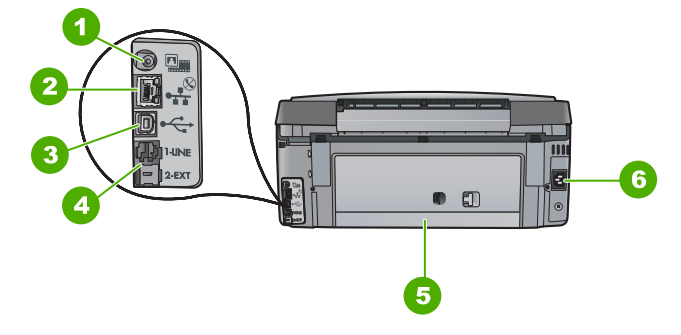

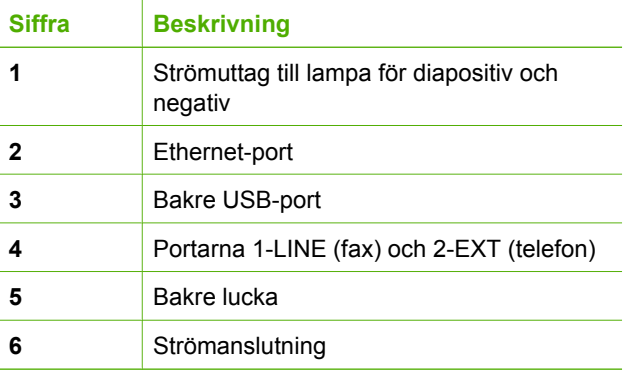

# **Funktioner på kontrollpanelen**

Följande diagram och tabell ger en snabbreferens till funktionerna på kontrollpanelen på HP All-in-One.

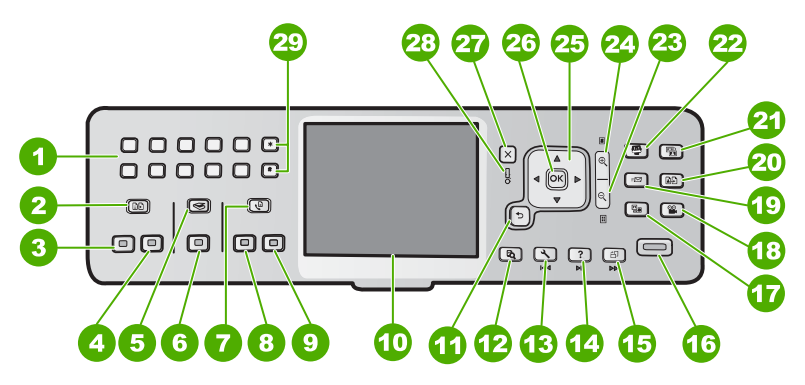

#### Kapitel 1

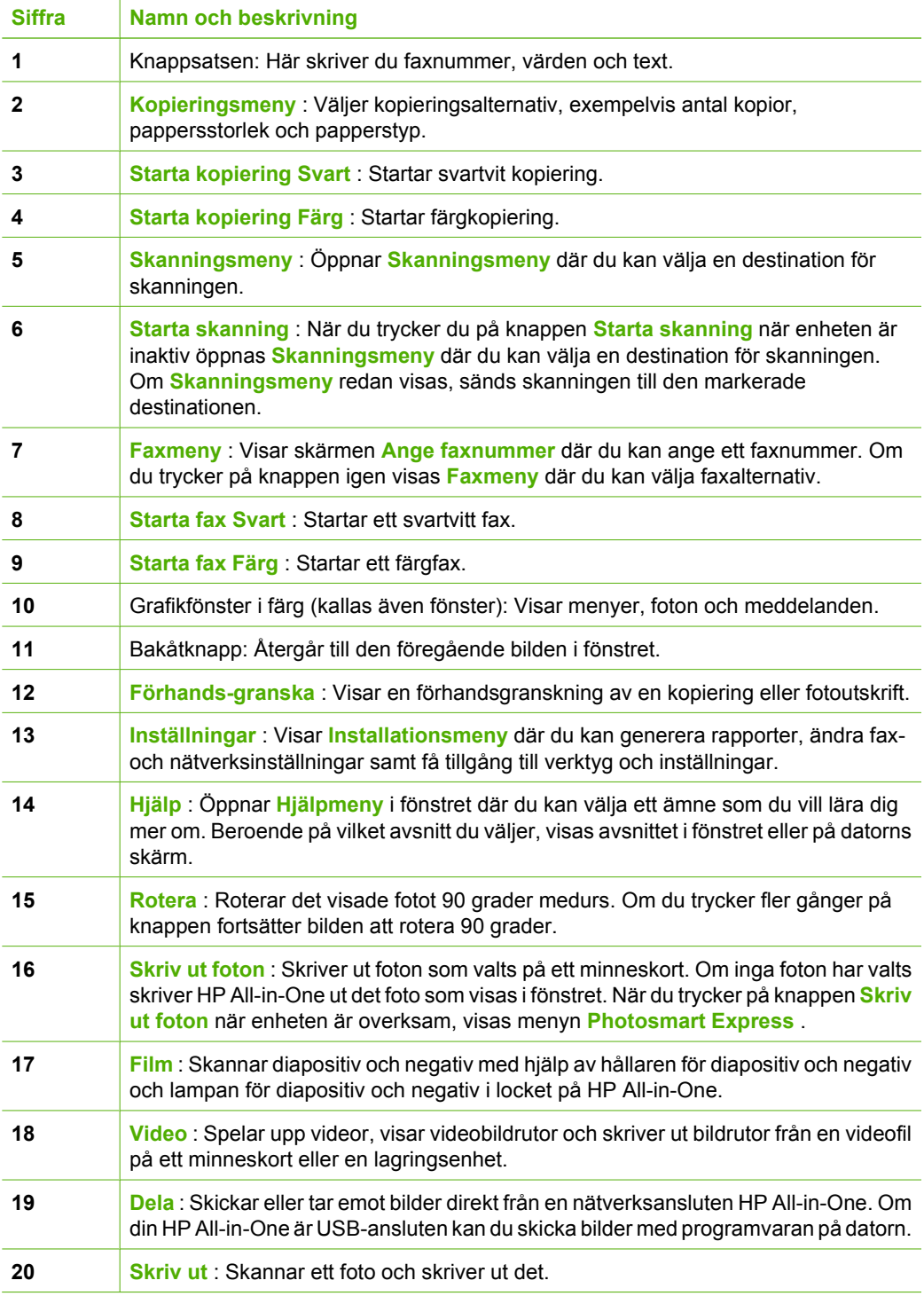

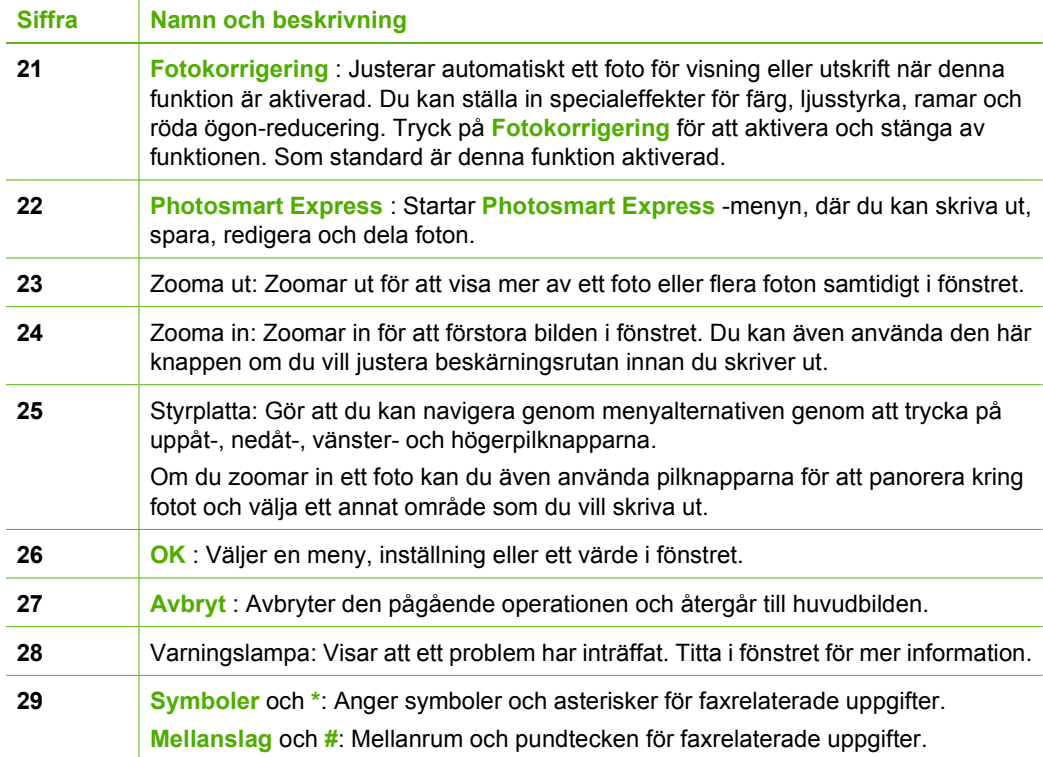

# **Använda programmet HP Photosmart**

Du kan använda programmet HP Photosmart (Windows) eller HP Photosmart Mac (Mac) som du installerade med HP All-in-One för åtkomst av många funktioner som inte är tillgängliga från kontrollpanelen. Med programmet kan du snabbt och enkelt skriva ut foton eller köpa utskrifter online. Det ger också tillgång till andra grundläggande programfunktioner, till exempel att spara, visa och distribuera foton.

Mer information om programmet finns i direkthjälpen.

<span id="page-9-0"></span>(fortsättning)

 $\frac{a}{b}$ 

<span id="page-10-0"></span>Kapitel 1

Det finns flera informationskällor, både tryckta och i digitalt format, som ger information om hur du konfigurerar och använder HP All-in-One.

# ● **Installationshandbok**

Installationshandboken innehåller instruktioner om hur du konfigurerar HP All-in-One och installerar program. Det är viktigt att du går igenom stegen i installationshandboken i rätt ordning.

Om du får problem under installationen, läs avsnittet om felsökning i sista delen av installationshandboken eller [Felsökning och support](#page-64-0) i den här handboken.

# ● **Produktvisning av HP Photosmart** (Windows)

Produktvisningen av HP Photosmart är ett roligt, interaktivt sätt att få en snabb översikt över programvaran som medföljer HP All-in-One. Du får lära dig hur du kan redigera, organisera och skriva ut foton med hjälp av programmet som installerades med HP All-in-One.

## ● **Direkthjälp**

Direkthjälpen innehåller detaljerade anvisningar om funktionerna på HP All-in-One som inte beskrivs i den här grundläggande handboken, bland annat funktioner som endast är tillgängliga när du använder programmet du installerade med HP All-in-One.

Mer information finns i Använda direkthjälpen.

● **Hjälp från enheten**

Du kan få hjälp direkt i enheten. Hjälpen innehåller mer information om vissa avsnitt. Du öppnar hjälpen från kontrollpanelen genom att trycka på knappen **Hjälp** .

### ● **Viktigt**

Viktigt-filen innehåller den mest aktuella informationen som antagligen inte finns i några andra skrifter. Installera programmen om du vill komma åt Viktigt-filen.

#### [www.hp.com/support](http://h20180.www2.hp.com/apps/Nav?h_pagetype=s-001&h_lang=sv&h_cc=se&h_product=1153771&h_page=hpcom&h_client=s-h-e002-1)

Om du har en Internet-anslutning kan du få hjälp och support från HP:s webbplats. På webbplatsen finns teknisk support, drivrutiner, tillbehör och beställningsinformation.

# **Använda direkthjälpen**

Den här handboken innehåller en översikt över funktionerna och hjälper dig att komma igång med HP All-in-One. I direkthjälpen som medföljde enheten finns information om alla funktioner som finns för HP All-in-One.

## **Så här når du Hjälp för HP Photosmart-programvara på en Windows-dator**

- 1. Klicka på fliken för HP All-in-One i HP Lösningscenter.
- 2. I området **Enhetssupport** klickar du på **Direkthjälp** eller **Felsökning**.
	- Om du klickar på **Online-handbok** visas en meny på skärmen. Du kan välja att öppna välkomstsidan för hela hjälpsystemet eller gå direkt till hjälpen för HP All-in-One.
	- Om du klickar på **Felsökning** öppnas sidan **Felsökning och support**.

## **Så här öppnar du HP Photosmart Mac Hjälp**

➔ På menyn **Hjälp** i HP Photosmart Studio väljer du **HP Photosmart Mac Hjälp** . **HP Photosmart Mac Hjälp** visas.

# <span id="page-11-0"></span>**2 Nätverksinstallation**

Det här avsnittet beskriver hur du ansluter HP All-in-One till ett nätverk och hur du visar och hanterar nätverksinställningarna.

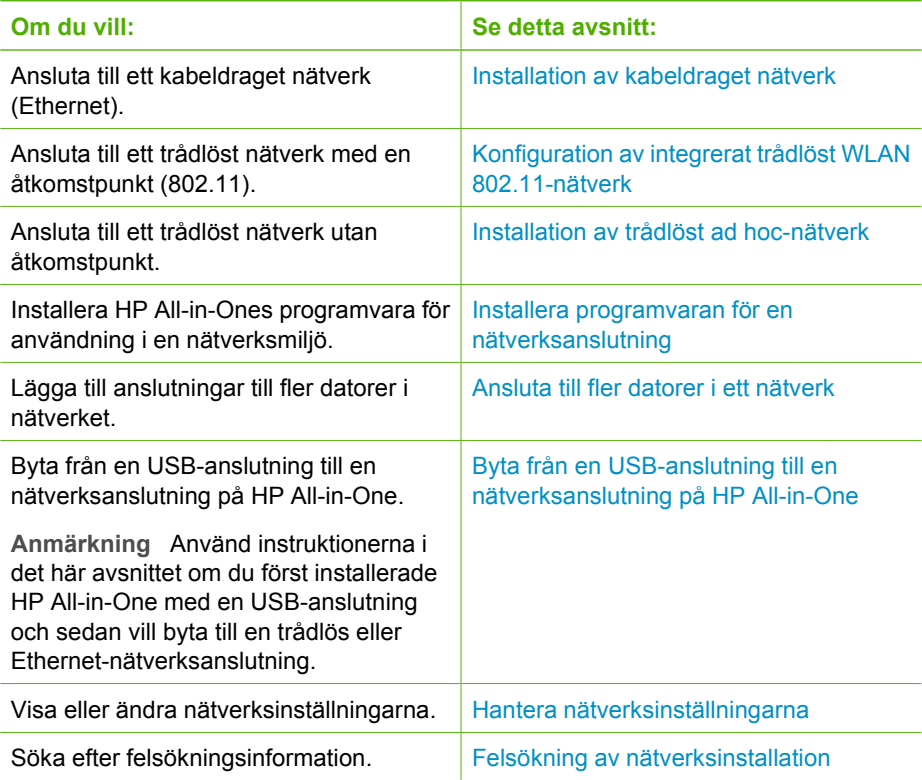

**Anmärkning** Du kan ansluta HP All-in-One till ett trådlöst eller ett kabeldraget  $\mathbb{R}^2$ nätverk, men inte till båda samtidigt.

# <span id="page-12-0"></span>**Installation av kabeldraget nätverk**

I det här avsnittet kan du läsa om hur du ansluter HP All-in-One till en router, switch eller hubb med en Ethernet-kabel och installerar HP All-in-One-programvaran för nätverksanslutning. Detta kallas ett kabeldraget nätverk eller Ethernet-nätverk.

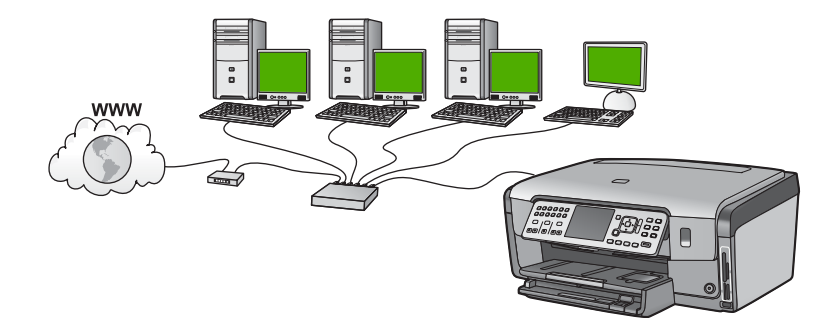

# **Vad du behöver för ett kabeldraget nätverk**

Kontrollera att du har allt material som krävs innan du ansluter HP All-in-One till ett nätverk.

- ❑ Ett fungerande Ethernet-nätverk som innehåller en Ethernet-router, switch eller hubb.
- ❑ En CAT-5 Ethernet-kabel.

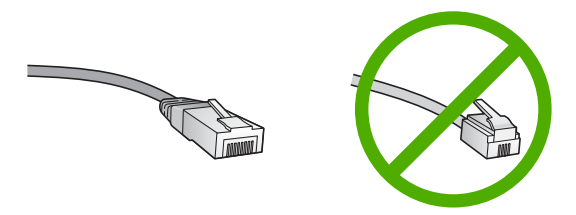

Även om vanliga Ethernet-kablar ser ut som telefonsladdar kan de inte användas på samma sätt. De innehåller ett annat antal trådar och har en annan typ av kontakt. En Ethernet-kabelkontakt (kallas även RJ-45-kontakt) är bredare och tjockare och har 8 kontaktstift i änden. En telefonkontakt har mellan 2 och 6 kontaktstift.

❑ En stationär eller bärbar dator med en Ethernet-anslutning.

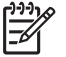

**Anmärkning** HP All-in-One stöder Ethernet-nätverk med såväl 10 Mbps som 100 Mbps. Om du ska köpa eller har köpt ett nätverkskort (NIC), bör du kontrollera att det fungerar vid någon av dessa hastigheter.

❑ HP rekommenderar bredbandsåtkomst till Internet, till exempel kabel eller DSL. Internet-åtkomst via bredband krävs om du vill använda HP Photosmart Dela direkt från HP All-in-One.

## **Ansluta HP All-in-One till nätverket**

En Ethernet-port finns på baksidan av HP All-in-One.

#### <span id="page-13-0"></span>**Så här ansluter du HP All-in-One till nätverket**

1. Dra ur den gula kontakten på baksidan av HP All-in-One.

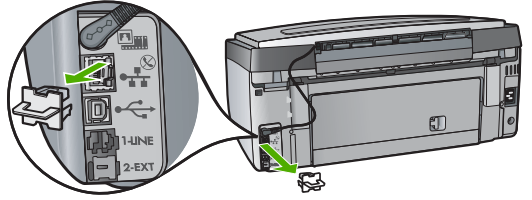

2. Anslut Ethernet-kabeln till Ethernet-porten på baksida av HP All-in-One.

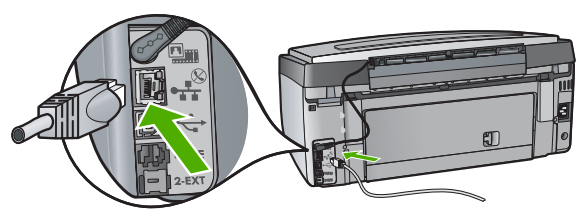

3. Anslut den andra änden av Ethernet-kabeln till en ledig port på Ethernet-routern eller switchen.

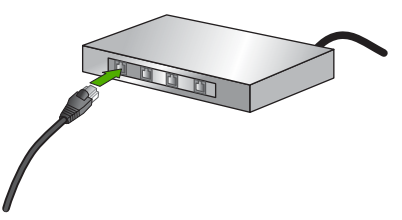

4. När du har anslutit HP All-in-One till nätverket installerar du programvaran.

# **Installera programvaran för en nätverksanslutning**

Läs det här avsnittet om du ska installera programvaran för HP All-in-One på en dator som är ansluten till ett nätverk. Innan du installerar programvaran ska du kontrollera att du har anslutit HP All-in-One till ett nätverk.

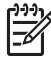

**Anmärkning 1** Om datorn är konfigurerad för att ansluta sig till en eller flera nätverksenheter ska du kontrollera att datorn är ansluten till dessa enheter innan du installerar programvaran. Installationsprogrammet för HP All-in-One kan annars använda någon av de reserverade enhetsbokstäverna och du kommer då inte att få tillgång till motsvarande nätverksenhet på datorn.

**Anmärkning 2** Installationstiden kan sträcka sig från 20 till 45 minuter, beroende på vilken operativsystem du använder, mängden ledigt diskutrymme och processorns hastighet.

#### **Så här installerar du Windows-programvaran för HP All-in-One**

- 1. Avsluta alla program som körs på datorn och eventuella brandväggar eller antivirusprogram.
- 2. Lägg den Windows-CD som levererades med HP All-in-One i CD-ROM-enheten på datorn och följ anvisningarna på skärmen.
- 3. Om en dialogruta för brandväggar visas hanterar du detta på följande sätt:
	- Dialogrutan **Fel som avbryter installationen** visas om det finns en brandvägg eller ett antivirusprogram som kan påverka programinstallationen. För bästa möjliga resultat bör du temporärt inaktivera brandväggen eller antivirusprogrammet under installationen. I dokumentationen för brandväggen finns anvisningar om detta. När installationen är klar aktiverar du brandväggen eller antivirusprogrammet på nytt.

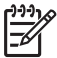

**Anmärkning** Om dialogrutan **Fel som avbryter installationen** visas efter att brandväggen eller antivirusprogrammet har desaktiverats, fortsätter du med installationen.

- Dialogrutan **Notice about Firewalls** (meddelande om brandväggar) betyder att Microsofts brandvägg för Internet-anslutning eller Windows-brandväggen är aktiverad. Klicka på **Nästa** så att installationsprogrammet kan öppna de nödvändiga portarna och fortsätta med installationen. Om en **säkerhetsvarning för Windows** visas för ett Hewlett-Packard-program, ska du ta bort blockeringen av detta program.
- 4. I fönstret **Kopplingstyp** markerar du **Via nätverket** och klickar på **Nästa**. Rutan **Söker** visas medan installationsprogrammet söker efter HP All-in-One i nätverket.
- 5. I fönstret **Skrivare funnen** kontrollerar du att beskrivningen av skrivaren är korrekt.

Om fler än en skrivare hittas på nätverket visas fönstret **Funna skrivare**. Välj den HP All-in-One du vill ansluta.

Om du vill se enhetsinställningarna på HP All-in-One skriver du ut nätverkskonfigurationssidan.

- 6. Om enhetsbeskrivningen är korrekt markerar du **Ja, installera skrivaren**.
- 7. I slutet av installationen blir du ombedd att starta om datorn. Först när du har gjort det är installationen helt klar. När du har avslutat installationen av programvaran är HP All-in-One klar att användas.
- 8. Om du inaktiverade ett brandväggs- eller antivirusprogram på datorn får du inte glömma att aktivera det igen.
- 9. Om du vill testa nätverksanslutningen skriver du ut en testrapport på HP All-in-One.

#### **Så här installerar du Mac-programvaran för HP All-in-One**

- 1. Avsluta alla program på Mac-datorn.
- 2. Lägg den Mac-CD som levererades med HP All-in-One i CD-ROM-enheten på datorn.
- 3. Dubbelklicka på ikonen för HP All-in-One-**installeraren**.
- 4. I fönstret **Autentisering** anger du det administratörslösenord som används för att få tillgång till datorn eller nätverket.
	- Installationsprogrammet söker efter HP All-in-One-enheter.
- 5. Välj språk och den HP All-in-One du vill ansluta till i dialogrutan **HP Installer**.

<span id="page-15-0"></span>6. Följ anvisningarna på skärmen för att slutföra alla steg i installationen, inklusive **Setup Assistant**.

När du har avslutat installationen av programvaran är HP All-in-One klar att användas.

7. Om du vill testa nätverksanslutningen skriver du ut en testrapport på HP All-in-One från datorn.

# **Konfiguration av integrerat trådlöst WLAN 802.11-nätverk**

För optimal prestanda och säkerhet i det trådlösa nätverket rekommenderar HP att du använder en trådlös åtkomstpunkt (802.11 eller g) för att ansluta HP All-in-One och övriga nätverkselement. När nätverkselementen är anslutna via en åtkomstpunkt, kallas det **infrastrukturnätverk** (ett trådlöst nätverk utan åtkomstpunkt kallas för ett **ad hoc**nätverk).

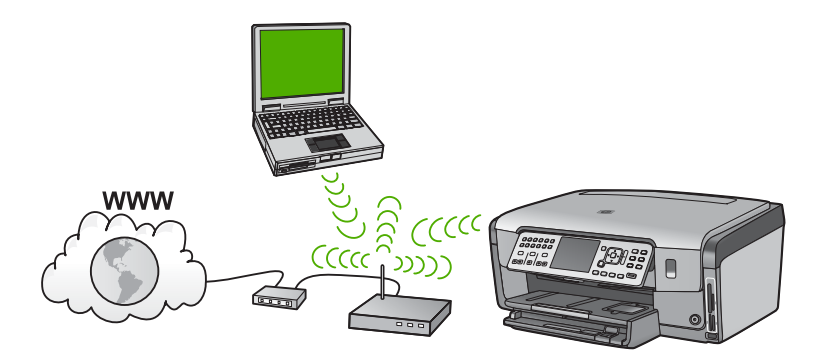

Fördelarna med ett trådlöst infrastrukturnätverk jämfört med ett ad hoc-nätverk är bland annat:

- Avancerad nätverkssäkerhet
- Ökad tillförlitlighet
- Flexibilitet i nätverket
- Bättre prestanda, särskilt med 802.11 g-läge
- Delad internetåtkomst via bredband
- HP Photosmart Dela-funktionen är aktiverad (med bredbandsåtkomst till Internet, till exempel kabelmodem eller DSL)

## **Följande behövs för ett integrerat trådlöst WLAN 802.11-nätverk**

För att ansluta HP All-in-One till ett integrerat trådlöst WLAN 802,11-nätverk, behöver du följande:

❑ Ett trådlöst 802.11-nätverk som innehåller en trådlös åtkomstpunkt.

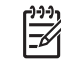

**Anmärkning** Apple säljer åtkomstpunkten AirPort som är lätt att konfigurera. AirPort måste anslutas till en Mac, men den accepterar signaler från vilken 802.11b-kompatibel trådlös nätverksenhet som helst, oavsett om den är PC- eller Mac-baserad.

❑ En stationär eller bärbar dator med stöd för trådlöst nätverk eller ett nätverkskort (NIC).

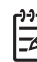

**Anmärkning** För Mac ger AirPort-kortet vanligtvis stöd för trådlöst nätverk.

❑ Bredbandsåtkomst till Internet (rekommenderas), till exempel kabel eller DSL. Om du ansluter HP All-in-One till ett trådlöst nätverk som har Internet-åtkomst, rekommenderar HP att du använder en trådlös router (åtkomstpunkt eller basstation) som använder DHCP (Dynamic Host Configuration Protocol).

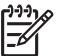

**Anmärkning** Internet-åtkomst via bredband krävs om du vill använda HP Photosmart Dela direkt från enheten.

- ❑ Nätverksnamn (SSID)
	-

**Anmärkning** SSID, WEP-nyckel och WPA-lösenord erhålls från den trådlösa routern eller åtkomstpunkten med hjälp av routerns inbäddade webbserver. Se den dokumentation som medföljde åtkomstpunkten för närmare information.

❑ WEP-nyckel, WPA-lösenord (vid behov).

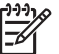

**Anmärkning** Vissa åtkomstpunkter tillhandahåller mer än en WEP-nyckel. Kontrollera att du använder den första WEP-nyckeln (index 1) när du konfigurerar det trådlösa nätverket.

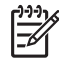

**Anmärkning 1** Kontrollera att adressen för HP All-in-One finns angiven om IPadressfiltrering har konfigurerats.

**Anmärkning 2** Kontrollera att adressen för HP All-in-One finns angiven om MAC-adressfiltrering har konfigurerats.

## **Ansluta till ett integrerat trådlöst WLAN 802.11-nätverk**

Guiden för trådlös installation är ett enkelt sätt att ansluta HP All-in-One till nätverket. Du kan även använda SecureEasySetup om din åtkomstpunkt stöder denna funktion. Läs

dokumentationen som följde med åtkomstpunkten för att ta reda på om åtkomstpunkten stöder EasySetup och för ytterligare installationsanvisningar.

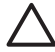

**Viktigt** För att förhindra att andra användare får tillgång till det trådlösa nätverket rekommenderar HP starkt att du använder ett lösenord eller en lösenfras och ett unikt SSID för din åtkomstpunkt. Åtkomstpunkten kan ha levererats med ett standard-SSID som andra användare kan komma åt genom att de använder samma standard-SSID. Mer information om hur du ändrar SSID finns i dokumentationen som medföljde åtkomstpunkten.

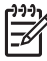

**Anmärkning** Innan du upprättar en anslutning till ett trådlöst infrastrukturnätverk ska du kontrollera att Ethernet-kabeln inte är ansluten till HP All-in-One.

#### **Så här ansluter du HP All-in-One med guiden för trådlös installation**

- 1. Anteckna följande information om åtkomstpunkten:
	- Nätverksnamn (kallas även SSID)
	- WEP-nyckel, WPA-lösenord (vid behov)

Om du inte vet var denna information finns ska du läsa den dokumentation som medföljde den trådlösa åtkomstpunkten. Du kanske kan hitta SSID och WEPnyckeln eller WPA-lösenordet på den inbyggda webbservern för åtkomstpunkten. Information om hur du öppnar åtkomstpunktens inbyggda webbserver finns i dokumentationen för åtkomstpunkten.

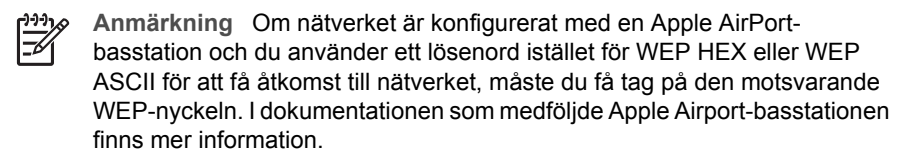

- 2. Tryck på **Inställningar** på kontrollpanelen på HP All-in-One.
- 3. Tryck på tills **Nätverk** visas och tryck sedan på **OK** .
- 4. Tryck på och välj **Guide för trådlös installation** . Tryck sedan på **OK** . Då visas **Guide för trådlös installation** . Guiden söker efter tillgängliga nätverk och visar en lista över detekterade nätverksnamn (SSID). Nätverken med de starkaste signalerna visas först, de svagaste visas sist. Genom testet av trådlös anslutning utförs en serie diagnostiska tester som fastställer om nätverkskonfigurationen lyckades. Testet skrivs ut när det är slutfört.
- 5. Tryck på  $\blacktriangledown$  så att det nätverksnamn du antecknade i steg 1 markeras och tryck sedan på **OK** .

#### **Om du inte ser nätverkets namn i listan**

a. Välj **Ange ett nytt nätverksnamn (SSID)** . Om det behövs trycker du på ▼ så att det markeras och trycker sedan på **OK** . Det visuella tangentbordet visas.

<span id="page-18-0"></span>b. Ange SSID:t. Använd pilknapparna på HP All-in-Ones kontrollpanel för att markera en bokstav eller en siffra på det visuella tangentbordet och välj den sedan genom att trycka på **OK** .

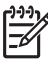

**Anmärkning** Du måste skriva det **exakt** som det står med versaler (stora bokstäver) och gemena (små bokstäver). Annars kommer den trådlösa anslutningen inte att fungera.

- c. När du skrivit färdigt SSID:t väljer du **Klar** med hjälp av pilknapparna på det visuella tangentbordet. Tryck sedan på **OK** .
- d. Tryck på tills **Infrastruktur** visas och tryck sedan på **OK** .
- e. Tryck på ▼ tills **WEP-kryptering** eller WPA-kryptering visas och tryck sedan på **OK** .

Om du **inte** vill använda WEP-kryptering ska du trycka på ▼ tills **Nej, ingen kryptering används i nätverket** markeras, och sedan trycka på **OK** . Gå till steg 7.

- 6. Om du ombeds ange din WPA- eller WEP-kodnyckel gör du det på följande sätt:
	- a. Använd pilknapparna för att markera en bokstav eller en siffra på det visuella tangentbordet och välj den sedan genom att trycka på **OK** .

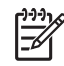

**Anmärkning** Du måste skriva det **exakt** som det står med versaler (stora bokstäver) och gemena (små bokstäver). Annars kommer den trådlösa anslutningen inte att fungera.

- b. När du skrivit färdigt WEP-nyckeln väljer du **Klar** med hjälp av pilknapparna på det visuella tangentbordet.
- c. Bekräfta genom att trycka på **OK** . HP All-in-One försöker ansluta sig till nätverket. Om du får ett meddelande som säger att du angivit en ogiltig WPA- eller WEP-nyckel ska du kontrollera den nyckel som du antecknade för ditt nya nätverk, följa uppmaningarna och ange försöka på nytt.
- 7. När HP All-in-One ansluts till nätverket går du till din dator och installerar programvaran på alla datorer som kommer att använda nätverket.

# **Installation av trådlöst ad hoc-nätverk**

Läs det här avsnittet om du vill ansluta din HP All-in-One till en dator i ett trådlöst nätverk utan åtkomstpunkt. Detta kallas för **peer-to-peer**- eller **ad hoc**-nätverk i Windows. På en Mac kallas detta **dator-till-dator**-nätverk. Du kanske vill använda en ad hocanslutning om du inte vill investera i en åtkomstpunkt eller om du vill installera ett enklare och mer tillfälligt nätverk.

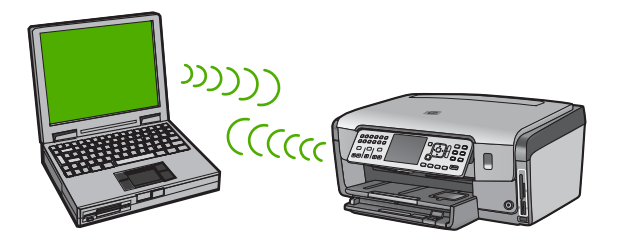

Nätverksinstallation **Nätverksinstallation**

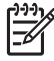

**Anmärkning** En ad hoc-anslutning är tillgänglig om du inte har någon åtkomstpunkt. Den ger emellertid liten flexibilitet, låg nätverkssäkerhet och långsammare nätverksprestanda än en åtkomstpunkt. Dessutom kommer du sannolikt inte att ha delad bredbandsåtkomst (såsom kabel eller DSL) och kan därför inte använda funktionen HP Photosmart Dela på HP All-in-One.

För att ansluta din HP All-in-One till datorn behöver du skapa en nätverksprofil på datorn. En nätverksprofil består av nätverksinställningarna som innehåller nätverksnamn (SSID), kommunikationsläge (ad hoc eller infrastruktur) och huruvida kryptering är aktiverad eller inte.

Beroende på vilket operativsystem du har, se något av följande avsnitt:

- Förbereda en Windows XP-dator
- [Förbereda en Mac](#page-21-0)

#### **Följande behövs för ett ad hoc-nätverk**

För att ansluta HP All-in-One till ett trådlöst nätverk behöver du en Windows-dator med en trådlös nätverksadapter eller en Mac med ett Airport-kort.

#### **Förbereda en Windows XP-dator**

Först förbereder du datorn för anslutning till nätverket och sedan skapar du en nätverksprofil.

#### **Så här förbereder du datorn**

- 1. Avsluta alla öppna program på datorn och inaktivera tillfälligt alla brandväggar inklusive den interna XP-brandväggen och eventuella andra brandväggar eller antivirusprogram.
- 2. För att skydda datorn från att infekteras av virus bör du inaktivera Internetanslutningen. Om du har en kabel- eller DSL-anslutning ska du koppla ur Ethernetkabeln på baksidan av datorn. Om du har en uppringd anslutning ska du koppla ur telefonsladden.
- 3. Inaktivera alla LAN-anslutningar (inklusive Ethernet) förutom din trådlösa anslutning. Inaktivera också alla IEEE 1394-anslutningar (exempelvis Firewire, i.LINK eller Lynx) till Ethernet.

#### **Så här inaktiverar du LAN-anslutningarna med Windows XP**

- a. Klicka på **Windows Start**-knapp, klicka på **Kontrollpanelen** och dubbelklicka sedan på **Nätverksanslutningar**.
- b. Högerklicka på varje **Anslutning till lokalt nätverk** och klicka sedan på **Inaktivera**. Om det står **Aktivera** på den meny som visas är denna **Anslutning till lokalt nätverk** redan inaktiverad.

#### **Så här stänger du av Windows-brandväggen med Windows XP Service Pack 2**

- a. På **Kontrollpanelen** i Windows klickar du på **Säkerhetscenter**.
- b. Klicka på **Windows-brandväggen** och välj **Av**.

**Så här stänger du av Windows-brandväggen med Windows XP Service Pack 1**

- a. På **Kontrollpanelen** i Windows öppnar du **Nätverksanslutningar**.
- b. Klicka på **Ändra inställningar för den här anslutningen**.
- c. Klicka på fliken **Avancerat**.
- d. Avmarkera kryssrutan för brandväggskydd.

#### **Så här skapar du en nätverksprofil**

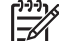

- **Anmärkning** Vid leveransen är HP All-in-One konfigurerad med en nätverksprofil med **hpsetup** som SSID. Av säkerhets- och sekretesskäl rekommenderar HP emellertid att du skapar en ny nätverksprofil på datorn enligt beskrivningen i den här handboken och sedan kör guiden för trådlös installation så att den detekterar det nya nätverket.
- 1. Kontrollera att du har förberett datorn enligt anvisningarna ovan.
- 2. På **Kontrollpanelen** dubbelklickar du på **Nätverksanslutningar**.
- 3. I fönstret **Nätverksanslutningar** högerklickar du på **Trådlös nätverksanslutning**. Om **Aktivera** visas på menyn, ska du välja det. I annat fall, om det står **Inaktivera** på menyn, är den trådlösa anslutningen redan aktiverad.
- 4. Högerklicka på ikonen **Trådlös nätverksanslutning** och klicka sedan på **Egenskaper**.
- 5. Klicka på fliken **Trådlösa nätverk**.
- 6. Markera kryssrutan **Konfigurera trådlöst nätverk**.
- 7. Klicka på **Lägg till** och gör följande:
	- a. Skriv namnet **Mittnätverk** i rutan **Nätverksnamn (SSID)**.

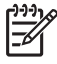

**Anmärkning** Observera att **M** i **Mittnätverk** är en versal (stor bokstav) och resten av bokstäverna är gemena (små). Det är viktigt att du kommer ihåg detta om du måste ange SSID:t vid ett senare tillfälle i guiden för trådlös installation.

- b. Om listan **Nätverksautentisering** visas väljer du **Öppna**. Annars går du till nästa steg.
- c. I listan **Datakryptering** väljer du **WEP**.

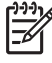

**Anmärkning** Det är möjligt att skapa ett nätverk som inte använder någon WEP-nyckel. HP rekommenderar emellertid att du använder en WEP-nyckel för att skydda ditt nätverk.

- d. Kontrollera att kryssrutan **inte** är markerad bredvid **Nyckeln delas ut automatiskt**. Om den är markerad klickar du i kryssrutan så att den avmarkeras.
- e. I rutan **Nätverksnyckel** skriver du en WEP-nyckel som innehåller **exakt** 5 eller **exakt** 13 alfanumeriska tecken (ASCII). Om du till exempel anger 5 tecken kan du skriva **ABCDE** eller **12345**. Om du anger 13 tecken kan du skriva **ABCDEF1234567**. (12345 och ABCDE är exempel. Välj en egen kombination.) Alternativt kan du använda HEX-tecken (hexadecimaler) för WEP-nyckeln. En WEP-nyckel med HEX-tecken måste bestå av 10 tecken för 40-bitarskryptering eller 26 tecken för 128-bitarskryptering.
- f. I rutan **Bekräfta nyckel** skriver du samma WEP-nyckel som i det föregående steget.

<span id="page-21-0"></span>g. Anteckna WEP-nyckeln exakt som du skrev den, även i fråga om versaler och gemena.

**Anmärkning** Du måste komma ihåg exakt vilka tecken du skrev med versaler (stora bokstäver) respektive gemena (små bokstäver). Om du skriver fel WEP-nyckel på HP All-in-One fungerar inte den trådlösa anslutningen.

- h. Markera kryssrutan vid **Detta är ett dator-till-datornätverk; trådlösa åtkomstplatser används inte**.
- i. Klicka på **OK** så att fönstret **WLAN-egenskaper** stängs. Klicka sedan på **OK** igen.
- j. Klicka på **OK** en gång till för att stänga fönstret **Egenskaper för trådlös nätverksanslutning**.
- 8. Gå till HP All-in-One och använd **guiden för trådlös installation** för att ansluta HP All-in-One till det trådlösa nätverket.

#### **Förbereda en Mac**

Först förbereder du datorn för anslutning till nätverket och sedan skapar du en nätverksprofil.

#### **Så här förbereder du datorn**

➔ Avsluta alla program som körs på datorn och inaktivera tillfälligt alla brandväggar.

#### **Så här skapar du en ny nätverksprofil**

- **Anmärkning** Vid leveransen är HP All-in-One konfigurerad med en nätverksprofil med **hpsetup** som SSID. Av säkerhets- och sekretesskäl rekommenderar HP emellertid att du skapar en ny nätverksprofil på datorn enligt beskrivningen i den här handboken och sedan kör guiden för trådlös installation så att den detekterar det nya nätverket.
- 1. Kontrollera att din AirPort är påslagen. När AirPort är aktiverad visas följande ikon i menyfältet (**Visa AirPort** måste vara valt i menyfältet).

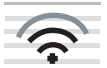

Du kontrollerar detta genom att klicka på **AirPort**-ikonen. Om **Slå på Airport** är tillgängligt väljer du det för slå på AirPort. Om AirPort-ikonen inte visas gör du följande:

- a. I fönstret **Nätverk** väljer du **Airport-panelen**.
- b. Aktivera **Låt datorn skapa nätverk**.
- c. Aktivera **Visa Airport-status i menyraden**.
- 2. Klicka på **AirPort**-ikonen.
- 3. Välj **Skapa nätverk…**.

4. I dialogrutan **Dator till dator** klickar du i rutan **Namn** och skriver ett nytt nätverksnamn.

Du kan till exempel skriva namnet **Mittnätverk** (eller något annat namn, exempelvis dina initialer).

**Anmärkning** Observera att **M** i **Mittnätverk** är en versal (stor bokstav) och resten av bokstäverna är gemena (små). Det är viktigt att du kommer ihåg detta om du måste ange SSID:t vid ett senare tillfälle i guiden för trådlös installation.

- 5. I rutan **Kanal** använder du standardinställningen **Automatisk**.
- 6. Klicka på **Visa alternativ**.
- 7. Om du vill aktivera kryptering av säkerhetsskäl markerar du kryssrutan **Kryptering**.
- 8. I rutan **Lösenord** skriver du ett lösenord som innehåller **exakt** 5 eller **exakt** 13 alfanumeriska tecken (ASCII). Om du till exempel anger 5 tecken kan du skriva **ABCDE** eller **12345**. Om du anger 13 tecken kan du skriva **ABCDEF1234567**. Alternativt kan du använda HEX-tecken (hexadecimaler) för lösenordet. En HEXlösenord måste bestå av 10 tecken för 40-bitarskryptering eller 26 tecken för 128 bitarskryptering.
- 9. Skriv samma lösenord i rutan **Bekräfta**.
- 10. Anteckna lösenordet, som på HP All-in-One kallas **WEP-nyckel**. Du behöver WEPnyckeln när du kör guiden för trådlös installation.
- 11. Klicka på **OK**.
- 12. Gå till HP All-in-One och använd **guiden för trådlös installation** för att ansluta HP All-in-One till det trådlösa nätverket.

## **Skapa en nätverksprofil för andra operativsystem**

Om du har ett annat operativsystem än Windows XP rekommenderar HP att du använder det konfigurationsprogram som medföljde det trådlösa LAN-kortet.

Konfigurationsprogrammet för det trådlösa LAN-kortet finns i datorns lista över program.

Om du har ett annat operativsystem än Mac OS X rekommenderar HP att du använder det konfigurationsprogram som medföljde det trådlösa LAN-kortet. Konfigurationsprogrammet för det trådlösa LAN-kortet finns i datorns lista över program.

Med hjälp av LAN-kortets konfigurationsprogram skapar du en nätverksprofil med

följande värden:

- **Nätverksnamn (SSID)**: Mittnätverk (endast exempel)
- **Kommunikationsläge**: Ad hoc
- **Kryptering**: aktiverad

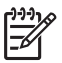

**Anmärkning** Du bör skapa ett nätverksnamn som inte är likadant som i det exempel som visas här, till exempel dina initialer. Glöm inte att nätverksnamnet är skiftlägeskänsligt. Därför måste du komma ihåg vilka bokstäver som är versaler respektiva gemena i nätverksnamnet.

## **Ansluta till ett trådlöst ad hoc-nätverk**

Du kan använda guiden för trådlös anslutning och ansluta HP All-in-One till ett trådlöst ad hoc-nätverk.

#### **Så här upprättar du en anslutning till ett trådlöst ad hoc-nätverk**

- 1. Tryck på **Inställningar** på kontrollpanelen på HP All-in-One.
- 2. Tryck på tills **Nätverk** visas och tryck sedan på **OK** .
- 3. Tryck på ▼ och välj Guide för trådlös installation . Tryck sedan på OK . Då visas **Guide för trådlös installation** . Guiden söker efter tillgängliga nätverk och visar en lista över detekterade nätverksnamn (SSID). Infrastrukturnätverken visas först in listan, följt av tillgängliga ad hoc-nätverk. Nätverken med de starkaste signalerna visas först, de svagaste visas sist.
- 4. Leta rätt på det nätverksnamn som du skapade på datorn (till exempel Mittnätverk) i grafikfönstret.
- 5. Markera nätverksnamnet med hjälp av pilknapparna och tryck på **OK** . Om du har hittat nätverksnamnet och valt det, fortsätt till steg 6.

#### **Om du inte ser nätverkets namn i listan**

- a. Välj **Ange ett nytt nätverksnamn (SSID)**. Det visuella tangentbordet visas.
- b. Ange SSID:t. Använd pilknapparna på HP All-in-Ones kontrollpanel för att markera en bokstav eller en siffra på det visuella tangentbordet och välj den sedan genom att trycka på **OK** .

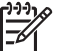

- **Anmärkning** Du måste skriva det **exakt** som det står med versaler (stora bokstäver) och gemena (små bokstäver). Annars kommer den trådlösa anslutningen inte att fungera.
- c. När du skrivit färdigt SSID:t väljer du **Klar** med hjälp av pilknapparna på det visuella tangentbordet. Tryck sedan på **OK** .
- d. Tryck på tills **Ad hoc** visas och tryck sedan på **OK** .
- e. Tryck på ▼ tills Ja, WEP-kryptering används i nätverket markeras. Tryck därefter på **OK** . Det visuella tangentbordet visas. Om du **inte** vill använda WEP-kryptering ska du trycka på tills **Nej, ingen kryptering används i nätverket** markeras, och sedan trycka på **OK** . Gå till steg 7.
- 6. Om du uppmanas att ange din WEP-kodnyckel gör du det på följande sätt: Annars går du till steg 7.
	- a. Använd pilknapparna för att markera en bokstav eller en siffra på det visuella tangentbordet och välj den sedan genom att trycka på **OK** .

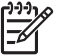

**Anmärkning** Du måste skriva det **exakt** som det står med versaler (stora bokstäver) och gemena (små bokstäver). Annars kommer den trådlösa anslutningen inte att fungera.

- b. När du skrivit färdigt WEP-nyckeln väljer du **Klar** med hjälp av pilknapparna på det visuella tangentbordet.
- 7. Tryck på **OK** för att bekräfta. HP All-in-One försöker ansluta sig till SSID:t. Om du får ett meddelande som säger att du angivit en ogiltig WEP-nyckel ska du kontrollera den nyckel som du antecknade för ditt nya nätverk och ange WEP-nyckeln på nytt.
- 8. När HP All-in-One lyckas ansluta sig till nätverket går du till din dator och installerar programvaran.

# <span id="page-24-0"></span>**Ansluta till fler datorer i ett nätverk**

Du kan ansluta HP All-in-One till flera datorer i ett litet datornätverk. Om HP All-in-One redan är ansluten till en dator i ett nätverk måste du installera programvaran för HP All-in-One på varje ytterligare dator. Under installationen av en trådlös anslutning upptäcker programvaran det befintliga nätverkets SSID (nätverksnamn). När du har installerat HP All-in-One i nätverket behöver du inte konfigurera om den när du lägger till fler datorer.

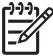

**Anmärkning** Du kan ansluta HP All-in-One till ett trådlöst eller ett kabeldraget nätverk, men inte till båda samtidigt.

# **Byta från en USB-anslutning till en nätverksanslutning på HP All-in-One**

Om du först installerar HP All-in-One med en USB-anslutning, kan du senare byta till en trådlös anslutning eller en Ethernet-nätverksanslutning. Om du redan vet hur nätverksanslutning går till kan du läsa de allmänna instruktionerna nedan.

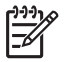

**Anmärkning** Optimal prestanda och säkerhet i det trådlösa nätverket får du med en åtkomstpunkt (exempelvis en trådlös router) när du ansluter HP All-in-One.

#### **Så här byter du från USB-anslutning till en integrerad trådlös WLAN 802.11 anslutning**

- 1. Koppla loss USB-kabeln från baksidan av HP All-in-One.
- 2. Tryck på **Inställningar** på kontrollpanelen på HP All-in-One.
- 3. Tryck på ▼ tills **Nätverk** visas och tryck sedan på OK.
- 4. Tryck på ▼ och välj Guide för trådlös installation . Tryck sedan på OK . Därmed startas **guiden för trådlös installation**.
- 5. Installera programvaran för en nätverksanslutning och välj **Lägg till enhet** följt av **Via nätverket**.
- 6. När installationen är klar öppnar du **Skrivare och fax** på **Kontrollpanelen** och tar bort skrivarna för USB-installationen.

#### **Så här byter du ut en USB-anslutning mot en kabeldragen nätverksanslutning (Ethernet)**

- 1. Koppla loss USB-kabeln från baksidan av HP All-in-One.
- 2. Anslut en Ethernet-kabel från Ethernet-porten på baksidan av HP All-in-One till en ledig Ethernet-port på routern eller switchen.
- 3. Installera programvaran för en nätverksanslutning och välj **Lägg till enhet** följt av **Via nätverket**.
- 4. (Endast Windows) När installationen är klar öppnar du **Skrivare och fax** på **Kontrollpanelen** och tar bort skrivarna från den tidigare USB-installationen.

# **Hantera nätverksinställningarna**

Du kan hantera nätverksinställningarna för HP All-in-One via kontrollpanelen på HP All-in-One. Fler avancerade inställningar är tillgängliga i den inbäddade webbservern, ett konfigurations- och statusverktyg som du når från webbläsaren med hjälp av en befintlig nätverksanslutning till HP All-in-One.

# **Ändra grundläggande nätverksinställningar från kontrollpanelen**

På HP All-in-Ones kontrollpanel kan du konfigurera och hantera en trådlös anslutning och utföra olika uppgifter för nätverkshantering. Dessa omfattar visning av nätverksinställningarna, återställning av nätverkets standardinställningar, påslagning och avstängning av den trådlösa radion samt ändring av nätverksinställningarna.

#### **Använda guiden för trådlös installation**

Med guiden för trådlös installation kan du på ett enkelt sätt konfigurera och hantera en trådlös anslutning till HP All-in-One.

#### **Så här kör du Guide för trådlös installation**

- 1. Tryck på **Inställningar** på kontrollpanelen på HP All-in-One.
- 2. Tryck på ▼ tills **Nätverk** visas och tryck sedan på OK.
- 3. Tryck på ▼ och välj Guide för trådlös installation . Tryck sedan på OK . Då visas **Guide för trådlös installation** .

#### **Visa och skriva ut nätverksinställningarna**

Du kan visa en översikt över nätverksinställning på HP All-in-Ones kontrollpanel eller skriva ut en mer detaljerad konfigurationssida. På konfigurationssidan för nätverk finns en lista med alla viktiga nätverksinställningar som IP-adress, länkhastighet, DNS och mDNS.

#### **Så här visar du och skriver ut nätverksinställningar**

- 1. Tryck på **Inställningar** på kontrollpanelen på HP All-in-One.
- 2. Tryck på ▼ tills **Nätverk** visas och tryck sedan på OK. **Nätverksmeny** visas.
- 3. Tryck på tills **Visa nätverksinställningar** visas och tryck sedan på **OK** . **Visa nätverksinställningar** visas.
- 4. Gör sedan något av följande:
	- **Om du vill visa inställningar för ett kabeldraget nätverk**, tryck först på tills **Visa sammanfattning för fast nät** markeras och därefter på **OK** . En översikt över inställningarna för kabeldraget nätverk (Ethernet) visas.
	- Om du vill visa inställningar för ett trådlöst nätverk, tryck först på ▼ tills **Visa sammanfattning för trådlöst nät** markeras och därefter på **OK** . En översikt över inställningarna för trådlösa nätverk visas.
	- **Om du vill skriva ut en konfigurationssida för nätverk**, tryck först på tills **Skriv ut en konfigurationssida för nätverket** markeras och därefter på **OK** .

Konfigurationssidan för nätverk skrivs ut.

#### **Återställa nätverkets standardinställningar**

Du kan återställa nätverksinställningarna till de värden som gällde när du köpte HP All-in-One.

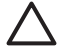

**Viktigt** Då raderas all information om installerade trådlösa enheter som du har angivit. För att återställa denna information måste du köra guiden för trådlös installation igen.

#### **Så här återställer du nätverkets standardinställningar**

- 1. Tryck på **Inställningar** på kontrollpanelen på HP All-in-One.
- 2. Tryck på tills **Nätverk** visas och tryck sedan på **OK** .
- 3. Tryck på tills **Återställ standardinställningar för nätverk** visas och tryck sedan på **OK** .
- 4. Bekräfta att du vill återställa nätverkets standardvärden.

## **Stänga av och slå på den trådlösa radion**

Standardinställningen är att den trådlösa radion är avstängd. Detta indikeras av att den blå lampan lyser på framsidan av HP All-in-One. Om enheten ska förbli ansluten till ett trådlöst nätverk måste radion vara påslagen. Om HP All-in-One är ansluten till ett kabeldraget nätverk och du har en USB-anslutning, används inte radion. I så fall kan du stänga av radion.

# **Så här slår du på och stänger av den trådlösa radion**

- 1. Tryck på **Inställningar** på kontrollpanelen på HP All-in-One.
- 2. Tryck på ▼ tills **Nätverk** visas och tryck sedan på OK.
- 3. Tryck på tills **Trådlös radio** visas och tryck sedan på **OK** .
- 4. Tryck på och välj **På** eller **Av** och tryck sedan på **OK** .

## **Skriva ut testet av trådlös anslutning**

Genom testet av trådlös anslutning utförs en serie diagnostiska tester som fastställer om nätverkskonfigurationen lyckades. Testet av trådlös anslutning skrivs automatiskt ut när guiden för trådlös anslutning körs. Du kan när som helst skriva ut testet av trådlös anslutning.

## **Så här skriver du ut testrapporten om trådlös anslutning**

- 1. Tryck på **Inställningar** på kontrollpanelen på HP All-in-One.
- 2. Tryck på ▼ tills **Nätverk** visas och tryck sedan på OK.
- 3. Tryck på tills **Test av trådlöst nätverk** visas och tryck sedan på **OK** . **Test av trådlöst nätverk** skriver ut rapporten.

# **Ändra avancerade nätverksinställningar från kontrollpanelen**

De avancerade nätverksinställningarna är avsedda att underlätta för användaren. Såvida du inte är en avancerad användare bör du emellertid inte ändra någon av dessa inställningar.

- Ange länkhastighet
- [Ändra IP-inställningarna](#page-27-0)

## **Ange länkhastighet**

Du kan ändra den hastighet med vilken data överförs via nätverket. Standardinställningen är **Automatiskt** .

#### <span id="page-27-0"></span>**Så här anger du länkhastighet**

- 1. Tryck på **Inställningar** .
- 2. Tryck på tills **Nätverk** visas och tryck sedan på **OK** . **Nätverksmeny** visas.
- 3. Tryck på tills **Avancerade inställningar** visas och tryck sedan på **OK** . Tryck på tills **Ange länkhastighet** visas och tryck sedan på **OK** .
- 4. Tryck på ▼ så att den länkhastighet som passar för dina nätverksenheter markeras. Tryck därefter på **OK** .
	- **Automatiskt**
	- **10-hel**
	- **10-halv**
	- **100-hel**
	- **100-halv**

#### **Ändra IP-inställningarna**

Standardinställningen för IP-inställningarna är **Automatiskt** , som gör att IPinställningarna ställs in automatiskt. Om du är en avancerad användare kanske du vill ändra IP-adress, nätmask eller standardgateway manuellt. Om du vill se HP All-in-Ones IP-adress och nätmask kan du skriva ut en nätverkskonfigurationssida från HP All-in-One.

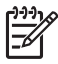

**Anmärkning** När du ställer in en IP-inställning manuellt måste det finnas en anslutning till ett aktivt nätverk eftersom inställningen annars inte sparas när du stänger menyn.

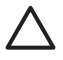

**Viktigt** Var försiktig när du tilldelar en IP-adress manuellt. Om du anger en ogiltig IP-adress under installationen kommer dina nätverkskomponenter inte att kunna anslutas till HP All-in-One.

#### **Så här ändrar du IP-inställningarna**

- 1. Tryck på **Inställningar** .
- 2. Tryck på ▼ tills **Nätverk** visas och tryck sedan på OK. **Nätverksmeny** visas.
- 3. Tryck på tills **Avancerade inställningar** visas och tryck sedan på **OK** . Tryck på tills **IP-inställningar** visas och tryck sedan på **OK** .
- 4. Tryck på tills **Manuell** visas och tryck sedan på **OK** .
- 5. Tryck på ▼ så att någon av följande IP-inställningar väljs. Tryck sedan på **OK** .
	- **IP-adress**
	- **Nätmask**
	- **Standardgateway**
- 6. Ange dina ändringar och tryck sedan på **OK** för att bekräfta inställningen.

#### **Använda den inbäddade webbservern**

Om din dator är ansluten till en HP All-in-One i ett kabeldraget nätverk, kan du få tillgång till den inbäddade webbservern som finns på HP All-in-One. Den inbäddade webbservern är ett webbaserat användargränssnitt som innehåller några alternativ som inte är tillgängliga på HP All-in-Ones kontrollpanel, bland annat Webscan och avancerade alternativ för nätverkssäkerhet. Med den inbäddade webbservern kan du även övervaka status och beställa skrivartillbehör.

För information om hur du använder de funktioner som är tillgängliga i den inbäddade webbservern, se direkthjälpen i den inbäddade webbservern. Du når hjälpen i den

inbäddade webbservern genom att öppna den inbäddade webbservern och klicka på **Hjälp**-länken under **Övriga länkar** på fliken **Hem** i den inbäddade webbservern.

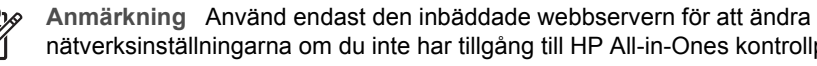

nätverksinställningarna om du inte har tillgång till HP All-in-Ones kontrollpanel eller om du behöver ändra ett avancerat alternativ som inte är tillgängligt på kontrollpanelen.

#### **Använda den inbäddade webbservern**

Du kan endast nå den inbäddade webbservern via en dator som är ansluten till en HP All-in-One i ett nätverk.

#### **Så här når du den inbäddade webbservern**

- 1. Skriv ut en konfigurationssida för nätverket så att du får fram IP-adressen till HP All-in-One.
- 2. Skriv den IP-adress för HP All-in-One som visas på nätverksinställningssidan i rutan **Adress** i webbläsaren på datorn. Exempel: http://192.168.1.101. **Hemsidan** för den inbäddade webbservern visas, med information om HP All-in-One.

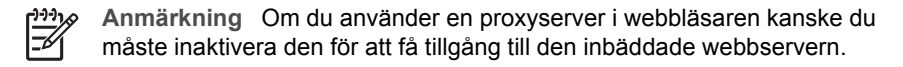

- 3. Om du behöver ändra det språk som visas i den inbäddade webbservern ska du göra följande:
	- a. Klicka på fliken **Inställningar**.
	- b. Klicka på **Välj språk** i navigationsmenyn **Inställningar**.
	- c. I listan **Välj språk** klickar du på önskat språk.
	- d. Klicka på **Tillämpa**.
- 4. Visa information om enheter och nätverk genom att klicka på fliken **Hem**. Du kan även klicka på fliken **Nätverk** om du vill visa mer nätverksinformation eller om du vill ändra nätverksinformationen.
- 5. Gör eventuella konfigurationsändringar.
- 6. Stäng den inbäddade webbservern.

#### **Använda den inbäddade webbserverns inställningsguide**

Nätverksinställningsguiden i den inbäddade webbservern ger dig ett intuitivt gränssnitt till parametrarna för anslutning till nätverket.

#### **Så här använder du den inbäddade webbserverns inställningsguide**

- 1. Skriv ut en konfigurationssida för nätverket så att du får fram IP-adressen till HP All-in-One.
- 2. Skriv den IP-adress för HP All-in-One som visas på nätverksinställningssidan i rutan **Adress** i webbläsaren på datorn. Exempel: http://192.168.1.101. **Hemsidan** för den inbäddade webbservern visas, med information om HP All-in-One.

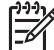

**Anmärkning** Om du använder en proxyserver i webbläsaren kanske du måste inaktivera den för att få tillgång till den inbäddade webbservern.

- 3. Klicka på **nätverksfliken**.
- 4. Klicka på **Fast (802.3)** i navigationsmenyn **Anslutningar**.
- 5. Klicka på **Starta guiden** och följ sedan alla anvisningar i guiden.

#### **Definitioner av uppgifterna på konfigurationssidan för nätverk**

På nätverkskonfigurationssidan visas HP All-in-Ones nätverksinställningar. Där finns inställningar för allmän information, 802.3 fast (Ethernet), 802.11 trådlöst och Bluetooth®.

#### **Allmänna nätverksinställningar**

I tabellen nedan beskrivs de allmänna nätverksinställningarna som visas på konfigurationssidan för nätverk.

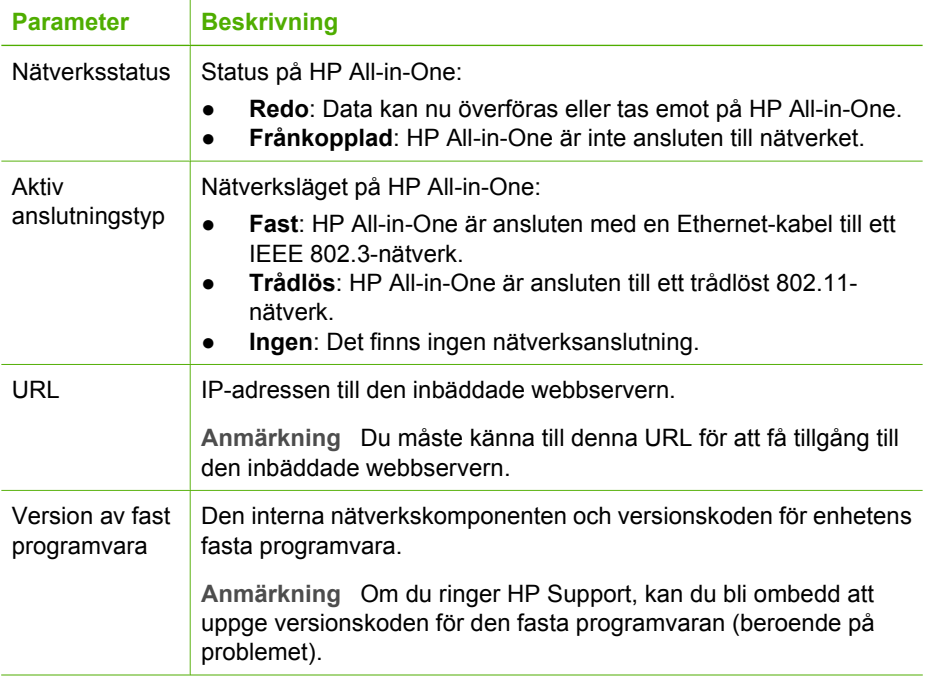

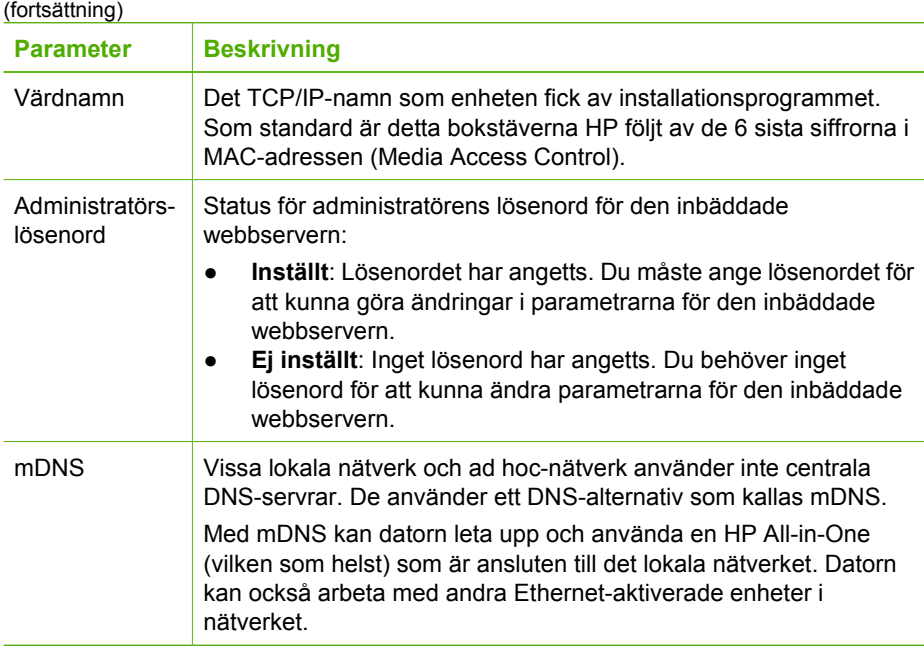

# **Nätverksinställningar för Fast (802.3)**

I tabellen nedan beskrivs nätverksinställningarna för fast 802.3 som visas på konfigurationssidan för nätverk.

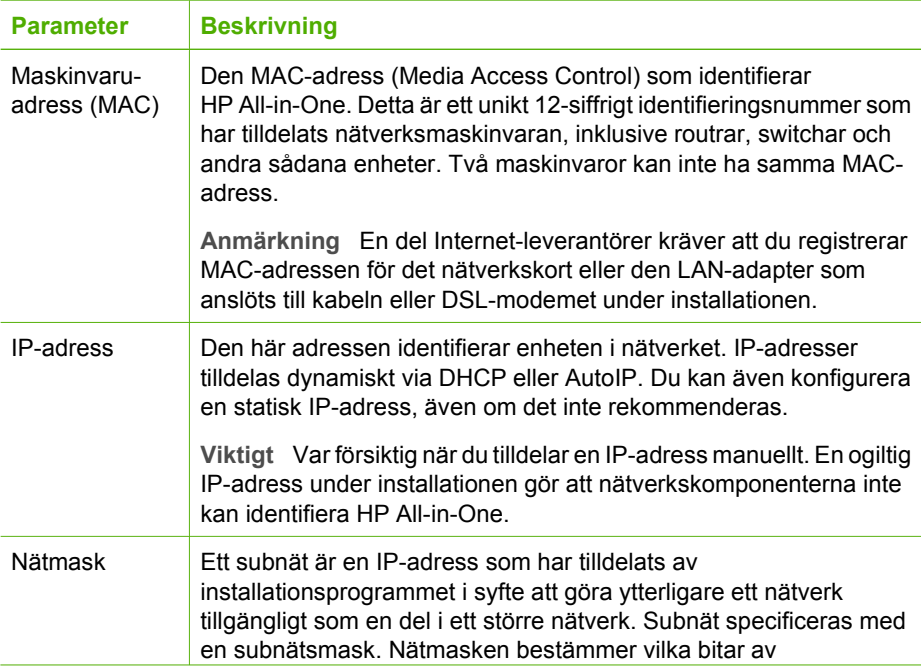

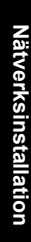

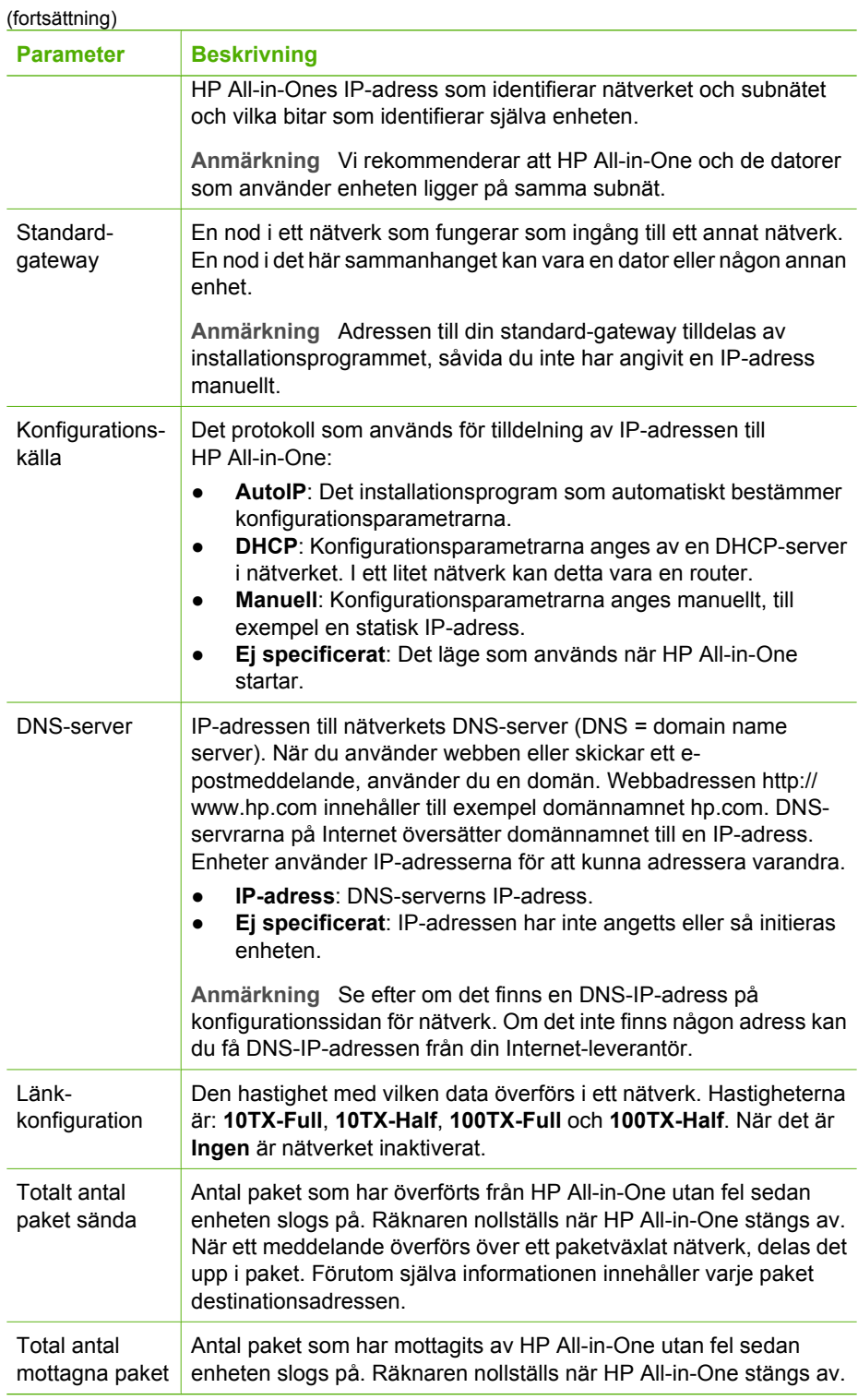

## **Nätverksinställningar för Trådlöst (802.11)**

I tabellen nedan beskrivs nätverksinställningarna för Trådlöst 802.11 som visas på konfigurationssidan för nätverk.

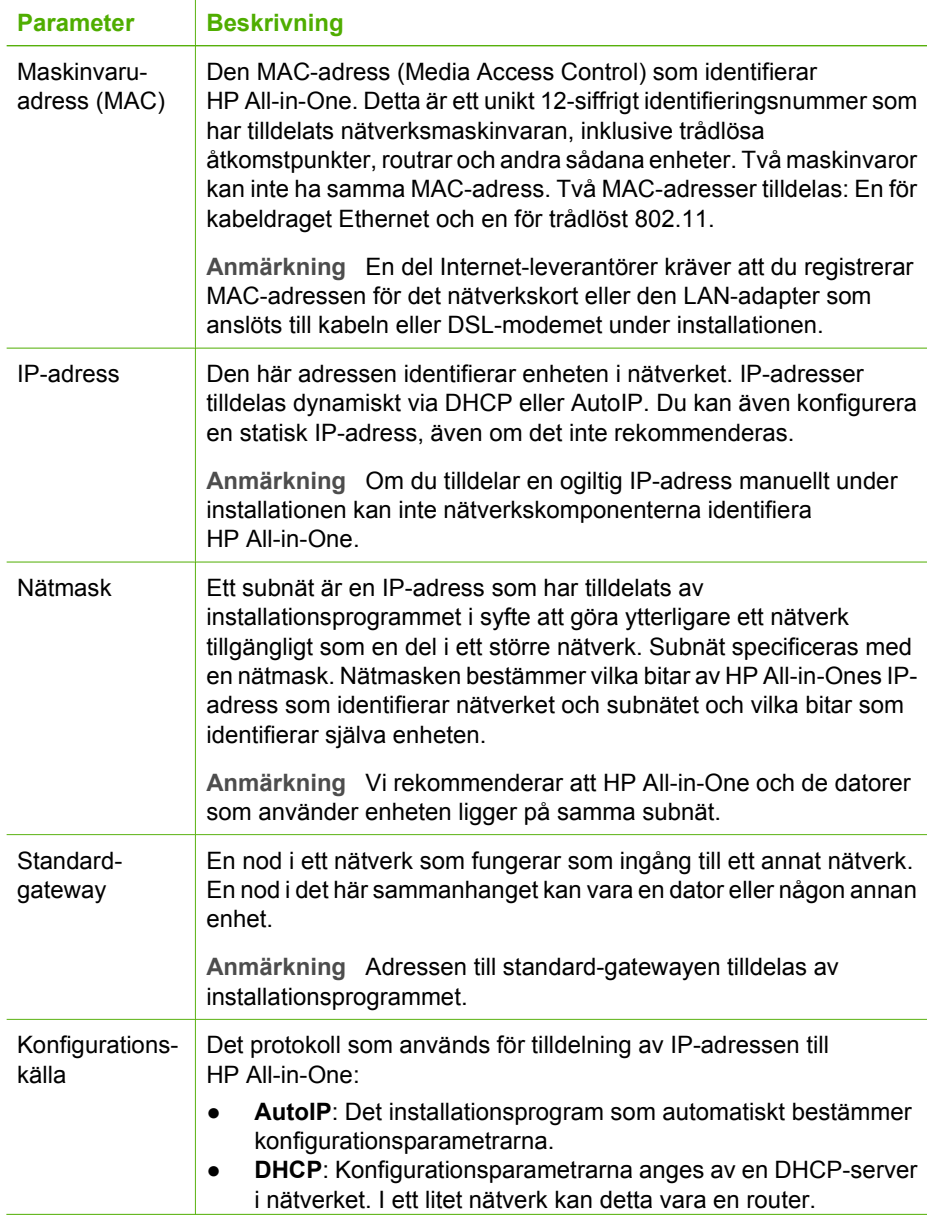

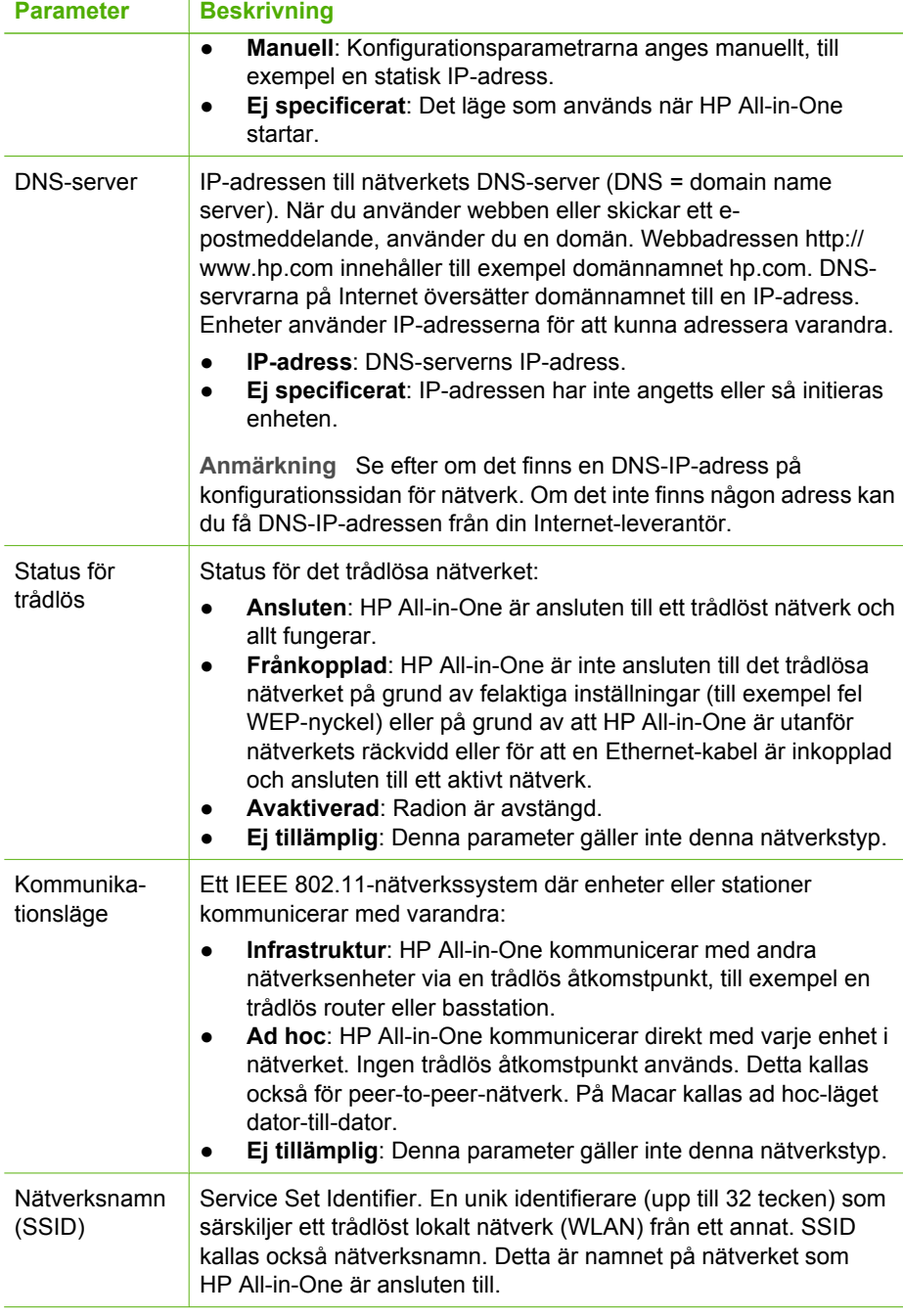

(fortsättning)

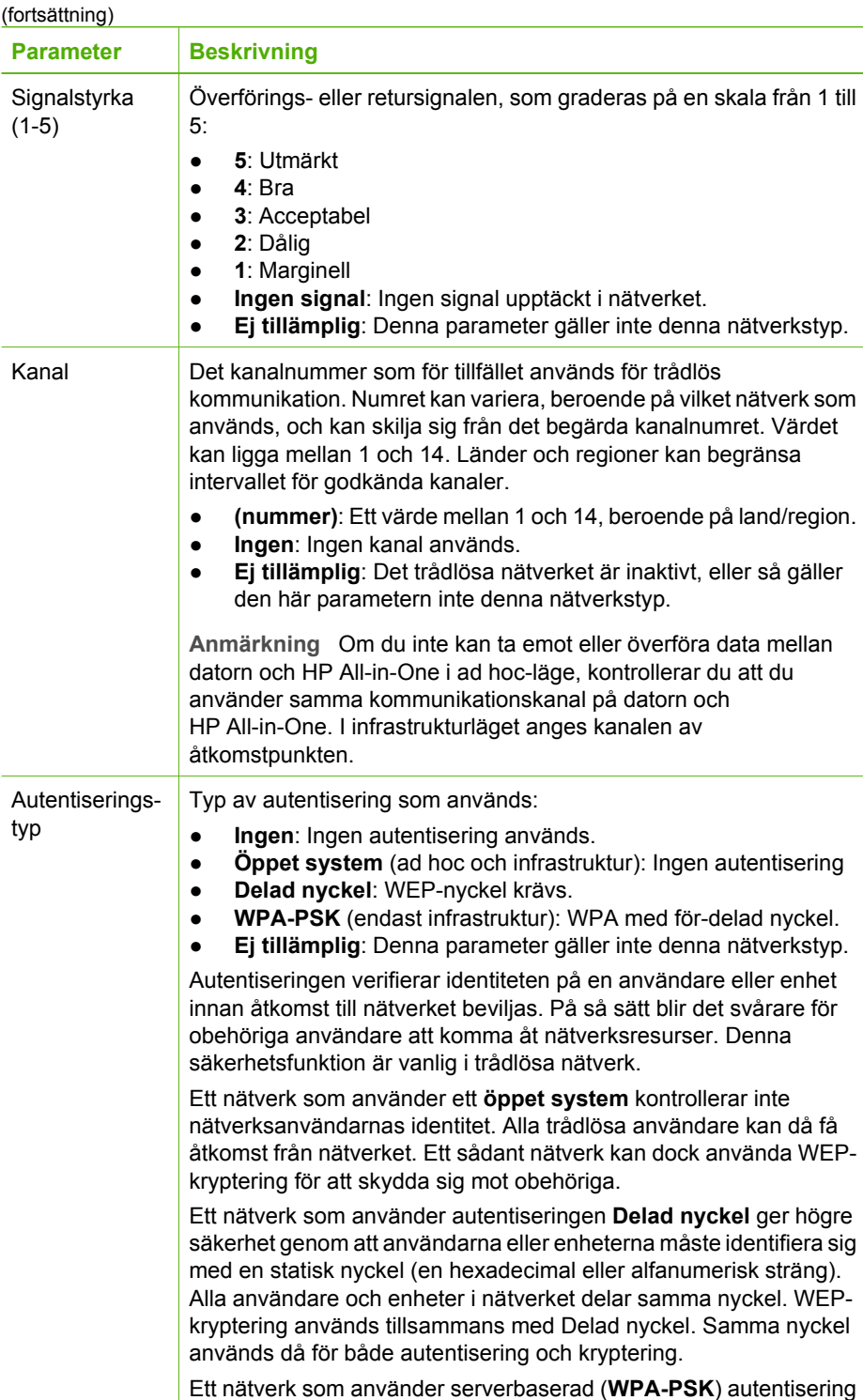

ger högre säkerhet och används i de flesta trådlösa åtkomstpunkter

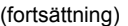

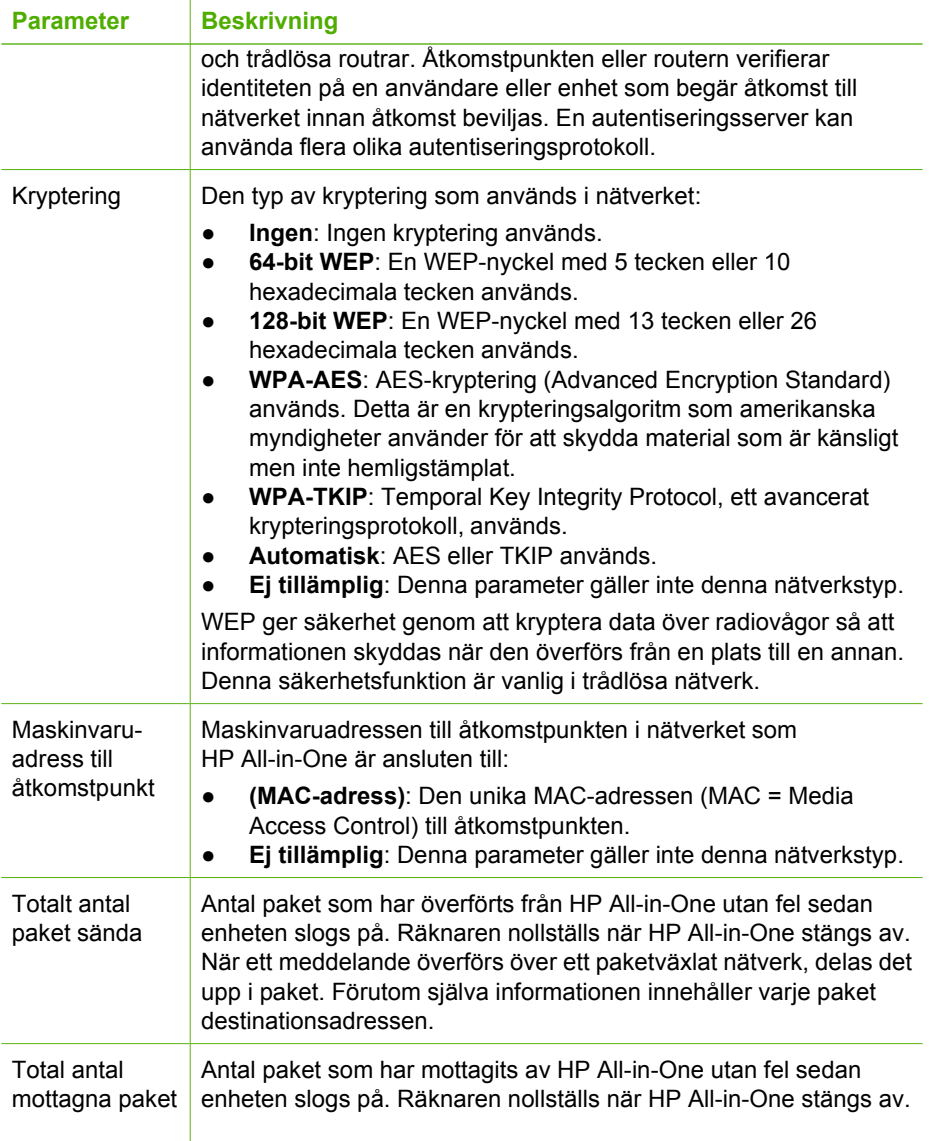
# **Bluetooth-inställningar**

I tabellen nedan beskrivs de Bluetooth-inställningar som visas på konfigurationssidan för nätverk.

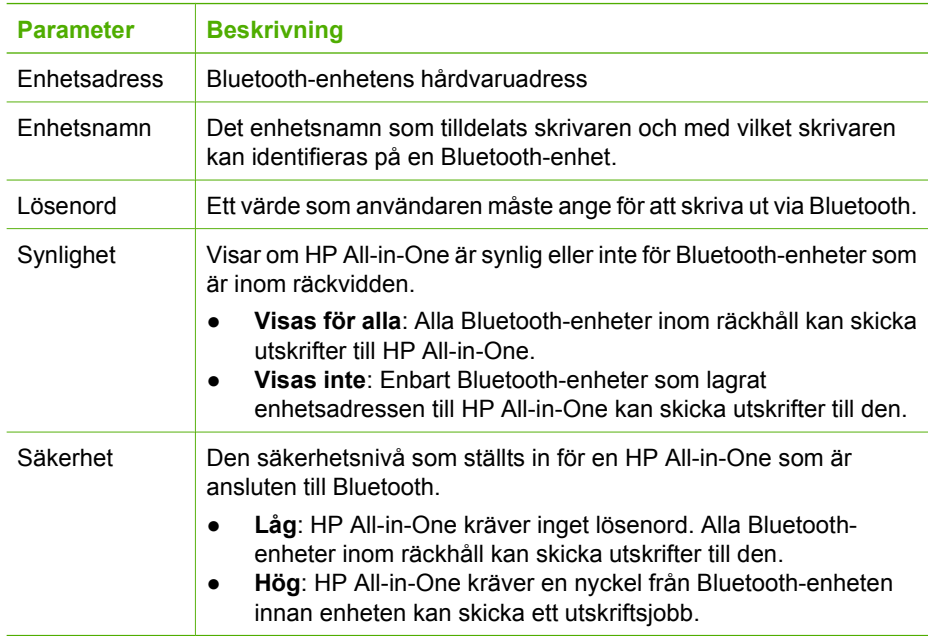

När du är klar med alla steg i installationshandboken följer du instruktionerna i det här avsnittet och konfigurerar faxinställningarna. Spara installationshandboken som referens.

I det här avsnittet lär du dig konfigurera HP All-in-One så att faxfunktionerna fungerar tillsammans med utrustning och tjänster som du kanske redan har på samma telefonlinje som HP All-in-One.

**Tips** Du kan även använda **Faxinställningsguiden** (Windows) eller

F<sup>{</sup>}<sup>-</sup> Faxinställning (Mac) för att få hjälp med att snabbt göra några viktiga faxinställningar, till exempel svarsläge och faxrubrik. Du når **Faxinställningsguiden** (Windows) eller **Faxinställning** (Mac) via programmet du installerade med HP All-in-One. När du har kört **Faxinställningsguiden** (Windows) eller **Faxinställning** (Mac) ska du slutföra faxinställningarna enligt anvisningarna i det här avsnittet.

# **Konfigurera faxfunktionerna på HP All-in-One**

Innan du börjar konfigurera HP All-in-One för faxning ska du ta reda på vilken typ av utrustning eller tjänster som använder samma telefonlinje. Välj den kombination av utrustning och tjänster som finns på ditt kontor eller hemma hos dig från den första kolumnen i tabellen nedan. Leta sedan upp motsvarande profil i den andra kolumnen. Längre fram i avsnittet finns stegvisa instruktioner för varje situation.

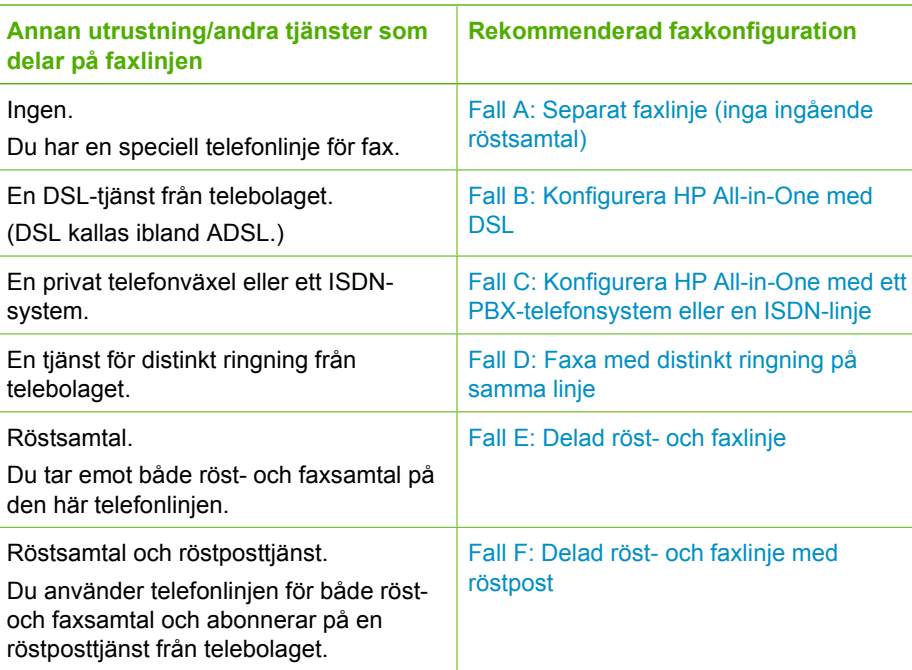

#### Kapitel 3

För ytterligare information om faxinställningar i vissa länder/regioner, gå till den webbplats om faxkonfiguration som anges nedan.

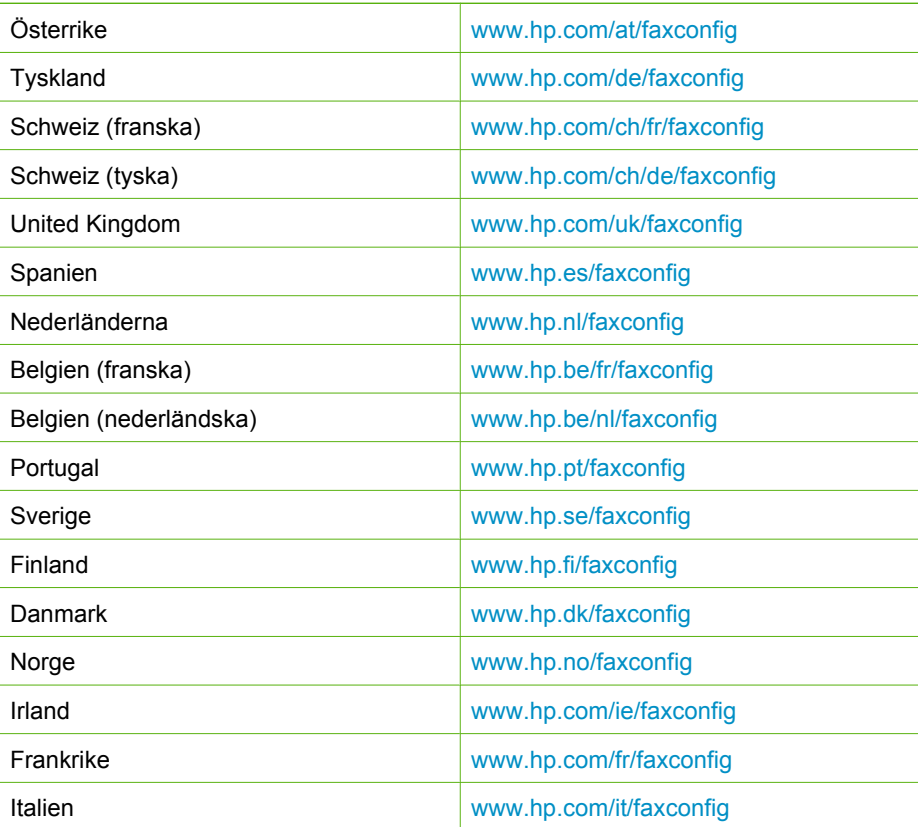

# <span id="page-39-0"></span>**Fall A: Separat faxlinje (inga ingående röstsamtal)**

Om du har en separat telefonlinje som inte tar emot några röstsamtal och du inte har någon annan utrustning ansluten till telefonlinjen, konfigurerar du HP All-in-One enligt beskrivningen i det här avsnittet.

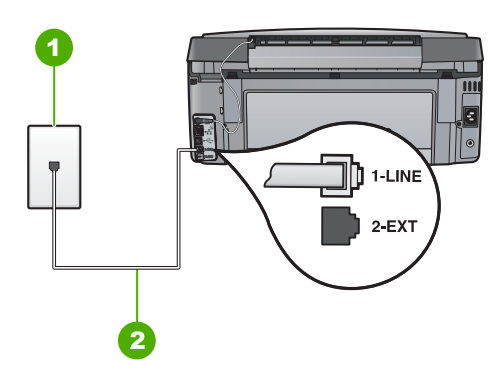

# **Baksidan av HP All-in-One**

- 1 Telefonjack
- 2 Telefonsladden som medföljer vid leveransen av HP All-in-One ansluts till "1-LINE"-porten

#### **Konfigurera HP All-in-One med en separat faxlinje**

1. Anslut den ena änden av telefonsladden som medföljde HP All-in-One till telefonjacket och anslut sedan den andra änden till porten 1-LINE på baksidan av HP All-in-One.

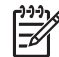

**Anmärkning** Om du inte använder den medföljande telefonsladden när du ansluter HP All-in-One till ett telefonjack kanske det inte går att faxa. Denna speciella sladd skiljer sig från de vanliga sladdar som du kanske redan har hemma eller på kontoret.

- 2. Aktivera inställningen **Autosvar** .
- 3. (Valfritt) Ändra inställningen **Ringsignaler före svar** till den lägsta inställningen (två signaler).
- 4. Gör ett faxtest.

När telefonen ringer svarar HP All-in-One automatiskt efter det antal ringsignaler som du har valt i inställningen **Ringsignaler före svar** . Faxmottagningssignaler skickas sedan till den sändande faxapparaten och faxet tas emot.

# **Fall B: Konfigurera HP All-in-One med DSL**

Om du har en DSL-tjänst genom din teleoperatör ansluter du ett DSL-filter mellan telefonjacket och HP All-in-One enligt instruktionerna i det här avsnittet. DSL-filtret tar bort den digitala signal som kan störa HP All-in-One så att HP All-in-One kan kommunicera med telefonlinjen. DSL kallas även ADSL.

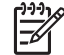

**Anmärkning** Om du har en DSL-linje och du inte ansluter ett DSL-filter, kommer du inte att kunna skicka eller ta emot fax på HP All-in-One.

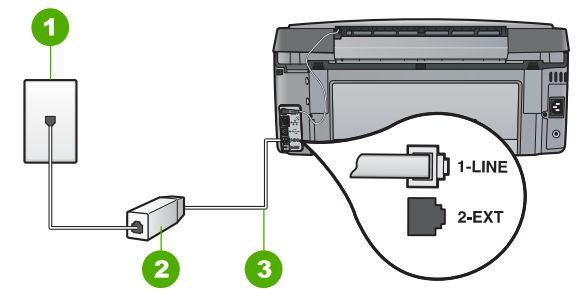

## **Baksidan av HP All-in-One**

- 1 Telefonjack
- 2 DSL-filter och sladd från DSL-leverantören
- 3 Använd den medföljande telefonsladden HP All-in-One för anslutning till "1-LINE"-porten

#### **Konfigurera HP All-in-One med DSL**

- 1. Skaffa ett DSL-filter från DSL-leverantören.
- 2. Anslut den ena änden av telefonsladden som medföljde HP All-in-One till telefonjacket och anslut sedan den andra änden till porten 1-LINE på baksidan av HP All-in-One.

**Anmärkning** Om du inte använder den medföljande telefonsladden när du ansluter HP All-in-One till ett telefonjack kanske det inte går att faxa. Denna speciella sladd skiljer sig från de vanliga sladdar som du kanske redan har hemma eller på kontoret.

- 3. Anslut DSL-filtersladden till telefonjacket.
	- **Anmärkning** Om du har annan kontorsutrustning eller andra tjänster anslutna till den här telefonlinjen, till exempel distinkt ringning, en telefonsvarare eller en röstpost, läs de ytterligare installationsanvisningarna i det här avsnittet.
- 4. Gör ett faxtest.

# <span id="page-41-0"></span>**Fall C: Konfigurera HP All-in-One med ett PBX-telefonsystem eller en ISDN-linje**

Om du använder en privat telefonväxel eller en ISDN-omvandlare/terminaladapter gör du följande:

Om du använder ett PBX-system eller en ISDN-omvandlare/terminaladapter ansluter du HP All-in-One till porten som är avsedd för fax och telefon. Se till att terminaladaptern är inställd på rätt typ av växel för ditt land/region, om det är möjligt.

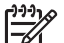

**Anmärkning** I vissa ISDN-system kan du konfigurera portarna för specifik telefonutrustning. Du kan till exempel tilldela en port för telefon och Group 3 fax och en annan för andra ändamål. Om det uppstår problem när du har anslutit till fax-/telefonporten på ISDN-omvandlaren, kan du pröva att använda den port som är avsedd för olika ändamål. Den kan vara märkt "multi-combi" eller liknande.

● Om du använder ett PBX-system ställer du in samtal väntar-tonen på "av".

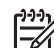

**Anmärkning** Många digitala PBX-system har en inställning för "samtal väntar" som är påslagen som standard. Samtal väntar-tonen stör alla faxöverföringar och du kommer inte att kunna sända och ta emot fax med HP All-in-One. I dokumentationen som medföljde PBX-telefonsystemet finns anvisningar om hur du stänger av samtal väntar-tonen.

- Om du använder ett PBX-system måste du slå siffran för extern linje innan du slår faxnumret.
- Använd den medföljande telefonsladden för att ansluta HP All-in-One till telefonjacket. Om du inte gör det kanske det inte går att faxa. Denna specialsladd är annorlunda än de andra telefonsladdar som du kanske redan har på kontoret eller hemma. Om den medföljande telefonsladden är för kort kan du köpa ett skarvdon i en elektronikaffär och förlänga den.

# <span id="page-42-0"></span>**Fall D: Faxa med distinkt ringning på samma linje**

Om du abonnerar på distinkt ringning (från teleoperatören) som gör att du kan ha flera telefonnummer på en telefonlinje, var och ett med ett eget svarssignalsmönster, konfigurerar du HP All-in-One enligt beskrivningen i det här avsnittet.

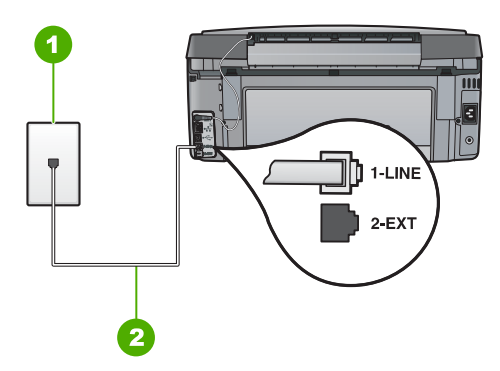

# **Baksidan av HP All-in-One**

- 1 Telefonjack
- 2 Telefonsladden som medföljer vid leveransen av HP All-in-One ansluts till "1-LINE"-porten

### **Konfigurera HP All-in-One med distinkt ringning**

1. Anslut den ena änden av telefonsladden som medföljde HP All-in-One till telefonjacket och anslut sedan den andra änden till porten 1-LINE på baksidan av HP All-in-One.

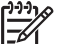

**Anmärkning** Om du inte använder den medföljande telefonsladden när du ansluter HP All-in-One till ett telefonjack kanske det inte går att faxa. Denna speciella sladd skiljer sig från de vanliga sladdar som du kanske redan har hemma eller på kontoret.

- 2. Aktivera inställningen **Autosvar** .
- 3. Ändra inställningen av **Svarssignaler** så att den motsvarar det mönster som teleoperatören tilldelat ditt faxnummer.

**Anmärkning** HP All-in-One svarar som standard på alla

- ringsignalmönster. Om du inte ställer in **Svarssignaler** så att det motsvarar det ringsignalsmönster som tilldelats faxnumret kanske HP All-in-One svarar både på röst- och faxsamtal eller inte svarar överhuvudtaget.
- 4. (Valfritt) Ändra inställningen **Ringsignaler före svar** till den lägsta inställningen (två signaler).
- 5. Gör ett faxtest.

HP All-in-One besvarar automatiskt inkommande samtal som har det signalmönster du valde (inställningen **Svarssignaler** ) efter antalet signaler du valde (inställningen **Ringsignaler före svar** ). Faxmottagningssignaler skickas sedan till den sändande faxapparaten och faxet tas emot.

**Faxinställningar**

**Faxinställningar** 

# <span id="page-43-0"></span>**Fall E: Delad röst- och faxlinje**

Om du får röst- och faxsamtal på samma telefonnummer och du inte har någon annan kontorsutrustning (eller röstpost) på den här telefonlinjen, konfigurerar du HP All-in-One enligt beskrivningen i det här avsnittet.

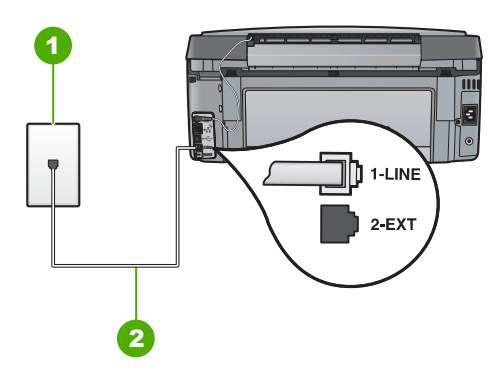

# **Baksidan av HP All-in-One**

- 1 Telefonjack
- 2 Telefonsladden som medföljer vid leveransen av HP All-in-One ansluts till "1-LINE"-porten

### **Konfigurera HP All-in-One med en delad röst- och faxlinje**

1. Anslut den ena änden av telefonsladden som medföljde HP All-in-One till telefonjacket och anslut sedan den andra änden till porten 1-LINE på baksidan av HP All-in-One.

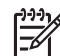

- **Anmärkning** Om du inte använder den medföljande telefonsladden när du ansluter HP All-in-One till ett telefonjack kanske det inte går att faxa. Denna speciella sladd skiljer sig från de vanliga sladdar som du kanske redan har hemma eller på kontoret.
- 2. Nu ska du bestämma om du vill att HP All-in-One ska svara på inkommande samtal manuellt eller automatiskt:
	- Om du konfigurerar HP All-in-One för att besvara samtal **automatiskt**, kommer alla inkommande samtal och fax att besvaras. HP All-in-One kan i detta fall inte skilja på fax- och röstsamtal. Om du misstänker att samtalet är ett röstsamtal måste du besvara det innan HP All-in-One gör det. Du ställer in HP All-in-One så att samtal besvaras automatiskt genom att aktivera **Autosvar** .
	- Om du konfigurerar HP All-in-One så att fax tas emot **manuellt**, måste du vara där och ta emot faxet, annars kan inte faxet tas emot på HP All-in-One. Om du vill ställa in HP All-in-One för att besvara samtal manuellt stänger du av **Autosvar** .
- 3. Gör ett faxtest.
- 4. Anslut telefonen till telefonjacket.

Om du svarar före HP All-in-One och hör en faxton från en sändande faxapparat, måste du besvara faxsamtalet manuellt.

# <span id="page-44-0"></span>**Fall F: Delad röst- och faxlinje med röstpost**

Om du får röst- och faxsamtal på samma telefonnummer och dessutom abonnerar på en röstposttjänst från teleoperatören, konfigurerar du HP All-in-One enligt beskrivningen i det här avsnittet.

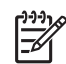

**Anmärkning** Du kan inte ta emot fax automatiskt om du har en röstposttjänst på samma telefonnummer som du använder för att faxa på. Du måste ta emot fax manuellt; det betyder att du måste vara där och ta emot faxet personligen. Om du i stället vill ta emot fax automatiskt kontaktar du teleoperatören för abonnemang på distinkt ringning eller skaffar en separat telefonlinje för faxning.

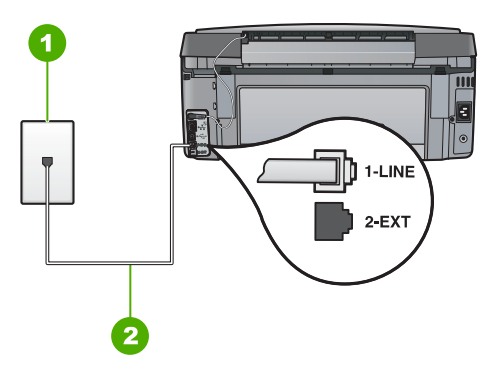

#### **Baksidan av HP All-in-One**

- 1 Telefoniack
- 2 Telefonsladden som medföljer vid leveransen av HP All-in-One ansluts till "1-LINE"-porten

# **Konfigurera HP All-in-One med röstpost**

1. Anslut den ena änden av telefonsladden som medföljde HP All-in-One till telefonjacket och anslut sedan den andra änden till porten 1-LINE på baksidan av HP All-in-One.

**Anmärkning** Om du inte använder den medföljande telefonsladden när du ansluter HP All-in-One till ett telefonjack kanske det inte går att faxa. Denna speciella sladd skiljer sig från de vanliga sladdar som du kanske redan har hemma eller på kontoret.

- 2. Stäng av **Autosvar** .
- 3. Gör ett faxtest.

Du måste vara på plats och besvara inkommande faxsamtal. Annars kan inte fax tas emot på HP All-in-One.

# **Ändra inställningarna på HP All-in-One för att ta emot fax**

För att kunna ta emot fax måste du ändra vissa inställningar på HP All-in-One. Om du inte är säker på vilken inställning du ska välja för ett visst faxalternativ kan du läsa de detaljerade anvisningarna för faxinställning i den här handboken.

- Ange svarsläge
- Ställa in antalet ringsignaler före svar
- [Ändra svarssignalsmönstret för distinkt ringning](#page-46-0)

### **Ange svarsläge**

Svarsläget avgör om HP All-in-One besvarar inkommande samtal eller inte.

- Aktivera inställningen **Autosvar** om du vill att HP All-in-One ska ta emot fax **automatiskt**. HP All-in-One tar då emot alla inkommande samtal och fax.
- Stäng av inställningen **Autosvar** om du vill ta emot fax **manuellt**. Du måste vara där och ta emot faxet personligen, annars tas inte faxet emot på HP All-in-One.

#### **Så här ställer du in svarsläge**

- 1. Tryck på **Inställningar** .
- 2. Tryck på ▼ och välj Basinställningar för fax . Tryck sedan på OK.
- 3. Tryck på och välj **Autosvar** . Tryck sedan på **OK** .
- 4. Tryck på för att markera **På** eller **Av** , beroende på vad som är lämpligt, och tryck sedan på **OK** . **Autosvar** är på som standard. När lampan för **Autosvar** lyser besvarar HP All-in-One samtal automatiskt. När **Autosvar** är släckt, besvarar HP All-in-One inte samtal.

# **Ställa in antalet ringsignaler före svar**

Om du aktiverar inställningen **Autosvar** kan du ange hur många ringsignaler som ska ges innan HP All-in-One automatiskt besvarar det inkommande samtalet.

Inställningen av **Ringsignaler före svar** är viktig om du har en telefonsvarare på samma telefonlinje som HP All-in-One, eftersom du i så fall vill att telefonsvararen ska svara före HP All-in-One. Antalet ringsignaler före svar på HP All-in-One bör vara högre än antalet ringsignaler före svar på telefonsvararen.

Ställ till exempel in telefonsvararen på ett lägre antal signaler och HP All-in-One så att den svarar efter det maximala antal signaler som kan ställas in. (Det maximala antalet ringsignaler varierar i olika länder/regioner.) Med den här inställningen besvarar telefonsvararen samtal och HP All-in-One övervakar linjen. Om HP All-in-One känner av faxsignaler tar HP All-in-One emot faxet. Om samtalet är ett röstsamtal spelas det inkommande meddelandet in på telefonsvararen.

#### **Så här anger du antalet ringsignaler före svar från kontrollpanelen**

- 1. Tryck på **Inställningar** .
- 2. Tryck på ▼ och välj Basinställningar för fax . Tryck sedan på OK.
- 3. Tryck på ▼ och välj Ringsignaler före svar . Tryck sedan på OK .
- 4. Ange önskat antal ringsignaler med hjälp av knappsatsen eller tryck på  $\blacktriangledown$  eller ▲ för att ändra antalet ringsignaler.
- 5. Tryck på **OK** när du vill acceptera inställningen.

# <span id="page-46-0"></span>**Ändra svarssignalsmönstret för distinkt ringning**

Många teleoperatörer erbjuder en funktion för distinkt ringning som gör att du kan ha flera telefonnummer på en telefonlinje. Om du abonnerar på denna tjänst får varje nummer ett eget ringsignalsmönster. Du kan ange att HP All-in-One ska ta emot inkommande samtal med ett visst ringsignalsmönster.

Om du ansluter HP All-in-One till en linje med distinkt ringning, ber du teleoperatören tilldela ett ringsignalsmönster för röstsamtal och ett för faxsamtal. HP rekommenderar att du begär två eller tre ringningar för faxnummer. När HP All-in-One upptäcker det angivna ringsignalsmönstret tas samtalet och faxet emot.

Om du inte har en distinkt ringningstjänst använder du standardsignalmönstret, som är **Alla signaler** .

#### **Så här ändrar du svarssignalsmönstret från kontrollpanelen**

- 1. Kontrollera att HP All-in-One är inställd för att besvara faxsamtal automatiskt.
- 2. Tryck på **Inställningar** .
- 3. Tryck på för att markera **Avancerade faxinställningar** och tryck sedan på **OK** .
- 4. Tryck på för att markera **Svarssignaler** och tryck sedan på **OK** .
- 5. Tryck på för att markera önskat alternativ och tryck sedan på **OK** . När telefonen ringer med det svarssignalsmönster som är kopplat till faxlinjen, tas samtalet och faxet emot på HP All-in-One.

# **Testa faxinställningarna**

Du kan testa faxinställningarna för att kontrollera statusen för HP All-in-One och att den är rätt inställd för faxning. Utför detta test efter att du har konfigurerat HP All-in-One för faxning. Testet gör följande:

- Testar faxens maskinvara
- Kontrollerar att rätt telefonsladd är ansluten till HP All-in-One
- Kontrollerar att telefonsladden är ansluten till rätt port
- Kontrollerar att det finns en kopplingssignal
- Kontrollerar att det finns en aktiv telefonlinje
- Testar statusen för telefonlinjeanslutningen

HP All-in-One skriver ut en rapport med testresultaten. Om testet misslyckas bör du läsa igenom rapporten för att få veta hur du ska rätta till problemet och köra testet igen.

### **Så här testar du faxinställningarna från kontrollpanelen**

- 1. Konfigurera HP All-in-One för faxning enligt de anvisningar som gäller för omständigheterna hemma hos dig eller på ditt kontor.
- 2. Sätt i bläckpatroner och fyll på vanligt papper med full storlek i inmatningsfacket innan du startar testet.
- 3. Tryck på **Inställningar** .
- 4. Tryck på och välj **Verktyg** . Tryck sedan på **OK** .
- 5. Tryck på ▼ och välj **Kör faxtest** . Tryck sedan på OK . HP All-in-One visar teststatus i teckenfönstret och skriver ut en rapport.
- 6. Läs igenom rapporten.
	- Om testet lyckas men du fortfarande har problem med att faxa kontrollerar du att faxinställningarna i rapporten är riktiga. En tom eller felaktig faxinställning kan skapa problem vid faxning.
	- Om testet misslyckas bör du läsa igenom rapporten för att veta hur du ska rätta till eventuella problem.
- 7. När du har hämtat faxrapporten från HP All-in-One trycker du på **OK** . Om det behövs löser du eventuella problem och kör testet igen.

# **Ange faxrubrik**

Om du använder en faxrubrik skrivs ditt namn och faxnummer ut överst på varje fax du skickar. HP rekommenderar att du anger faxrubriken med hjälp av det program som du installerade tillsammans med HP All-in-One. Du kan också ange faxrubriken från kontrollpanelen enligt denna beskrivning.

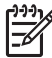

**Anmärkning** I vissa länder/regioner erfordras faxrubrik enligt lag.

### **Så här anger du en standardfaxrubrik från kontrollpanelen**

- 1. Tryck på **Inställningar** .
- 2. Tryck på ▼ och välj Basinställningar för fax . Tryck sedan på OK .
- 3. Tryck på och välj **Faxrubrik** . Tryck sedan på **OK** . Det visuella tangentbordet visas i teckenfönstret.
- 4. Ange ditt eller företagets namn med hjälp av det visuella tangentbordet. När du är klar markerar du **Klar** på det visuella tangentbordet och trycker sedan på **OK** .
- 5. Ange faxnumret med knappsatsen och tryck sedan på **OK** .

# **4 Använda HP All-in-Ones funktioner**

Med HP All-in-One kan du snabbt och enkelt utföra uppgifter som att kopiera, skanna dokument, skriva ut foton eller skicka och ta emot fax. Du kan nå många av HP All-in-Ones funktioner direkt från kontrollpanelen, utan att starta datorn.

Det här kapitlet innehåller information om hur du använder HP All-in-Ones grundfunktioner. Dessutom kan du läsa om hur du fyller på papper och byter bläckpatroner.

# **Fylla på original och papper**

Du kan lägga dokument och foton på glaset för att skanna, kopiera eller faxa dem. Du kan även placera diabilder och negativ i hållaren för diabilder och negativ för att skanna och skriva ut dem.

# **Fylla på original**

Du kan kopiera, skanna eller faxa original upp till storlekarna Letter eller A4 genom att lägga dem på glaset.

# **Lägga ett original på glaset**

- 1. Lyft på locket till HP All-in-One.
- 2. Lägg originalfotot med trycksidan nedåt i det främre, högra hörnet av glaset.

**Tips** Om du behöver mer hjälp om att lägga i original kan du följa de

 $\frac{1}{2}$  Tips Om au behover the tysis contract of  $\frac{1}{2}$  markeringar som är ingraverade utmed glasets kant.

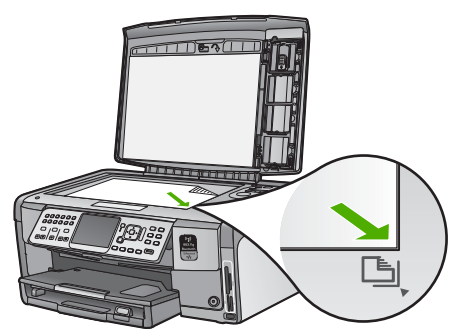

3. Stäng locket.

# **Fylla på 10 x 15 cm (4 x 6 tum) fotopapper**

Du kan lägga fotopapper i storlekar upp till 10 x 15 cm i fotofacket på HP All-in-One. Bäst resultat får du med 10 x 15 cm HP Premium Plus-fotopapper eller HP Premiumfotopapper.

# **Så här fyller du på 10 x 15 cm fotopapper i fotofacket**

1. Fäll upp utmatningsfacket så långt det går.

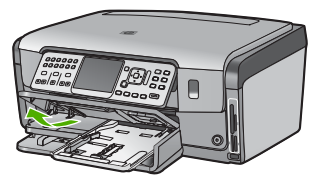

2. Dra ut fotofacket.

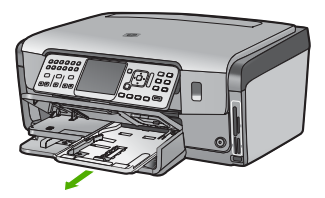

- 3. Lägg pappersbunten i fotofacket med kortsidan framåt och den glättade sidan nedåt. Skjut in bunten tills det tar stopp. Om det fotopapper som du använder har perforerade flikar fyller du på fotopapperet
	- så att flikarna hamnar närmast dig.
- 4. Skjut pappersledarna för längd och bredd inåt mot fotopappersbunten tills det tar stopp.

Överfyll inte fotofacket; se till att fotopappersbunten får plats i fotofacket och att den inte är högre än överdelen av reglaget för papperslängd.

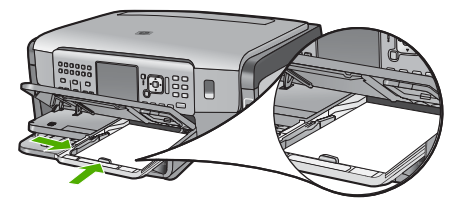

5. Skjut in fotofacket och fäll ned utmatningsfacket.

# **Placera ett original i hållaren för diapositiv och negativ**

Du kan skanna 35 mm diapositiv och negativ med din HP All-in-One med hjälp av hållaren för diapositiv och negativ.

## **Så här lägger du i 35 mm negativ**

1. Lyft på locket och ta bort hållaren för diapositiv och negativ samt lockytan. Lägg undan lockytan så att den inte skadas eller blir smutsig.

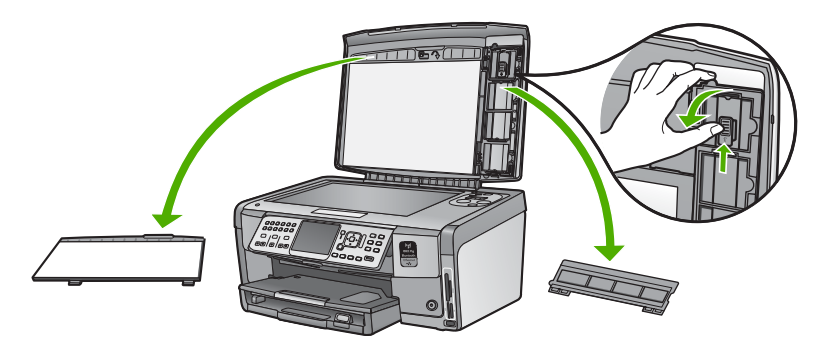

- 2. Vik ut hållaren så att delen för negativ är överst och öppningen för film är på höger sida.
- 3. Skjut in negativet till mitten av hållaren så att bildens framsida vänds bort från dig.

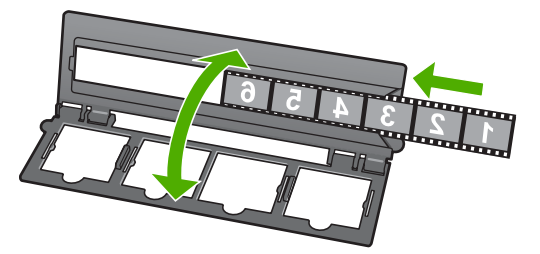

4. Placera hållaren på glaset så att dess nedre kant är i linje med glasets nedre kant. Placera därefter den högra fliken på hållarens övre del i linje med glasets högra kant.

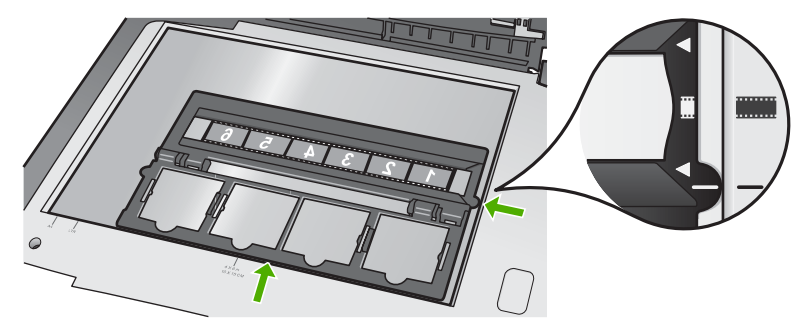

5. Sänk locket på HP All-in-One innan du börjar skanna.

#### **Så här lägger du i 35 mm diapositiv**

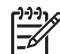

**Anmärkning** HP All-in-One stöder inte skanning av negativ som är monterade som diapositiv i plast eller papp.

1. Lyft på locket och ta bort hållaren för diapositiv och negativ samt lockytan. Lägg undan lockytan så att den inte skadas eller blir smutsig.

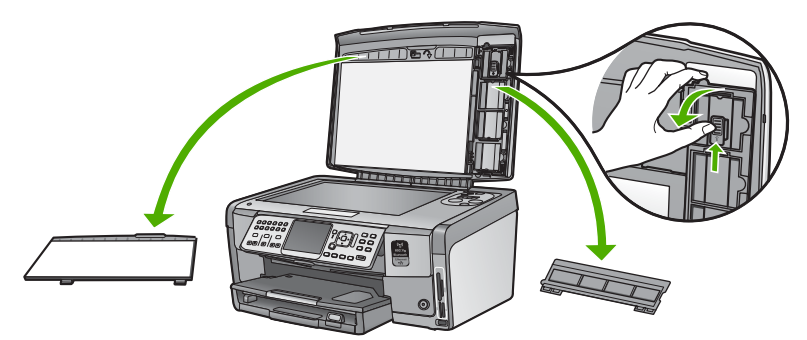

2. Vik ut hållaren så att delen med de fyra öppningarna för diapositiv är överst.

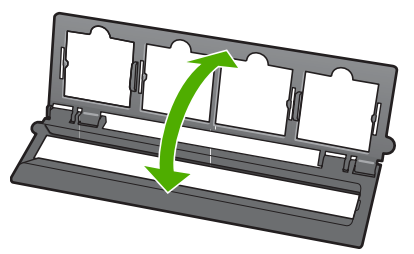

- 3. Placera hållaren på glaset så att dess nedre kant är i linje med glasets nedre kant. Placera därefter den högra fliken på hållarens övre del i linje med glasets högra kant.
- 4. Placera diapositivet på hållaren med bildens framsida nedåt. Tryck den försiktigt nedåt tills den klickar på plats.

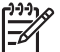

**Anmärkning** Diapositivet måste snäppa på plats om bilden ska kunna skannas på rätt sätt. Om diapositivet inte ligger emot glaset kan den skannade bilden bli suddig.

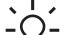

**Tips** Om det är svårt att snäppa diapositivet på plats, försök med att rotera det 180 grader. Vissa diapositiv har en öppning på en sida som hindrar dem från att passa in.

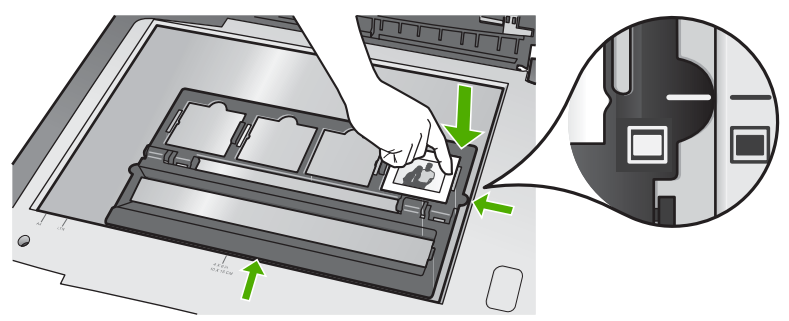

5. Sänk locket på HP All-in-One innan du börjar skanna.

# **Undvika papperstrassel**

Så här kan du undvika papperstrassel:

- Låt inte utskrivna papper ligga kvar i utmatningsfacket.
- Förhindra att papperet blir skrynkligt eller böjt genom att förvara allt material plant i en förslutningsbar förpackning.
- Kontrollera att papperet i inmatningsfacket ligger plant och att kanterna inte är böjda eller trasiga.
- Se till att etikettarken inte är mer än två år gamla när du skriver ut etiketter. Etiketter på äldre etikettark kan lossna när papperet förs genom HP All-in-One, vilket kan orsaka papperstrassel.
- Blanda inte olika papperstyper och pappersstorlekar i inmatningsfacket. Hela pappersbunten i inmatningsfacket måste vara av samma storlek och typ.
- Tryck ihop pappersledaren för bredd så att den ligger tätt mot pappersbunten. Se till att pappersledaren för bredd inte böjer pappret.
- Skjut inte in papperet för långt i inmatningsfacket.
- Använd papperstyper som rekommenderas för HP All-in-One.

# **Göra en kopia**

Du kan göra kvalitetskopior från kontrollpanelen.

# **Så här gör du en kopia från kontrollpanelen**

- 1. Se till att det ligger papper i inmatningsfacket.
- 2. Lägg originalfotot med trycksidan nedåt i det främre, högra hörnet av glaset.

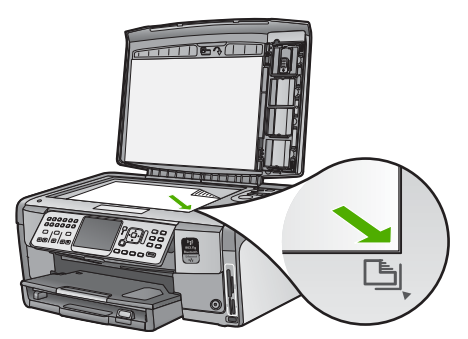

3. Tryck på **Starta kopiering Svart** eller **Starta kopiering Färg** för att starta kopieringen.

# **Skanna en bild**

Du kan starta skanningen från datorn eller från HP All-in-One. I det här avsnittet förklaras hur du skannar enbart från kontrollpanelen på HP All-in-One.

Om du vill använda skanningsfunktionerna måste HP All-in-One och datorn vara påslagna och anslutna till varandra. Du måste också ha installerat programmet för HP All-in-One och det måste vara igång på datorn innan du börjar skanna. Om du på en Windows-dator vill se om programmet HP All-in-One körs letar du efter ikonen för HP All-in-One i systemfältet, längst ned till höger på skärmen, i närheten av klockan.

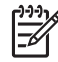

**Anmärkning** Om du stänger **HP Digital Imaging Monitor** i Windows systemfält kan HP All-in-One förlora vissa skanningsfunktioner. Om detta inträffar kan du återställa funktionerna genom att starta om datorn eller starta HP Photosmartprogrammet.

## **Skanna ett original till en dator**

Du kan skanna original på glaset från kontrollpanelen.

#### **Så här skannar du till en dator**

- 1. Lägg originalfotot med trycksidan nedåt i det främre, högra hörnet av glaset.
- 2. Tryck på **Skanningsmeny** .
- 3. Tryck på ▼ och välj Skanna till dator . Tryck sedan på OK .
- 4. Om din HP All-in-One är ansluten till en eller flera datorer i ett nätverk, ska du göra så här:
	- a. Tryck på **OK** så att **Välj dator** väljs.

En lista datorer som är anslutna till HP All-in-One visas i teckenfönstret.

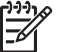

**Anmärkning** Menyn **Välj dator** kan innehålla en lista över datorer med USB-anslutning, förutom de datorer som är anslutna via nätverket.

b. Tryck på **OK** om du vill välja standarddatorn, eller tryck på ▼ för att välja en annan dator och tryck sedan på **OK** .

Menyn **Skanna till** visas i teckenfönstret med en lista över de program som är tillgängliga på den valda datorn.

Gå vidare till steg 5 om HP All-in-One är ansluten direkt till en dator med en USBkabel.

- 5. Tryck på **OK** om du vill skicka skanningen till standardprogrammet, eller tryck på för att välja ett annat program och tryck sedan på **OK** . En förhandsgranskning av den skannade bilden visas på datorn, där du kan redigera den.
- 6. Gör ändringar i förhandsgranskninngen och klicka på **Godkänn** när du är klar.

### **Skriva ut skannade foton**

Du kan skanna ett utskrivet foto och skriva ut det i en mängd storlekar upp till storlekarna Letter (8,5 x 11 tum) och A4 (210 x 297 mm).

Som standard är HP All-in-One inställd på att automatiskt känna av vilken papperstyp du använder. Bästa resultat vid utskrift av foton får du om du låter **Papperstyp** vara inställd på **Automatiskt** och lägger fotopapper i HP All-in-One. Du bör ändra **Papperstyp** endast om det är problem med utskriftskvaliteten med inställningen **Automatiskt** .

#### **Så här skannar du ett foto och skriver ut det**

- 1. Tryck på **Skriv ut** .
- 2. När ett meddelande visas lägger du i originalfotot med den tryckta sidan nedåt på glasets främre högra hörn och gör något av följande:

### **Så här skriver du ut originalfotot med standardinställningarna för utskrift**

➔ Tryck på **Skriv ut foton** .

# **Så här ändrar du utskriftsinställningarna innan du skriver ut originalfotot**

- a. Tryck på **OK** .
- b. Markera en pappersstorlek med **eller** och tryck sedan på OK. Vilka pappersstorlekar som är tillgängliga varierar beroende på land/region.

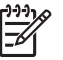

**Anmärkning** Beroende på vilken pappersstorlek du väljer kan du bli ombedd att välja en layout för fotona på sidorna.

c. När meddelandet **Åtgärda blekt original?** visas markerar du **Ja** eller **Nej** och trycker på **OK** .

HP All-in-One skannar originalet och visar en förhandsgranskning av fotot i grafikfönstret.

- d. Tryck på **OK** så att urvalsmenyn visas.
	- **Tips** Om du vill skriva ut mer än en kopia av de valda fotot trycker du
		- på ▼ så att Kopior markeras och trycker sedan på OK . Använd pilarna för att öka eller minska antalet kopior.

Om du vill redigera fotot innan du skriver ut det, tryck först på ▼ så att **Redigera foto** markeras och sedan på **OK** .

- e. Tryck på ▼ så att Klar markeras. Tryck sedan på OK. Fönstret **Utskriftssammanf.** visas.
- f. Tryck på ▲ eller ▼ och välj något av följande alternativ. Tryck sedan på OK .

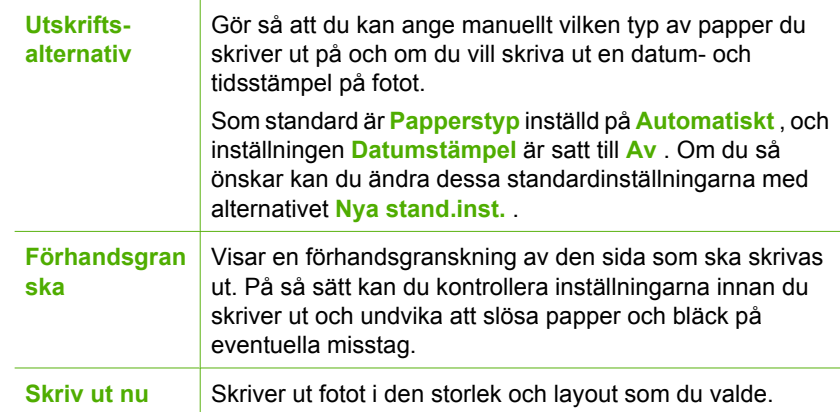

# **Skanna ett original till ett minneskort eller en lagringsenhet**

Du kan skicka den skannade bilden som en JPEG-bild till ett minneskort som sitter i enheten eller en lagringsenhet som är ansluten till den främre USB-porten. Du kan använda alternativen för fotoutskrift för att skapa kantlösa (utfallande) utskrifter och albumsidor med de skannade bilderna.

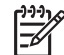

**Anmärkning** Om HP All-in-One är ansluten till ett nätverk kan du endast få tillgång till den skannade bilden om kortet eller enheten delas över nätverket.

### **Så här sparar du en skanning till ett minneskort eller en lagringsenhet**

- 1. Se till att minneskortet sitter i rätt kortplats på HP All-in-One eller att en lagringsenhet är ansluten till USB-porten på framsidan.
- 2. Lägg originalfotot med trycksidan nedåt i det främre, högra hörnet av glaset.
- 3. Tryck på **Skanningsmeny** .
- 4. Tryck på ▼ och välj **Skanna och spara på minneskort** . Tryck sedan på OK . Bilden skannas på HP All-in-One och filen sparas på minneskortet eller i lagringsenheten i JPEG-format.

## **Skanna diapositiv eller negativ**

Du kan skanna diapositiv och negativ från kontrollpanelen med hållaren för diapositiv och negativ. Innan du skannar diapositiv och negativ måste du ta bort lockytan och sätta i hållaren för diapositiv och negativ.

#### **Så här skannar du ett diapositiv eller negativ**

- 1. Sätt i hållaren för diapositiv och negativ med framsidan nedåt i det främre högra hörnet av glaset.
- 2. Tryck på **Film** , så visas **Filmmeny** .

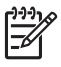

**Anmärkning** HP All-in-One upptäcker automatiskt om du skannar färgnegativ, diapositiv eller svartvita negativ. Du kan ändra dessa inställningar manuellt under alternativet **Originaltyp** i **Filmmeny** .

- 3. Välj en destination för den slutliga skanningen genom att trycka på  $\blacktriangledown$  så att ett av följande alternativ markeras, och tryck på **OK** :
	- Tryck på **Skanna till dator** om du vill skanna till datorn. Om HP All-in-One är ansluten till en eller flera datorer i ett nätverk, visas menyn **Välj dator** . Tryck på ▼ så att bildsamlingen som du vill visa markeras, och tryck sedan på **OK** .
	- Tryck på **Skanna till minnesenhet** om du vill skanna till ett minneskort som sitter på en plats för minneskort eller till en lagringsenhet som är ansluten till den främre USB-porten på HP All-in-One.
	- Tryck på **Visa och skriv ut** om du vill skanna till grafikfönstret så att du kan skriva ut eller redigera den skannade bilden omedelbart eller ställa in den som bakgrund i grafikfönstret.

Skanningen skickas till den valda destinationen.

#### **Så här byter du typ av original**

- 1. Sätt i hållaren för diapositiv och negativ med framsidan nedåt i det främre högra hörnet av glaset.
- 2. Tryck på **Film** , så visas **Filmmeny** .

**Anmärkning** HP All-in-One upptäcker automatiskt om du skannar färgnegativ, diapositiv eller svartvita negativ.

- 3. Tryck på ▼ så att **Originaltyp** markeras.
- 4. Tryck på ▼ så att något av följande alternativ väljs. Tryck sedan på **OK**.
	- Om du vill att HP All-in-One automatiskt ska känna av om det är diapositiv eller film i hållaren för diapositiv och negativ, välj **Automatiskt** .
	- Om det är färgnegativ i hållaren för diapositiv och negativ, välj **Färgnegativ** .
- Om det är diapositiv i hållaren för diapositiv och negativ, välj **Diabilder** .
- Om det är svartvita negativ i hållaren för diapositiv och negativ, välj **Svartvita negativ** .

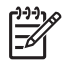

**Anmärkning** Inställningen **Originaltyp** återgår till **Automatiskt** när skanningen är slutförd.

# **Skriva ut foton i storleken 10 x 15 cm (4 x 6 tum)**

Du kan välja ut foton på minneskortet eller lagringsenheten och skriva ut dem i storleken 10 x 15 cm .

### **Om du vill skriva ut ett eller flera foton med storleken 10 x 15 cm**

1. Sätt ett minneskort i rätt kortplats på HP All-in-One eller anslut en lagringsenhet till USB-porten på framsidan.

Vänd minneskortet så att etiketten är åt vänster och kontakterna mot HP All-in-One och skjut sedan in kortet på lämplig kortplats tills fotolampan tänds.

HP All-in-One stöder de minneskort som beskrivs nedan. Minneskorten kan endast användas på den kortplats som är avsedd för just den korttypen.

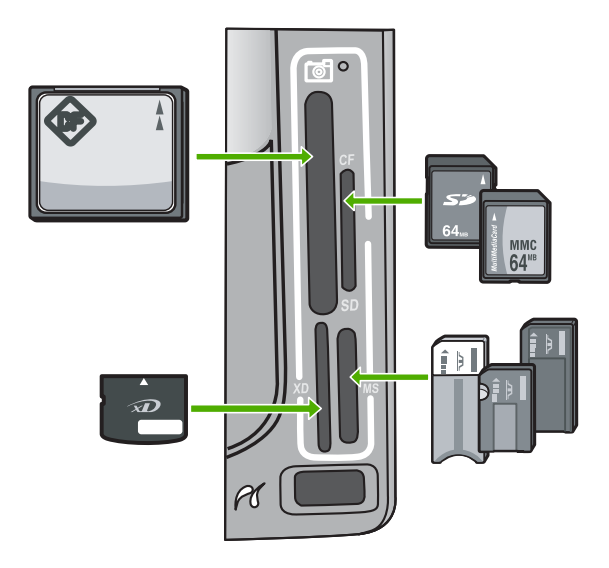

- **Överst till vänster**: CompactFlash (I, II)
- **Överst till höger**: Secure Digital, MultiMediaCard (MMC), Secure MultiMedia Card
- **Nederst till vänster**: xD-Picture Card
- **Nederst till höger**: Memory Stick, Magic Gate Memory Stick, Memory Stick Duo (med adapter som införskaffas av användaren), Memory Stick Pro
- 2. Tryck på **OK** för att välja **Visa & skriv ut** . När du trycker på **OK** visas de senaste fotona på bildskärmen.
- 3. Bläddra igenom fotona på minneskortet eller i lagringsenheten genom att trycka på  $\blacktriangleleft$  eller  $\blacktriangleright$ .
- 4. När det foto du vill skriva ut visas trycker du på **OK** . Menyn **Skriv ut** visas. Som standard är **4 x 6** markerat.
	- **Tips** Om du vill skriva ut fotot med standardinställningarna för utskrift
	- trycker du på **Skriv ut foton** . HP All-in-One skriver ut fotot i formatet 10 x 15 cm på det papper som ligger i fotofacket.
- 5. Tryck på **OK** för att välja **4 x 6** .
- 6. Markera en pappersstorlek med **eller** och tryck sedan på OK. Följande alternativ är tillgängliga:
	- Skriv ut ett kantlöst foto med storleken 10 x 15 cm på varje ark med 10 x 15 cm fotopapper
	- Skriv ut upp till tre foton med kanter i storleken 10 x 15 cm på ett fullstort pappersark

När du trycker på **OK** visas det valda fotot på nytt.

7. (Valfritt) Ändra utskriftsinställningarna eller välj fler foton som du vill skriva ut.

#### **Så här skriver du ut mer än en kopia av det valda fotot**

- a. Tryck på **OK** så att urvalsmenyn visas.
- b. Tryck på för att markera **Kopior** och tryck sedan på **OK** .
- c. Tryck på  $\triangle$  eller  $\nabla$  för att öka eller minska antalet kopior och tryck sedan på **OK** .

### **Så här redigerar du det valda fotot före utskrift**

- a. Tryck på **OK** så att urvalsmenyn visas.
- b. Tryck på för att markera **Redigera foto** och tryck sedan på **OK** .

# **Så här väljer du ytterligare foton för utskrift**

- a. Bläddra igenom fotona på minneskortet eller i lagringsenheten genom att trycka  $p\land$  eller  $\blacktriangleright$ .
- b. När det foto du vill skriva ut visas trycker du på **OK** .
- c. Tryck på **OK** för att välja **Markera för utskrift** .
- d. Upprepa dessa steg för varje foto som du vill skriva ut.
- 8. När du har ändrat utskriftsinställningarna och valt foton, trycker du på **OK** så att urvalsmenyn visas.
- 9. Tryck på för att markera **Klar med val** och tryck sedan på **OK** . Fönstret **Utskriftssammanf.** visas.
- 10. Tryck på ▲ eller ▼ för att markera något av följande alternativ och tryck sedan på **OK** .

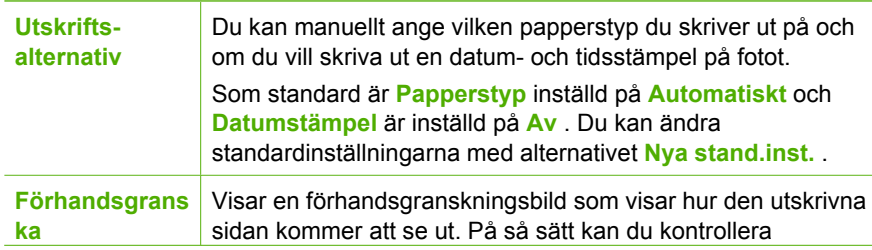

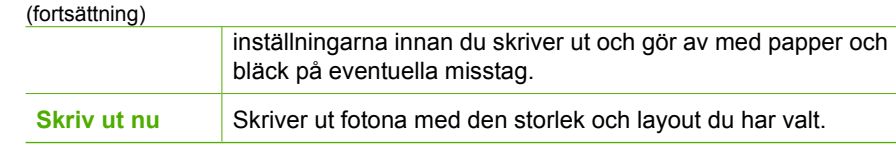

# **Skriva ut från ett program**

De flesta utskriftsinställningar hanteras automatiskt i det program som du skriver ut från. Du behöver bara ändra inställningarna manuellt om du ändrar utskriftskvaliteten för en viss typ av papper/ film eller om du använder specialfunktioner.

# **Så här skriver du ut från ett program (Windows)**

- 1. Se till att det ligger papper i inmatningsfacket.
- 2. Klicka på **Skriv ut** på menyn **Arkiv** i programmet.
- 3. Välj HP All-in-One som skrivare. Om du har angett HP All-in-One som standardskrivare kan du hoppa över det här steget. HP All-in-One är redan vald.
- 4. Om du vill ändra inställningarna klickar du på den knapp som öppnar dialogrutan **Egenskaper**.

Beroende på vilket program du använder kan denna knapp heta **Egenskaper**, **Alternativ**, **Skrivarinställningar**, **Skrivare** eller **Inställningar**.

**Anmärkning** Vid utskrift av foton måste du välja alternativ för rätt papperstyp och fotoförbättring.

- 5. Välj alternativ för utskriften med hjälp av de funktioner som finns på flikarna **Avancerat**, **Kortkommandon för utskrifter**, **Funktioner** och **Färg**.
	- **Tips** Du kan enkelt välja alternativ för utskriften genom att använda en av
	- de fördefinierade utskriftsåtgärderna på fliken **Kortkommandon för utskrifter**. Klicka på en utskriftsåtgärd i listan **Kortkommandon för utskrifter**. Standardinställningarna för den typen av utskriftsåtgärd är redan gjorda och sammanfattas på fliken **Kortkommandon för utskrifter**. Vid behov kan du anpassa inställningarna här och spara dem som ett nytt kortkommando. Om du vill spara ett eget kortkommando för utskrift väljer du kortkommandot och klickar på **Spara**. Om du vill ta bort ett kortkommando väljer du kortkommandot och klickar på **Ta bort**.
- 6. Klicka på **OK** när du vill stänga dialogrutan **Egenskaper**.
- 7. Klicka på **Skriv ut** eller **OK** när du vill börja skriva ut.

# **Så här skriver du ut från ett program (Mac)**

- 1. Se till att det ligger papper i inmatningsfacket.
- 2. Välj **Utskriftsformat** på menyn **Arkiv** i programmet. Dialogrutan **Utskriftsformat** visas. Där kan du ange pappersstorlek, orientering and skalning.
- 3. Se till att HP All-in-One är den valda skrivaren.
- 4. Ange sidattribut:
	- Välj pappersstorlek.
	- Välj sidorientering.
	- Ange skalningsprocent.
- 5. Klicka på **OK**.
- 6. På menyn **Arkiv** i programmet väljer du **Skriv ut**. Dialogrutan **Skriv ut** öppnas och fönstret **Exemplar och sidor** öppnas.
- 7. Ändra utskriftsinställningarna för varje alternativ i listrutan, så att de passar för ditt projekt.

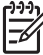

**Anmärkning** Vid utskrift av foton måste du välja alternativ för rätt papperstyp och fotoförbättring.

8. Klicka på **Skriv ut** när du vill påbörja utskriften.

# **Skicka ett vanligt fax**

Du kan enkelt skicka ett enkelsidigt eller flersidigt svartvitt fax från kontrollpanelen. Följ dessa anvisningar.

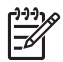

**Anmärkning** Om du vill ha en utskriven bekräftelse på att faxmeddelandet skickades, aktiverar du faxbekräftelse **innan** du skickar faxet.

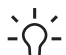

**Tips** Du kan även skicka ett fax manuellt från en telefon eller genom att använda

övervakad uppringning. Med dessa funktioner kan du kontrollera hastigheten på uppringningen. De är även praktiska när du vill betala för samtalet med ett telefonkort och du måste besvara inspelade frågor genom att trycka på knappar.

Mer information om faxrapporter, manuell sändning av fax och andra faxfunktioner finns i direkthjälpen.

#### **Så här skickar du ett vanligt fax från kontrollpanelen**

- 1. Tryck på **Faxmeny** . Fönstret **Ange faxnummer** visas.
- 2. Slå faxnumret med knappsatsen, tryck på ∧ om du vill slå det nummer du slog senast igen eller tryck på  $\blacktriangledown$  om du vill nå kortnumren.
- 3. Tryck på **Starta fax Svart** . Om fönstret **Faxläge** visas, tryck på ▼ så att **Skicka nytt fax** väljs.
- 4. Lägg originalet med den tryckta sidan nedåt i det främre högra hörnet av glaset när du uppmanas till det.
- 5. Tryck på **Starta fax Svart** igen.
- 6. Gör så här när meddelandet **En sida till?** visas:

#### **Om du har ytterligare en sida att faxa**

- a. Tryck på ▼ så att **Ja** väljs.
- b. Lägg nästa sida av originalet med kopieringssidan nedåt i det främre, högra hörnet av glaset när du uppmanas göra det.
- c. Tryck på **Starta fax Svart** .

#### **Om du inte har någon mer sida att faxa**

**→** Tryck på ▼ så att **Nej** väljs. När alla sidor har skannats skickar HP All-in-One faxet.

# **Byta bläckpatroner**

Följ dessa anvisningar när du behöver byta bläckpatronerna.

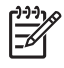

**Anmärkning** Om du installerar bläckpatroner i HP All-in-One för första gången ska du se till att du använder de bläckpatroner som levererades med enheten. De innehåller specialbläck avsett att blandas med bläcket i skrivhuvudet vid den första installationen.

Om du inte redan har utbytespatroner för HP All-in-One kan du gå till [www.hp.com/learn/suresupply](http://www.hp.com/learn/suresupply) för att beställa patroner. Om du blir uppmanad väljer du land/region, följer anvisningarna och väljer din produkt och klickar sedan på en av köplänkarna på sidan.

### **Så här byter du bläckpatronerna**

- 1. Kontrollera att HP All-in-One är påslagen.
- 2. Öppna luckan till bläckpatronen genom att lyfta den från enhetens mitt tills luckan låses i öppet läge.

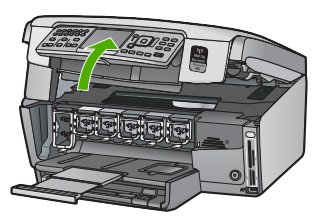

3. Kläm ihop fliken undertill på en bläckpatron så att spärren inuti HP All-in-One lossas och lyft sedan spärren.

Om du tar ut den svarta bläckpatronen, ska du lyfta spärren längst till vänster. Om du ska byta ut någon av de fem färgbläckpatronerna, t.ex. gul, ljus cyan (blå), cyan, ljus magenta (rosa) eller magenta, lyfter du motsvarande spärr i mittområdet.

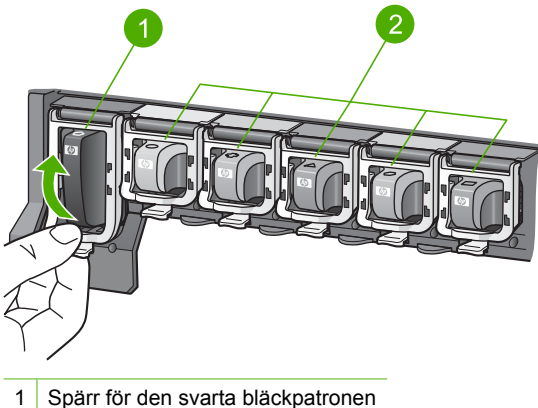

- 
- 2 Spärrar för färgbläckpatronerna

4. Dra upp patronen genom att dra den mot dig.

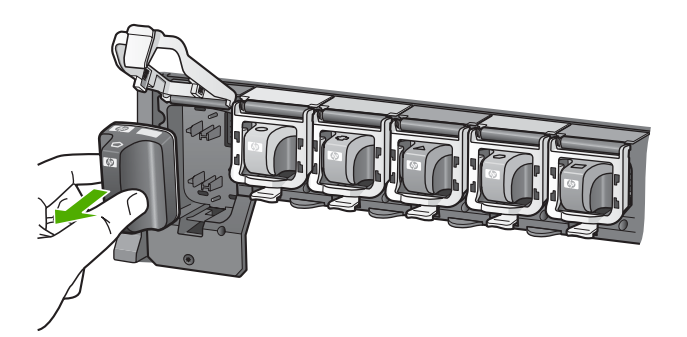

- **Tips** Tomma eller nästan tomma bläckpatroner kan återvinnas. Med HP:s återvinningsprogram för bläckpatroner, som finns i flera länder/regioner, kan du kostnadsfritt lämna in använda bläckpatroner för återvinning. Mer information finns på följande webbplats: [www.hp.com/hpinfo/globalcitizenship/environment/recycle/inkjet.html](http://www.hp.com/hpinfo/globalcitizenship/environment/recycle/inkjet.html)
- 5. Ta ut den nya bläckpatronen ur förpackningen, håll den i handtaget och skjut in den i det tomma uttaget.

Kontrollera att ikonen och färgen på det uttag där du sätter in bläckpatronen är likadan som på bläckpatronen.

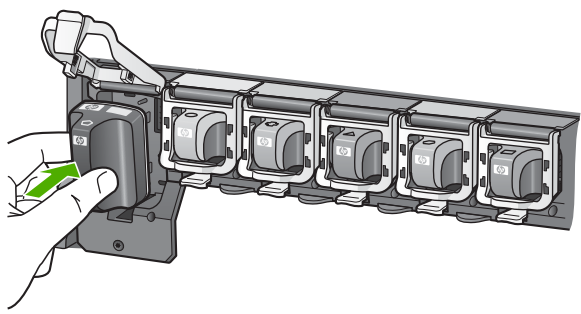

6. Tryck ned den grå spärren tills den klickar på plats.

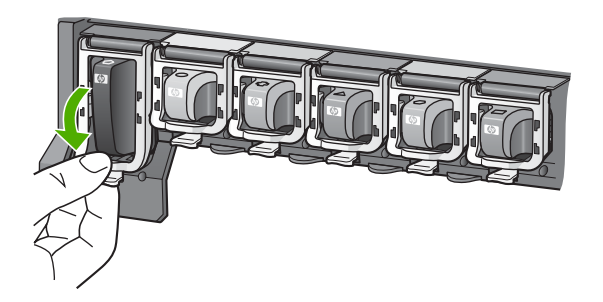

- 7. Upprepa steg 2 till 5 för varje bläckpatron du byter.
- 8. Stäng luckan till bläckpatronerna.

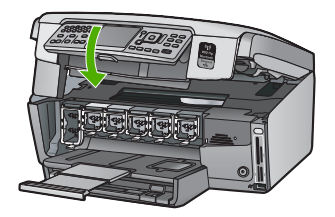

# **Justera skrivaren**

Skrivaren justeras automatiskt när bläckpatronerna byts. Du kanske vill använda den här funktionen när det förekommer ränder eller vita linjer genom någon av färgstaplarna i självtestrapporten.

Om du fortfarande har problem med utskriftskvaliteten efter att ha justerat skrivaren, ska du prova med att rengöra skrivhuvudet. Om problemen med utskriftskvaliteten kvarstår även efter justering och rengöring, bör du kontakta HP:s kundsupport.

# **Så här justerar du skrivaren från kontrollpanelen**

- 1. Lägg i vanligt vitt oanvänt papper i storleken Letter, A4 eller Legal i inmatningsfacket.
- 2. Tryck på **Inställningar** . Menyn **Inställningar** visas.
- 3. Tryck på och markera **Verktyg** . Tryck sedan på **OK** . Menyn **Verktyg** visas.
- 4. Tryck på och markera **Rikta in skrivaren** . Tryck sedan på **OK** .
- 5. HP All-in-One skriver ut en testsida, justerar skrivhuvudet och kalibrerar skrivaren. Återanvänd eller kasta bort det utskrivna papperet. Ett meddelande talar om att justeringen lyckats eller misslyckats.
	- **Anmärkning** Justeringen misslyckas om du har färgat papper i inmatningsfacket när du justerar skrivaren. Fyll på oanvänt vanligt vitt papper

i inmatningsfacket och försök rikta in bläckpatronerna patronerna igen.

Om inriktningen misslyckas igen kan det bero på en defekt sensor eller bläckpatron. Kontakta HP:s support. Gå till [www.hp.com/support](http://h20180.www2.hp.com/apps/Nav?h_pagetype=s-001&h_lang=sv&h_cc=se&h_product=1153771&h_page=hpcom&h_client=s-h-e002-1) . Välj land/ region om du blir uppmanad till det, och klicka därefter på **Kontakta HP** så visas information om hur du begär teknisk support.

- 6. Tryck på **OK** för att fortsätta.
- 7. Återanvänd eller kasta bort det utskrivna papperet.

# **Rengöra HP All-in-One**

Om du vill vara säker på att dina kopior och inskannade original blir tydliga, kan du behöva rengöra glaset och insidan av locket. Du kan också torka av utsidan av HP All-in-One.

# **Rengöra glaset**

Glas som blivit smutsigt av fingeravtryck, fläckar, hårstrån och damm ger en sämre prestanda och påverkar exaktheten hos vissa funktioner.

## **Så här rengör du glaset**

- 1. Stäng av HP All-in-One, dra ut strömsladden och lyft upp locket.
- 2. Rengör glaset med en mjuk trasa eller svamp som är lätt fuktad med ett milt rengöringsmedel för glas.

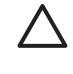

**Viktigt** Använd inte slipande rengöringsmedel, aceton, bensen eller koltetraklorid eftersom dessa ämnen kan skada glaset. Låt inte vätska rinna ut på glaset och spreja inte vätska direkt på det. Den kan rinna in under glaset och skada enheten.

- 3. Torka glaset med en torr, mjuk och luddfri trasa för att undvika fläckar.
- 4. Anslut strömsladden och slå sedan på HP All-in-One.

# **Rengöra innanför locket**

Det kan samlas partiklar på det vita dokumentstödet som finns under locket på HP All-in-One.

# **Så här rengör du lockets insida**

- 1. Stäng av HP All-in-One, dra ur strömsladden och lyft upp locket.
- 2. Rengör det vita dokumentstödet med en mjuk trasa eller svamp som är lätt fuktad med milt rengöringsmedel och varmt vatten.

Torka av insidan försiktigt så att smuts lossnar. Gnugga inte på insidan.

3. Torka av insidan med en torr, mjuk och luddfri trasa.

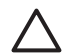

**Viktigt** Använd inte pappersbaserade trasor eftersom de kan ge repor.

4. Om det behövs ytterligare rengöring upprepar du stegen ovan med alkohol (isopropyl) och torkar av ordentligt med en fuktig duk för att ta bort eventuella alkoholrester.

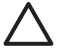

**Viktigt** Var noga med att inte spilla alkohol på glaset eller på utsidan av HP All-in-One eftersom det kan skada enheten.

5. Anslut strömsladden och slå sedan på HP All-in-One.

# **Rengöra på utsidan**

Använd en mjuk trasa eller en fuktad svamp och torka bort damm, kladd och fläckar från höljet. Du behöver inte rengöra insidan av HP All-in-One. Vätska får inte tränga in i kontrollpanelen eller in i HP All-in-One.

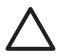

**Viktigt** För att undvika skador på utsidan av HP All-in-One ska du inte använda alkohol eller alkoholbaserade rengöringsprodukter.

# **5 Felsökning och support**

Det här kapitlet innehåller felsökningsinformation för HP All-in-One. Specifik information ges för installation och konfiguration och vissa funktioner. Mer felsökningsinformation finns i direkthjälpen som medföljde programmet.

I det här kapitlet finns information om garanti och support. Kontaktuppgifter för support finns på insidan av omslaget till den här handboken.

Många problem uppstår när HP All-in-One ansluts till en dator med en USB-kabel innan programvaran för HP All-in-One installeras på datorn. Om du anslöt HP All-in-One till datorn innan du uppmanades att göra det, måste du göra följande:

#### **Felsökning av vanliga installationsproblem**

- 1. Koppla loss USB-kabeln från datorn.
- 2. Avinstallera programvaran (om du redan har installerat den).
- 3. Starta om datorn.
- 4. Stäng av HP All-in-One, vänta en minut och starta sedan om enheten.
- 5. Ominstallera programmet HP All-in-One.

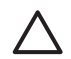

**Viktigt** Anslut inte USB-kabeln till datorn förrän programmet uppmanar dig att göra det.

# **Avinstallera och installera om programvaran**

Om installationen är ofullständig, eller om du anslöt USB-kabeln till datorn innan du uppmanades att göra det, kan du behöva avinstallera och installera om programmet. Ta inte bort programmet genom att radera programfilerna till HP All-in-One från datorn. Avinstallera dem på rätt sätt med avinstallationsprogrammet som medföljde när du installerade programmet som levererades med HP All-in-One.

#### **Så här avinstallerar du programmet från en Windows-dator och installerar det på nytt**

- 1. På Aktivitetsfältet i Windows klickar du på **Start**, **Inställningar** och på **Kontrollpanelen**.
- 2. Dubbelklicka på **Lägg till/ta bort program**.
- 3. Markera HP All-in-One och klicka på **Ändra/ta bort**. Följ anvisningarna på skärmen.
- 4. Koppla bort HP All-in-One från datorn.
- 5. Starta om datorn.

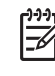

**Anmärkning** Det är viktigt att du kopplar från HP All-in-One innan du startar om datorn. Anslut inte HP All-in-One till datorn förrän du är klar med ominstallationen av programvaran.

- 6. Sätt i CD:n för HP All-in-One i datorns CD-ROM-enhet och starta sedan installationsprogrammet.
- 7. Följ anvisningarna på skärmen och i installationshandboken som medföljde HP All-in-One.

När programinstallationen är klar visas ikonen för **HP Digital Imaging Monitor** i systemfältet i Windows.

Dubbelklicka på ikonen HP Lösningscenter på skrivbordet om du vill kontrollera att programinstallationen lyckades. Om HP Lösningscenter visar de viktigaste ikonerna (**Skanna bild** och **Skanna dokument**) har installationen slutförts som den ska.

#### **Så här avinstallerar du programmet från en Mac och installerar det på nytt**

- 1. Koppla bort HP All-in-One från din Mac.
- 2. Öppna mappen **Program**:**Hewlett-Packard**.
- 3. Dubbelklicka på **HP Avinstallation**. Följ anvisningarna på skärmen.
- 4. När programvaran har avinstallerats ska du starta om datorn.
- 5. Installera om programvaran genom att sätta i cd-skivan för HP All-in-One i datorns CD-ROMenhet.
- 6. Öppna CD:n från skrivbordet och dubbelklicka på **HP All-in-One Installation**.
- 7. Följ anvisningarna på skärmen och i installationshandboken som medföljde HP All-in-One.

# **Felsökning av maskinvaruinstallation**

Använd informationen i det här avsnittet för att lösa problem som kan uppstå när du installerar maskinvaran till HP All-in-One.

#### **HP All-in-One startar inte**

**Orsak** HP All-in-One är inte ansluten till elnätet.

#### **Åtgärd**

Kontrollera att strömsladden är ordentligt ansluten till både HP All-in-One och nätströmsadaptern. Anslut strömsladden till ett jordat vägguttag, överspänningsskydd eller grenuttag.

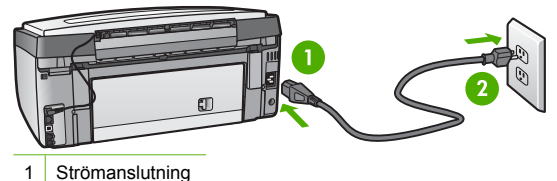

<sup>2</sup> Jordat vägguttag

- Om du använder ett grenuttag kontrollerar du att det är på. Alternativt kan du försöka ansluta HP All-in-One direkt till ett vägguttag.
	- Kontrollera att strömkällan fungerar. Sätt i kontakten till en apparat som du vet fungerar och se efter om apparaten får ström. Om inte kan det vara fel på vägguttaget.
	- Om du har anslutit HP All-in-One till ett uttag med strömbrytare ska du kontrollera att uttaget är påslaget. Om uttaget är påslaget men ändå inte fungerar kan det vara fel på uttaget.

**Orsak** Du tryckte på knappen **På** för snabbt.

**Åtgärd** HP All-in-One reagerar inte om du trycker för snabbt på knappen **På** . Tryck en gång på knappen **På** . Det kan ta några minuter för HP All-in-One att slås på. Om du trycker på **På** på nytt under tiden kanske enheten stängs av.

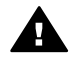

**Varning** Om HP All-in-One ändå inte startar, kan det vara ett mekaniskt fel på den. Dra ur strömsladden till HP All-in-One från strömuttaget och kontakta HP. Gå till: [www.hp.com/support](http://h20180.www2.hp.com/apps/Nav?h_pagetype=s-001&h_lang=sv&h_cc=se&h_product=1153771&h_page=hpcom&h_client=s-h-e002-1)

Om du blir uppmanad väljer du land/region och klickar sedan på **Kontakta HP** så får du information om hur du ringer efter teknisk support.

#### **Jag har anslutit USB-kabeln men har problem med att använda HP All-in-One tillsammans med datorn**

**Orsak** USB-kabeln anslöts innan programvaran installerades Det kan uppstå problem om du ansluter USB-kabeln innan du uppmanas till det.

**Åtgärd** Du måste installera programvaran som medföljde HP All-in-One innan du ansluter USB-kabeln. Sätt inte i USB-kabeln under installationen förrän du får instruktioner på skärmen om att göra det.

När du väl har installerat programvaran är det enkelt att ansluta datorn till HP All-in-One med USB-kabeln. Anslut helt enkelt den ena änden av USB-kabeln till datorns baksida och den andra till baksidan av HP All-in-One. Du kan ansluta kabeln till valfri USB-port på datorns baksida.

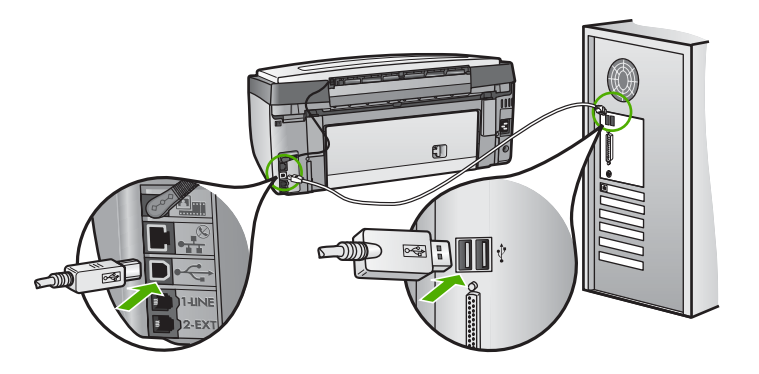

Mer information om att installera programvaran och ansluta USB-kabeln finns i installationshandboken som medföljde HP All-in-One.

#### **Fel språk visas i teckenfönstret**

**Åtgärd** Du kan när som helst ändra språkinställningar från menyn **Inställningar** .

#### **Så här ställer du in språk och land/region**

- 1. Tryck på **Inställningar** .
- 2. Tryck på ▼ och välj **Inställningar** Tryck sedan på OK .
- 3. Tryck på och välj **Ange språk** . Tryck sedan på **OK** .
- 4. Bläddra igenom språken genom att trycka på  $\blacktriangledown$ . När det språk du vill använda visas trycker du på **OK** .
- 5. När du ombeds göra det trycker du på ▼ och väljer **Ja** eller **Nej** och trycker sedan på **OK** .
- 6. Tryck på ▼ och välj **Ange land/region** . Tryck sedan på OK .
- 7. Tryck på  $\nabla$  om du vill bläddra bland alternativen för land/region. När landet/regionen som du vill använda visas trycker du på **OK** .
- 8. När du ombeds göra det trycker du på  $\blacktriangledown$  och väljer **Ja** eller **Nej** och trycker sedan på **OK** .

#### **Ett meddelande om att justeringen av skrivaren misslyckades visades i teckenfönstret**

**Orsak** Fel papperstyp har fyllts på i inmatningsfacket, till exempel färgat papper, papper med text eller vissa typer av återvunnet papper.

**Åtgärd** Fyll på oanvänt vanligt vitt Letter- eller A4-papper i inmatningsfacket och försök rikta in igen.

Om justeringen misslyckas igen kan det bero på en defekt sensor på skrivhuvudet. Kontakta HP:s support. Gå till [www.hp.com/support](http://h20180.www2.hp.com/apps/Nav?h_pagetype=s-001&h_lang=sv&h_cc=se&h_product=1153771&h_page=hpcom&h_client=s-h-e002-1) . Om du uppmanas välja land/region ska du göra det. Klicka sedan på **Kontakta HP** och läs om vart du ringer för att få teknisk support.

#### **HP All-in-One skriver inte ut**

**Orsak** HP All-in-One och datorn kommunicerar inte med varandra.

**Åtgärd** Kontrollera anslutningen mellan HP All-in-One och datorn.

**Orsak** Det kan vara problem med den ena av eller båda bläckpatronerna.

**Åtgärd** Kontrollera att bläckpatronerna är korrekt installerade och att det finns bläck i dem.

**Orsak** HP All-in-One kanske inte är påslagen.

**Åtgärd** Titta på HP All-in-Ones teckenfönster. Om teckenfönstret är tomt och **På** -knappen är släckt, är HP All-in-One avstängd. Kontrollera att strömsladden är ordentligt ansluten till HP All-in-One och till ett vägguttag. Slå på HP All-in-One genom att trycka på **På** .

**Orsak** Det kan vara slut på papper i HP All-in-One. **Åtgärd** Lägg papper i inmatningsfacket.

#### **Ett meddelande om papperstrassel eller att skrivhuvudet blockerats visades i teckenfönstret**

**Åtgärd** Om ett meddelande om papperstrassel eller att skrivhuvudet har blockerats visas i fönstret, kan det finnas förpackningsmaterial kvar i HP All-in-One. Öppna bläckpatronsluckan och kontrollera om det finns hinder inuti enheten. Avlägsna eventuellt förpackningsmaterial eller andra hinder.

#### **Fel måttsystem används på menyerna i teckenfönstret**

**Orsak** Du kan ha valt fel land/region när du installerade HP All-in-One. Det val du gjort för land/region bestämmer vilka pappersstorlekar som visas i fönstret.

**Åtgärd** Om du vill byta land/region måste du ändra språkinställningarna. Du kan när som helst ändra språkinställningar från menyn **Inställningar** .

# **Felsökning för faxinstallation**

Det här avsnittet innehåller information om felsökning av faxinstallation för HP All-in-One. Om HP All-in-One inte är rätt konfigurerad för faxning, kommer du att få problem när du ska skicka och/ eller ta emot fax.

#### **Faxtestet misslyckades**

Om du kör ett faxtest och det misslyckas, titta igenom rapporten för att få grundläggande information om felet. För mer detaljerad information, klicka på rapporten för att se vilken del av testet som misslyckades och läs sedan om motsvarande ämne i det här avsnittet för förslag på lösningar.

- **[Faxens maskinvarutest misslyckades.](#page-68-0)**
- [Testet "Fax ansluten till aktivt telefonjack" misslyckades](#page-68-0)
- [Testet "Telefonsladd ansluten till rätt port på faxen" misslyckades](#page-69-0)
- [Testet "Använda rätt typ av telefonsladd med faxen" misslyckades](#page-70-0)
- [Testet "Avkänning av kopplingston" misslyckades](#page-70-0)
- **[Faxlinjetestet misslyckades](#page-71-0)**

#### <span id="page-68-0"></span>**Faxens maskinvarutest misslyckades.**

#### **Åtgärd**

● Stäng av HP All-in-One med hjälp av **På** -knappen på kontrollpanelen och dra sedan ur strömsladden på baksidan av HP All-in-One. Efter några sekunder sätter du i strömsladden igen och slår på strömmen. Kör testet igen. Om testet misslyckas igen fortsätter du att gå igenom felsökningsinformationen i det här avsnittet.

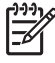

**Anmärkning** Beroende på hur lång tid HP All-in-One är urkopplad, kan datum och tid raderas. Du kanske måste ställa in datum och tid när du ansluter strömsladden igen.

- Försök att skicka och ta emot ett testfax. Om du kan skicka och ta emot fax kanske det inte är något problem.
- Om du gör testet från **Faxinställningsguiden**, ska du förvissa dig om att HP All-in-One inte är upptagen med en annan uppgift, som t.ex. kopiering. Se efter om det finns ett meddelande i fönstret som säger att HP All-in-One är upptagen. Om enheten är upptagen väntar du tills den är klar och befinner sig i viloläget innan du kör testet.

När du har löst ett problem kör du faxtestet ingen för att kontrollera att det blir godkänt och att HP All-in-One är klar för faxning. Om **Faxmaskinvarutest** fortsätter att misslyckas och du har problem med att faxa bör du kontakta HP:s support. Gå till [www.hp.com/support](http://h20180.www2.hp.com/apps/Nav?h_pagetype=s-001&h_lang=sv&h_cc=se&h_product=1153771&h_page=hpcom&h_client=s-h-e002-1) . Om du uppmanas välja land/region ska du göra det. Klicka sedan på **Kontakta HP** och läs om vart du ringer för att få teknisk support.

#### **Testet "Fax ansluten till aktivt telefonjack" misslyckades**

#### **Åtgärd**

#### **Vad vill du göra?**

- Kontrollera anslutningen mellan telefonjacket och HP All-in-One och se till att telefonsladden sitter ordentligt.
- Försäkra dig om att du använder den telefonsladd som levererades med HP All-in-One. Om du inte använder den medföljande telefonsladden för att ansluta HP All-in-One till telefonjacket kanske du inte kan skicka och ta emot fax. När du har satt i den telefonsladd som levererades med HP All-in-One ska du köra faxtestet igen.
- Se till att HP All-in-One är korrekt ansluten till telefonjacket. Anslut den ena änden av telefonsladden som medföljde HP All-in-One till telefonjacket och anslut sedan den andra änden till porten 1-LINE på baksidan av HP All-in-One.

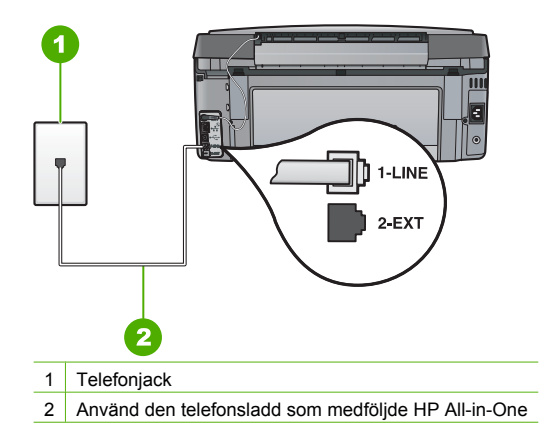

- <span id="page-69-0"></span>Om du använder en linjedelare kan den orsaka faxproblem. (En linjedelare är en kontakt med två sladdar som ansluts till ett telefonjack.) Försök att ta bort linjedelaren och anslut HP All-in-One direkt till telefonjacket.
- Försök att ansluta en fungerande telefon och telefonsladd till det telefonjack som du använder för HP All-in-One och se om du får kopplingston. Om du inte hör någon kopplingston kontaktar du telebolaget och ber dem kontrollera linjen.
- Försök att skicka och ta emot ett testfax. Om du kan skicka och ta emot fax kanske det inte är något problem.

När du har löst ett problem kör du faxtestet ingen för att kontrollera att det blir godkänt och att HP All-in-One är klar för faxning.

#### **Testet "Telefonsladd ansluten till rätt port på faxen" misslyckades**

**Åtgärd** Anslut telefonsladden till rätt port.

1. Anslut den ena änden av telefonsladden som medföljde HP All-in-One till telefonjacket och anslut sedan den andra änden till porten 1-LINE på baksidan av HP All-in-One.

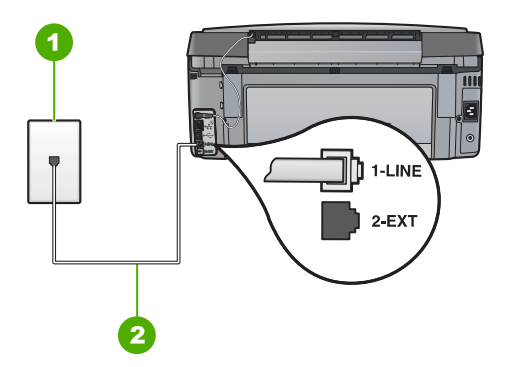

#### **Baksidan av HP All-in-One**

1 Telefonjack

- 2 Telefonsladden som medföljer vid leveransen av HP All-in-One ansluts till "1-LINE"-porten
- 2. När du har anslutit telefonsladden till porten 1-LINE kör du faxtestet igen för att se att enheten fungerar och att HP All-in-One är klar för faxning.
- 3. Skicka och ta emot ett testfax.
- Försäkra dig om att du använder den telefonsladd som levererades med HP All-in-One. Om du inte använder den medföljande telefonsladden för att ansluta HP All-in-One till telefonjacket kanske du inte kan skicka och ta emot fax. När du har satt i den telefonsladd som levererades med HP All-in-One ska du köra faxtestet igen.
- Om du använder en linjedelare kan den orsaka faxproblem. (En linjedelare är en kontakt med två sladdar som ansluts till ett telefonjack.) Pröva att ta bort linjedelaren och anslut HP All-in-One direkt till telefonjacket.

#### <span id="page-70-0"></span>**Testet "Använda rätt typ av telefonsladd med faxen" misslyckades**

#### **Åtgärd**

● Kontrollera att du har använt den telefonsladd som medföljde HP All-in-One för anslutning till telefonjacket. Den ena änden av den här sladden ska vara ansluten till porten 1-LINE på baksidan av HP All-in-One och den andra till telefonjacket. Se nedan.

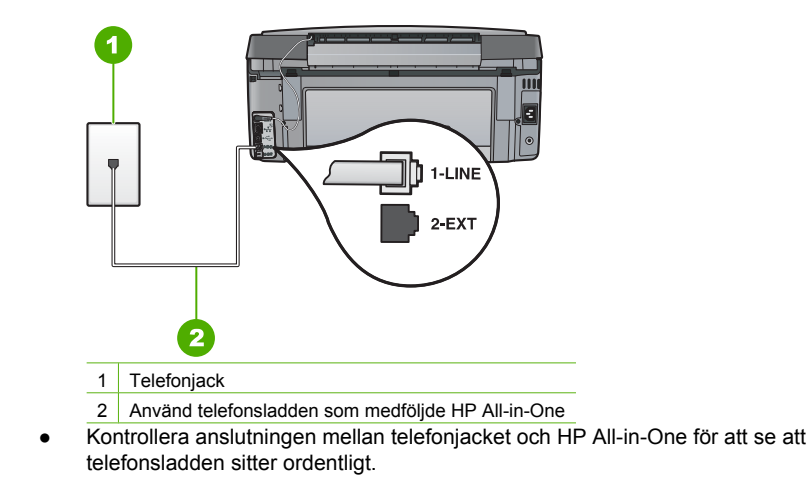

#### **Testet "Avkänning av kopplingston" misslyckades**

#### **Åtgärd**

- Annan utrustning som använder samma telefonlinje som HP All-in-One kan göra att testet misslyckas. Du kan ta reda på om annan utrustning orsakar problem genom att koppla bort allt utom HP All-in-One från telefonlinjen och sedan köra testet igen. Om **Avkänning av kopplingston** blir godkänt när de andra enheterna inte är anslutna, är det en eller flera enheter som ställer till med problem. Försök lägga till en enhet i taget och kör faxtestet varje gång. Fortsätt så tills du identifierar vilken enhet det är som orsakar problemet.
- Försök att ansluta en fungerande telefon och telefonsladd till det telefonjack som du använder för HP All-in-One och se om du får kopplingston. Om du inte hör någon kopplingston kontaktar du telebolaget och ber dem kontrollera linjen.

<span id="page-71-0"></span>Se till att HP All-in-One är korrekt ansluten till telefonjacket. Anslut den ena änden av telefonsladden som medföljde HP All-in-One till telefonjacket och anslut sedan den andra änden till porten 1-LINE på baksidan av HP All-in-One.

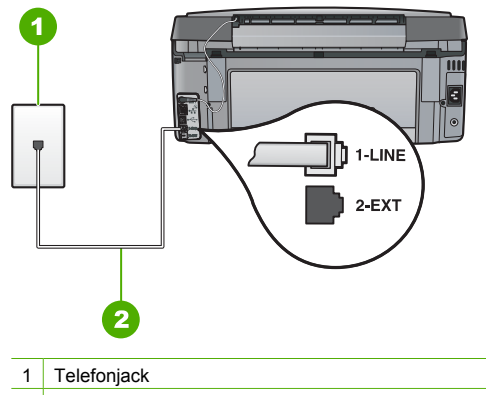

- 2 Använd den telefonsladd som medföljde HP All-in-One
- Om du använder en linjedelare kan den orsaka faxproblem. (En linjedelare är en kontakt med två sladdar som ansluts till ett telefonjack.) Försök att ta bort linjedelaren och anslut HP All-in-One direkt till telefonjacket.
- Om ditt telefonsystem inte använder en kopplingston av standardtyp, såsom vissa privata telefonväxlar, kan testet misslyckas. Detta är dock inget problem när du skickar eller tar emot fax. Försök skicka eller ta emot ett testfax.
- Kontrollera att inställningen för land/region är riktig för ditt land/din region. Om land/region inte har ställts in eller om inställningen är felaktig, kan testet misslyckas och du kan få problem med att skicka eller ta emot fax.
- Se till att du ansluter HP All-in-One till en analog telefonlinje, annars kommer du inte att kunna skicka eller ta emot fax. Du kan kontrollera om telefonlinjen är digital genom att ansluta en vanlig analog telefon till linjen och lyssna efter en kopplingston. Om du inte hör en normal kopplingston kan det bero på att telefonlinjen är avsedd för digitala telefoner. Anslut HP All-in-One till en analog telefonlinje och försök skicka och ta emot ett fax.

När du har löst ett problem kör du faxtestet ingen för att kontrollera att det blir godkänt och att HP All-in-One är klar för faxning. Om **testet av kopplingston** fortsätter att misslyckas kontaktar du teleoperatören och ber dem kontrollera telefonlinjen.

#### **Faxlinjetestet misslyckades**

#### **Åtgärd**

- Se till att du ansluter HP All-in-One till en analog telefonlinje, annars kommer du inte att kunna skicka eller ta emot fax. Du kan kontrollera om telefonlinjen är digital genom att ansluta en vanlig analog telefon till linjen och lyssna efter en kopplingston. Om du inte hör en normal kopplingston kan det bero på att telefonlinjen är avsedd för digitala telefoner. Anslut HP All-in-One till en analog telefonlinje och försök skicka och ta emot ett fax.
- Kontrollera anslutningen mellan telefonjacket och HP All-in-One och se till att telefonsladden sitter ordentligt.
- Se till att HP All-in-One är korrekt ansluten till telefonjacket. Anslut den ena änden av telefonsladden som medföljde HP All-in-One till telefonjacket och anslut sedan den andra änden till porten 1-LINE på baksidan av HP All-in-One.
- <span id="page-72-0"></span>● Annan utrustning som använder samma telefonlinje som HP All-in-One kan göra att testet misslyckas. Du kan ta reda på om annan utrustning orsakar problem genom att koppla bort allt utom HP All-in-One från telefonlinjen och sedan köra testet igen.
	- Om **Faxlinjetest** blir godkänt när de andra enheterna inte är anslutna, är det en eller flera enheter som ställer till med problem. Försök lägga till en enhet i taget och kör faxtestet varje gång. Fortsätt så tills du identifierar vilken enhet det är som orsakar problemet.
	- Om **Faxlinjetest** misslyckades utan den övriga utrustningen ansluter du HP All-in-One till en fungerande telefonlinje och fortsätter med nästa felsökningssteg i det här avsnittet.
- Om du använder en linjedelare kan den orsaka faxproblem. (En linjedelare är en kontakt med två sladdar som ansluts till ett telefonjack.) Försök att ta bort linjedelaren och anslut HP All-in-One direkt till telefonjacket.

När du har löst ett problem kör du faxtestet ingen för att kontrollera att det blir godkänt och att HP All-in-One är klar för faxning. Om **testet av faxlinjen** fortsätter att misslyckas och du har problem med att faxa bör du kontakta din teleoperatör och be dem kontrollera telefonlinjen.

#### **HP All-in-One har svårt att få kontakt med en annan faxenhet**

**Orsak** HP All-in-One har inte konfigurerats ordentligt för att kunna faxa.

**Åtgärd** Konfigurera HP All-in-One för faxning enligt anvisningarna i den här handboken, med utgångspunkt i den utrustning och de tjänster som är anslutna till samma telefonlinje som HP All-in-One. Kör sedan ett faxtest för att kontrollera statusen för HP All-in-One och att den är korrekt konfigurerad.

HP All-in-One skriver ut en rapport med testresultaten. Om testet misslyckas bör du läsa igenom rapporten för att veta hur du ska rätta till problemet.

#### **Orsak** HP All-in-One är avstängd.

**Åtgärd** Titta på HP All-in-Ones teckenfönster. Om teckenfönstret är tomt och **På** -knappen är släckt, är HP All-in-One avstängd. Kontrollera att strömsladden är ordentligt ansluten till HP All-in-One och till ett vägguttag. Slå på HP All-in-One genom att trycka på **På** .

**Orsak** Fel telefonsladd används för att ansluta HP All-in-One eller också sitter telefonsladden i fel port.

#### **Åtgärd**

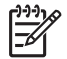

**Anmärkning** Denna möjliga lösning gäller endast i länder/regioner där en sladd med 2 ledare medföljer HP All-in-One, det vill säga: Argentina, Australien, Brasilien, Kanada, Chile, Kina, Colombia, Grekland, Indien, Indonesien, Irland, Japan, Korea, Latinamerika, Malaysia, Mexiko, Filippinerna, Polen, Portugal, Ryssland, Saudiarabien, Singapore, Spanien, Taiwan, Thailand, USA, Venezuela och Vietnam.

Kontrollera att du har använt den telefonsladd som medföljde HP All-in-One för att ansluta till telefonjacket. Den ena änden av den här sladden med 2 ledare ska vara ansluten till porten 1- LINE på baksidan av HP All-in-One och den andra till telefonjacket. Se nedan.

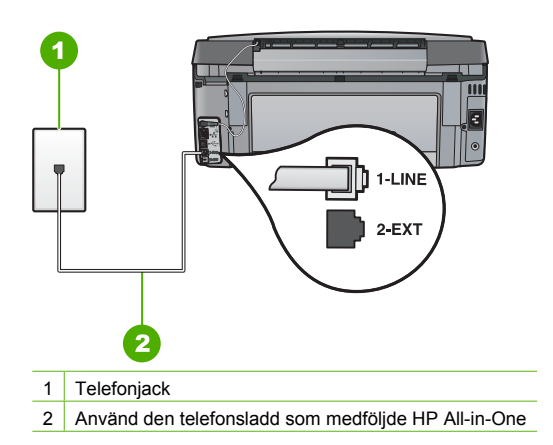

Denna speciella sladd med 2 ledare skiljer sig från de vanliga sladdar med 4 ledare som du kanske redan har på kontoret. Jämför änden av sladden med de två sladdtyperna nedan.

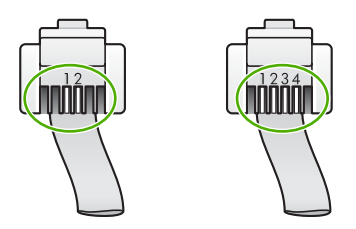

Om du använder en telefonsladd med 4 ledare kopplar du loss den och ansluter sladden med 2 ledare till porten 1-LINE på baksidan av HP All-in-One.

Om HP All-in-One levererades med en adapter för sladd med 2 ledare kan du använda en sladd med 4 ledare, ifall den medföljande sladden med 2 ledare är för kort. Anslut adaptern för sladd med 2 ledare till porten 1-LINE på baksidan av HP All-in-One. Anslut sladden med 4 ledare till den öppna porten på adaptern och telefonjacket. Mer information om hur du använder adaptern för sladd med 2 ledare finns i den medföljande dokumentationen.

**Orsak** Övrig kontorsutrustning (till exempel telefonsvarare och telefon) är inte ordentligt ansluten till HP All-in-One.

#### **Åtgärd**

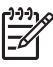

**Anmärkning** Denna möjliga lösning gäller endast i länder/regioner där en sladd med 2 ledare medföljer HP All-in-One, det vill säga: Argentina, Australien, Brasilien, Kanada, Chile, Kina, Colombia, Grekland, Indien, Indonesien, Irland, Japan, Korea, Latinamerika, Malaysia, Mexiko, Filippinerna, Polen, Portugal, Ryssland, Saudiarabien, Singapore, Spanien, Taiwan, Thailand, USA, Venezuela och Vietnam.

Kontrollera att du anslutit HP All-in-One till telefonjacket och att eventuella ytterligare enheter och tjänster som delar telefonlinjen med HP All-in-One är korrekt anslutna.

Använd porten 1-LINE på baksidan av HP All-in-One för anslutning till telefonjacket. Använd porten 2-EXT för anslutning av övrig utrustning, till exempel en telefonsvarare eller en telefon. Se nedan.

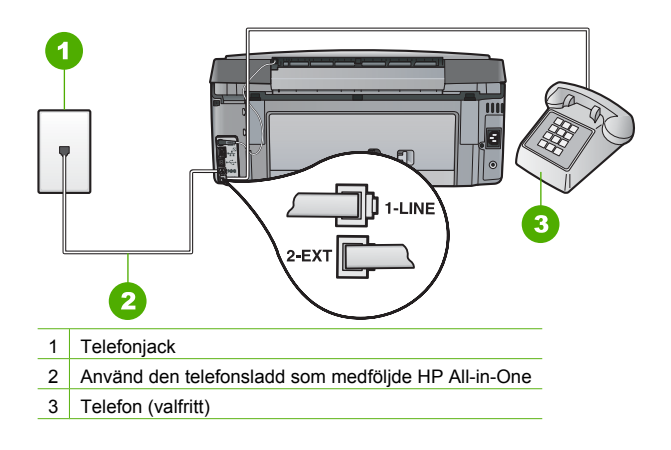

**Orsak** Du använder en linjedelare.

**Åtgärd** Linjedelare kan orsaka faxproblem. (En linjedelare är en kontakt med två sladdar som ansluts till ett telefonjack.) Pröva att ta bort linjedelaren och anslut HP All-in-One direkt till telefonjacket.

**Orsak** Telefonjacket fungerar inte som det ska.

**Åtgärd** Pröva att ansluta en fungerande telefon och telefonsladd till telefonjacket som du använder för HP All-in-One och se om du får kopplingston. Om du inte hör någon kopplingston kontaktar du teleföretaget och ber om hjälp.

**Orsak** Det är störningar på telefonlinjen. Telefonlinjer med dålig ljudkvalitet (brus) kan orsaka faxproblem.

**Åtgärd** Om felet berodde på brus på telefonlinjen kan du be avsändaren att försöka skicka faxet igen. Kvaliteten kan bli bättre om du försöker igen. Du kan kontrollera ljudkvaliteten på telefonlinjen genom att ansluta en telefon till jacket. Lyssna efter statiskt brus eller annat brus. Om problemet kvarstår bör du stänga av **Felkorrigering** och kontakta telefonoperatören.

Om du fortfarande har problem med att faxa, ställer du in **Faxhastighet** på en lägre hastighet såsom **Medel (14400)** eller **Långsam (9600)** .

**Orsak** Annan utrustning som använder samma telefonlinje som HP All-in-One kan vara i bruk.

**Åtgärd** Kontrollera att ingen anknytningstelefon (telefon på samma telefonlinje men inte kopplad till HP All-in-One) eller annan utrustning används och att luren ligger på. Du kan till exempel inte använda HP All-in-One för att faxa om en anslutningstelefon används eller om du använder ett datormodem med uppringd anslutning för att skicka e-post eller koppla upp dig mot Internet.

**Orsak** HP All-in-One har samma telefonlinje som en DSL-tjänst utan att du har ett DSL-filter anslutet.

**Åtgärd** Om du använder en DSL-tjänst bör du se till att ha ett DSL-filter anslutet. Annars går det inte att faxa. DSL-tjänsten skickar ut en digital signal på telefonlinjen som kan störa HP All-in-One och hindra HP All-in-One från att skicka och ta emot fax. DSL-filtret tar bort den digitala signalen och låter HP All-in-One kommunicera med telefonlinjen. Du kan enkelt kontrollera om du har installerat ett filter genom att lyssna på telefonlinjen eller kopplingstonen.

Om du hör brus på linjen har du antagligen inte installerat ett DSL-filter eller så är det installerat på fel sätt. Skaffa ett DSL-filter från DSL-leverantören. Om du redan har ett DSL-filter kontrollerar du att det är rätt anslutet.

**Orsak** En annan process har orsakat ett fel i HP All-in-One.

**Åtgärd** Se efter i fönstret eller på datorn om det visas ett felmeddelande om vad det är för problem och hur du kan lösa det. Om det har uppstått ett fel kan HP All-in-One inte skicka eller ta emot fax förrän felet har åtgärdats.

Du kan också kontrollera statusen för HP All-in-One genom att klicka på **Status** i HP Lösningscenter.

**Orsak** Du använder en privat telefonväxel eller en ISDN-omvandlare/terminaladapter.

#### **Åtgärd**

Kontrollera att HP All-in-One är ansluten till den port som är avsedd för fax och telefon. Se till att terminaladaptern är inställd på rätt typ av växel för ditt land/region, om det är möjligt.

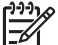

**Anmärkning** I vissa ISDN-system kan du konfigurera portarna för specifik telefonutrustning. Du kan till exempel tilldela en port för telefon och Group 3-fax och en annan för andra ändamål. Om det uppstår problem när du har anslutit till fax-/telefonporten på ISDN-omvandlaren, kan du pröva att använda den port som är avsedd för olika ändamål. Den kan vara märkt "multi-combi" eller liknande.

För mer information om hur du installerar HP All-in-One med en privat telefonväxel eller en ISDN-linje, se [Fall C: Konfigurera HP All-in-One med ett PBX-telefonsystem eller en](#page-41-0) [ISDN-linje](#page-41-0).

● Prova med att ställa in **Faxhastighet** på **Medel (14400)** eller **Långsam (9600)** .

#### **Orsak Faxhastighet** är för högt inställd.

**Åtgärd** Du kanske måste skicka och ta emot fax med lägre hastighet. Prova med att ställa in **Faxhastighet** på **Medel (14400)** eller **Långsam (9600)** om du använder något av följande:

- En Internettelefontjänst
- En privat telefonväxel
- Ett Internetfax-protokoll (FoIP)
- En ISDN-tjänst

**Orsak** HP All-in-One kan vara ansluten till ett telefonjack som är konfigurerat för digitala telefoner.

**Åtgärd** Se till att du ansluter HP All-in-One till en analog telefonlinje, annars kommer du inte att kunna skicka eller ta emot fax. Du kan kontrollera om telefonlinjen är digital genom att ansluta en vanlig analog telefon till linjen och lyssna efter en kopplingston. Om du inte hör en normal kopplingston kan det bero på att telefonlinjen är avsedd för digitala telefoner. Anslut HP All-in-One till en analog telefonlinje och försök skicka och ta emot ett fax.

**Orsak** HP All-in-One delar telefonlinje med en DSL-tjänst och DSL-modemet kanske inte är jordad ordentligt.

<span id="page-76-0"></span>**Åtgärd** Om DSL-modemet inte är ordentligt jordat kan det orsaka brus på telefonlinjen. Telefonlinjer med dålig ljudkvalitet (brus) kan orsaka faxproblem. Du kan kontrollera ljudkvaliteten på telefonlinjen genom att ansluta en telefon till jacket. Lyssna efter brus.

#### **Gör så här om du hör brus**

- 1. Stäng av DSL-modemet och stäng av strömmen helt i minst 15 minuter.
- 2. Starta DSL-modemet igen.
- 3. Lyssna på kopplingstonen igen. Om kopplingstonen låter ren (utan brus i bakgrunden) kan du försöka skicka eller ta emot ett fax.

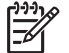

**Anmärkning** Du kanske märker brus på telefonlinjen vid ett senare tillfälle. Om HP All-in-One slutar att skicka och ta emot fax upprepar du denna process.

Om det fortfarande finns brus på telefonlinjen, kontakta teleoperatören. Kontakta din DSLleverantör om du vill ha information om hur du stänger av DSL-modemet.

**Orsak** Du faxar över Internet med en IP-telefon och det uppstod problem med överföringen. **Åtgärd** Försök skicka om faxet senare. Kontrollera också att Internetleverantören stöder faxning över Internet.

Kontakta Internetleverantören om problemet kvarstår.

#### **HP All-in-One kan ta emot men inte skicka fax**

**Orsak** HP All-in-One har inte konfigurerats ordentligt för att kunna faxa.

**Åtgärd** Konfigurera HP All-in-One för faxning enligt anvisningarna i den här handboken, med utgångspunkt i den utrustning och de tjänster som är anslutna till samma telefonlinje som HP All-in-One. Kör sedan ett faxtest för att kontrollera statusen för HP All-in-One och att den är korrekt konfigurerad.

HP All-in-One skriver ut en rapport med testresultaten. Om testet misslyckas bör du läsa igenom rapporten för att veta hur du ska rätta till problemet.

**Orsak** HP All-in-One kanske ringer upp alltför snabbt eller alltför snart.

**Åtgärd** Du kanske måste infoga några pauser i nummersekvensen. Om du till exempel måste nå en extern linje innan du slår ett nummer kan du infoga en paus efter åtkomstnumret. Om numret du vill slå är 95555555 och 9 är åtkomstnumret för en extern linje kan du infoga pauser enligt följande: 9-555-5555. Om du vill lägga till en paus i det faxnummer som du skriver trycker du på **Mellanslag** tills ett streck (**-**) visas i fönstret.

Om du använder ett kortnummer för att skicka faxet bör du lägga in kortnumret på nytt och infoga pauser i nummersekvensen.

Du kan också skicka ett fax med övervakad uppringning. På så sätt kan du lyssna på telefonlinjen när du ringer upp. Du kan ställa in uppringningens hastighet och få anvisningar medan du ringer upp.

**Orsak** Numret du angav när du skickade faxet är inte av rätt format.

**Åtgärd** Kontrollera att du slog rätt nummer och att det är i rätt format. Du måste kanske slå en nia (9) först beroende på vad du har för telefonsystem.

Om telefonlinjen är ansluten till en telefonväxel måste du slå siffran för extern linje innan du slår faxnumret.

**Orsak** Ett fel har uppstått på den mottagande faxenheten.

**Åtgärd** Kontrollera detta genom att slå faxnumret från en telefon och lyssna efter faxsignaler. Om du inte hör några faxsignaler kanske den mottagande faxenheten inte är påslagen eller ansluten eller så kan en röstposttjänst störa mottagarens telefonlinje. Du kan också pröva att be mottagaren kontrollera om det är något fel på den mottagande faxenheten.

#### <span id="page-77-0"></span>**HP All-in-One har problem att skicka ett fax manuellt**

**Orsak** Mottagarens faxenhet kanske inte kan ta emot fax manuellt.

**Åtgärd** Kontrollera med mottagaren om deras faxenhet kan ta emot fax manuellt.

**Orsak** Du tryckte inte på **Starta fax Svart** eller **Starta fax Färg** inom tre sekunder från det att du hörde faxtoner.

**Åtgärd** Om du skickar ett fax manuellt ska du se till att trycka på **Starta fax Svart** eller **Starta fax Färg** inom tre sekunder när mottagarens faxsignal hörs, annars kanske överföringen misslyckas.

**Orsak** Telefonen som användes för att skicka faxsamtalet var inte ansluten direkt till HP All-in-One eller så var den inte inkopplad ordentligt.

#### **Åtgärd**

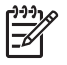

**Anmärkning** Denna möjliga lösning gäller endast i länder/regioner där en sladd med 2 ledare medföljer HP All-in-One, det vill säga: Argentina, Australien, Brasilien, Kanada, Chile, Kina, Colombia, Grekland, Indien, Indonesien, Irland, Japan, Korea, Latinamerika, Malaysia, Mexiko, Filippinerna, Polen, Portugal, Ryssland, Saudiarabien, Singapore, Spanien, Taiwan, Thailand, USA, Venezuela och Vietnam.

Om du vill skicka ett fax manuellt måste telefonen vara ansluten direkt till porten 2-EXT på HP All-in-One. Se nedan.

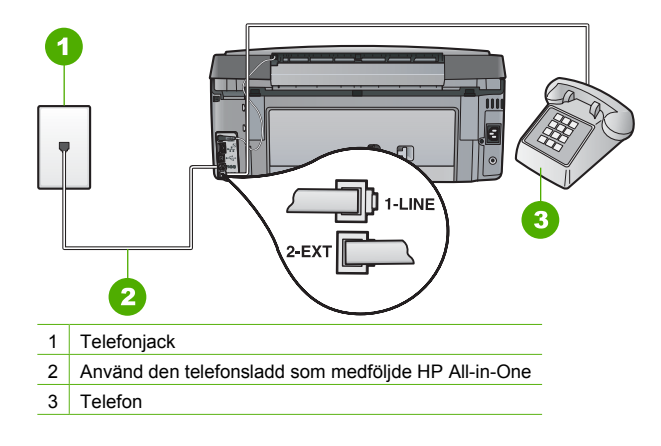

**Orsak** Inställningen av **Faxhastighet** är för hög.

**Åtgärd** Prova med att ställa in **Faxhastighet** på **Medel (14400)** eller **Långsam (9600)** , och skicka faxet på nytt.

#### **HP All-in-One kan skicka men inte ta emot fax**

**Orsak** HP All-in-One har inte konfigurerats ordentligt för att kunna faxa.

**Åtgärd** Konfigurera HP All-in-One för faxning enligt anvisningarna i den här handboken, med utgångspunkt i den utrustning och de tjänster som är anslutna till samma telefonlinje som HP All-in-One. Kör sedan ett faxtest för att kontrollera statusen för HP All-in-One och att den är korrekt konfigurerad.

HP All-in-One skriver ut en rapport med testresultaten. Om testet misslyckas bör du läsa igenom rapporten för att veta hur du ska rätta till problemet.

**Orsak Autosvar** är avstängd, vilket innebär att HP All-in-One inte kommer att besvara inkommande samtal. Du måste vara där och ta emot faxet personligen. I annat fall tas inte faxet emot på HP All-in-One.

**Åtgärd** Beroende på hur din övriga utrustning är inställd kan du kanske ställa in HP All-in-One så att den svarar automatiskt.

Om du måste ha **Autosvar** avstängt, måste du trycka på **Starta fax Svart** eller **Starta fax Färg** för att fax ska kunna tas emot.

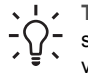

**Tips** Om du inte kan nå kontrollpanelen på HP All-in-One ska du vänta några

sekunder och trycka på **1 2 3** på telefonen. Om HP All-in-One inte börjar ta emot faxet, väntar du ytterligare några sekunder och slår sedan **1 2 3** igen. När HP All-in-One börjar ta emot faxet kan du lägga på luren.

**Orsak** Du har en röstposttjänst på samma telefonnummer som du använder för att faxa på. **Åtgärd** Ställ in HP All-in-One så att fax tas emot manuellt. Du kan inte ta emot fax automatiskt om du har en röstposttjänst på samma telefonnummer som du använder för fax. Du måste ta emot fax manuellt. Det medför att du måste vara där och ta emot faxet personligen.

**Orsak** Du har ett datormodem med uppringd anslutning på samma telefonlinje som HP All-in-One.

**Åtgärd** Om du har ett datormodem med uppringd anslutning på samma telefonlinje som HP All-in-One ska du kontrollera att modemprogrammet inte är inställt på att ta emot fax automatiskt. Modem som är konfigurerade för att ta emot fax automatiskt tar över telefonlinjen för att ta emot alla inkommande fax, vilket förhindrar att HP All-in-One tar emot faxsamtal.

**Orsak** Om du har en telefonsvarare på samma telefonlinje som HP All-in-One kan något av följande problem uppstå:

- Det utgående meddelandet kan vara för långt eller för högt för att HP All-in-One ska kunna känna av faxsignalerna. Det kan göra att den sändande faxenheten kopplar ned.
- Din telefonsvarare kanske inte tillåter tillräckligt lång tystnad efter det utgående meddelandet för att HP All-in-One ska kunna känna av faxsignalerna. Det här problemet är vanligare med digitala telefonsvarare.

**Åtgärd** Om du har en telefonsvarare på samma telefonlinje som HP All-in-One kan du göra följande:

- Koppla loss telefonsvararen och pröva att ta emot ett fax. Om faxning fungerar utan telefonsvararen kan det vara den som orsakar problemet.
- Anslut telefonsvararen igen och spela in ett nytt meddelande. Spela in ett meddelande som är ungefär 10 sekunder långt. Tala långsamt och med låg röststyrka när du spelar in meddelandet. Lämna minst 5 sekunders tystnad efter röstmeddelandet. Det bör inte finnas något bakgrundsljud när du spelar in den tysta perioden. Försök ta emot ett fax igen.

**Orsak** Telefonsvararen är inte korrekt inställd för HP All-in-One.

#### **Åtgärd**

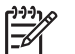

**Anmärkning** Denna möjliga lösning gäller endast i länder/regioner där en sladd med 2 ledare medföljer HP All-in-One, det vill säga: Argentina, Australien, Brasilien, Kanada, Chile, Kina, Colombia, Grekland, Indien, Indonesien, Irland, Japan, Korea, Latinamerika, Malaysia, Mexiko, Filippinerna, Polen, Portugal, Ryssland, Saudiarabien, Singapore, Spanien, Taiwan, Thailand, USA, Venezuela och Vietnam.

När du har en telefonsvarare på samma linje som faxnumret måste du ansluta telefonsvararen direkt till HP All-in-One genom att använda porten 2-EXT. Se nedan. Du måste också ställa in efter hur många ringsignaler både telefonsvararen och HP All-in-One ska svara.

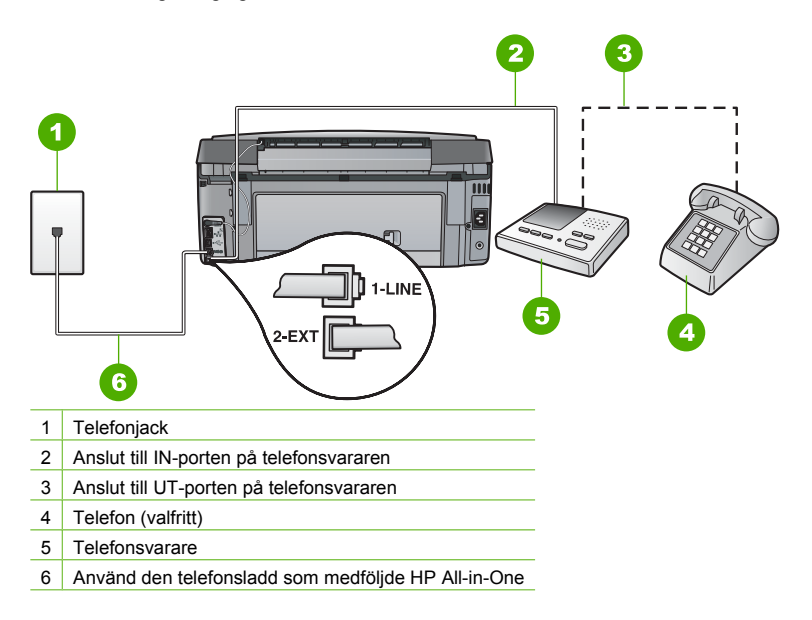

Kontrollera att HP All-in-One är inställd på att ta emot fax automatiskt och att inställningen av **Ringsignaler före svar** är korrekt. Antalet ringsignaler före svar på HP All-in-One bör vara högre än antalet ringsignaler före svar på telefonsvararen. Ställ in telefonsvararen på ett lägre antal signaler och HP All-in-One så att den svarar efter det maximala antal signaler som enheten stöder. (Det maximala antalet ringsignaler varierar i olika länder/regioner.) Med den här inställningen besvarar telefonsvararen samtal och HP All-in-One övervakar linjen. Om HP All-in-One känner av faxsignaler tar HP All-in-One emot faxet. Om samtalet är ett röstsamtal spelas det inkommande meddelandet in på telefonsvararen.

**Orsak** Du har ett särskilt ringsignalsmönster för faxnumret (med en tjänst för distinkt ringning från teleoperatören) och inställningen av **Svarssignaler** i HP All-in-One överensstämmer inte med detta.

**Åtgärd** Om du har ett särskilt ringsignalsmönster för faxnumret (med en distinkt ringtjänst från teleoperatören), måste du se till att funktionen **Svarssignaler** på HP All-in-One är inställd på motsvarande sätt. Om teleoperatören till exempel har tilldelat faxnumret en dubbel signal väljer du **Två signaler** för inställningen **Svarssignaler** .

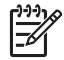

**Anmärkning** Vissa ringsignalmönster inte känns igen av HP All-in-One, till exempel alternerande korta och långa ringsignalsmönster. Om du får problem med ett ringsignalsmönster av den här typen ber du teleoperatören att tilldela ett icke alternerande ringsignalsmönster.

Om du inte använder någon tjänst för distinkt ringning från teleoperatören ska du se till att inställningen av **Svarssignaler** på HP All-in-One är **Alla signaler** .

**Orsak Svarssignaler** är inte inställt på **Alla signaler** (och du använder ingen tjänst för distinkt ringning).

**Åtgärd** Om du inte använder någon tjänst för distinkt ringning från teleoperatören ska du se till att inställningen av **Svarssignaler** på HP All-in-One är **Alla signaler** .

**Orsak** Faxsignalens volym kan vara för svag vilket orsakar mottagningsproblem för faxen. **Åtgärd** Om HP All-in-One delar telefonlinje med annan telefonutrustning, till exempel en telefonsvarare, ett datormodem med uppringd anslutning eller en kopplingsdosa med flera portar, kan faxsignalen reduceras. Signalnivån kan också reduceras om du använder en linjedelare eller ansluter extra kablar för att förlänga telefonsladden. En reducerad faxsignal kan ge upphov till problem vid faxmottagning.

- Om du använder en linjedelare eller förlängningskablar ska du försöka flytta dem och ansluta HP All-in-One direkt till telefonjacket.
- Du kan ta reda på vilken utrustning som orsakar problemet genom att koppla loss allt utom HP All-in-One från telefonlinjen. Försök sedan ta emot ett fax. Om faxmottagningen fungerar utan utrustningen är det någon av de externa enheterna som orsakar problemet. Pröva att lägga till en enhet i taget och faxa. Fortsätt så tills du identifierar vilken enhet det är som orsakar problemet.

#### **Orsak** Minnet i HP All-in-One är fullt.

**Åtgärd** Om **Fax tas emot i minnet** är aktivt och det uppstår ett fel på HP All-in-One, kan minnet bli fullt med fax som ännu inte har skrivits ut. HP All-in-One slutar då att svara på samtal. Om ett feltillstånd uppstår som hindrar HP All-in-One från att skriva ut fax, se efter om det finns information om felet i fönstret. Kontrollera också om problemet kan bero på något av följande:

- HP All-in-One har inte konfigurerats ordentligt för att kunna faxa.
- Det finns inget papper i inmatningsfacket.
- Det har uppstått papperstrassel.
- Luckan till bläckpatronerna är öppen. Stäng luckan till bläckpatronerna. Se nedan:

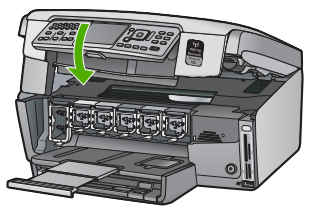

Skrivhuvudet har fastnat. Stäng av HP All-in-One, avlägsna föremål som blockerar skrivhuvudet, såsom förpackningsmaterial, och slå därefter på HP All-in-One igen.

Rätta till påträffade fel. Om det finns ej utskrivna fax i minnet, börjar HP All-in-One skriva ut alla fax som finns lagrade i minnet.

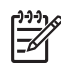

**Anmärkning** Om du vill tömma minnet kan du även radera de fax som har lagrats i minnet genom att stänga av HP All-in-One.

**Orsak** Ett fel hindrar HP All-in-One från att ta emot fax och **Fax tas emot i minnet** är inställt på **Av** .

**Åtgärd** Kontrollera om problemet kan bero på något av följande:

- HP All-in-One är avstängd. Slå på enheten genom att trycka på **På** .
- HP All-in-One har inte konfigurerats ordentligt för att kunna faxa.
- Det finns inget papper i inmatningsfacket.
- Det har uppstått papperstrassel.
- <span id="page-81-0"></span>● Luckan till bläckpatronerna är öppen. Stäng luckan till bläckpatronerna.
- Skrivhuvudet har fastnat. Stäng av HP All-in-One, avlägsna föremål som blockerar skrivhuvudet, såsom förpackningsmaterial, och slå därefter på HP All-in-One igen.

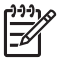

**Anmärkning** Om **Fax tas emot i minnet** är aktiverat och du stänger av

HP All-in-One raderas alla fax som är lagrade i minnet inklusive eventuella outskrivna fax som du kanske har tagit emot när ett fel uppstått på HP All-in-One. Du måste då kontakta avsändarna och be dem skicka om de fax som inte skrivits ut. Du får en lista över mottagna fax genom att skriva ut **Faxlogg** . **Faxlogg** raderas inte när HP All-in-One stängs av.

När du har rättat till felet kan HP All-in-One börja ta emot inkommande faxsamtal.

#### **Faxsignaler spelas in på telefonsvararen**

**Orsak** Telefonsvararen är inte korrekt inställd för HP All-in-One eller också är inställningen av **Ringsignaler före svar** inte korrekt.

#### **Åtgärd**

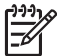

**Anmärkning** Denna möjliga lösning gäller endast i länder/regioner där en sladd med 2 ledare medföljer HP All-in-One, det vill säga: Argentina, Australien, Brasilien, Kanada, Chile, Kina, Colombia, Grekland, Indien, Indonesien, Irland, Japan, Korea, Latinamerika, Malaysia, Mexiko, Filippinerna, Polen, Portugal, Ryssland, Saudiarabien, Singapore, Spanien, Taiwan, Thailand, USA, Venezuela och Vietnam.

När du har en telefonsvarare på samma linje som faxnumret måste du ansluta telefonsvararen direkt till HP All-in-One genom att använda porten 2-EXT. Se nedan.

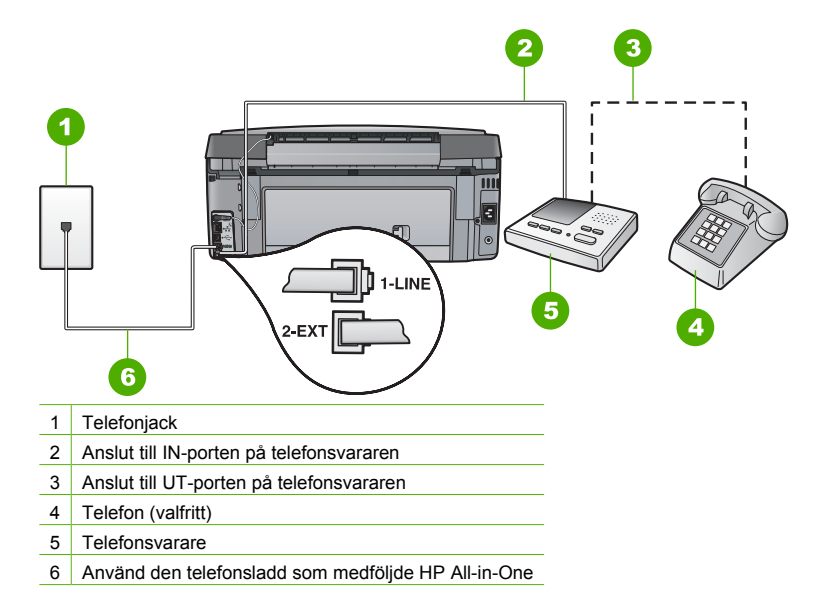

Kontrollera att HP All-in-One är inställd på att ta emot fax automatiskt och att inställningen av **Ringsignaler före svar** är korrekt. Antalet ringsignaler före svar på HP All-in-One bör vara högre än antalet ringsignaler före svar på telefonsvararen. Om telefonsvararen och HP All-in-One är inställda på samma antal ringsignaler före svar, besvarar båda enheterna samtalet och faxsignalerna spelas in på telefonsvararen.

Ställ in telefonsvararen på ett lägre antal signaler och HP All-in-One så att den svarar efter det maximala antal signaler som kan ställas in. (Det maximala antalet ringsignaler varierar i olika

<span id="page-82-0"></span>länder/regioner.) Med den här inställningen besvarar telefonsvararen samtal och HP All-in-One övervakar linjen. Om HP All-in-One känner av faxsignaler tar HP All-in-One emot faxet. Om samtalet är ett röstsamtal spelas det inkommande meddelandet in på telefonsvararen.

**Orsak** HP All-in-One är inställd på att ta emot fax manuellt, vilket betyder att HP All-in-One inte svarar på inkommande samtal. Du måste vara där och ta emot faxet personligen, annars tas inte faxet emot på HP All-in-One och telefonsvararen kommer att spela in faxsignalerna. **Åtgärd** Ställ in HP All-in-One så att inkommande samtal besvaras automatiskt genom att aktivera **Autosvar** . Om det är avstängt övervakar inte HP All-in-One inkommande samtal och tar inte emot fax. I så fall besvarar telefonsvararen faxsamtalet och spelar in faxsignalerna.

## **Felsökning av nätverksinstallation**

Det här avsnittet beskriver problem som kan uppstå när du installerar ett nätverk.

- Felsökning för kabeldragen nätverksinstallation
- [Felsökning av trådlös installation](#page-84-0)
- [Felsökning vid installation av nätverksprogramvara](#page-87-0)

#### **Felsökning för kabeldragen nätverksinstallation**

Det här avsnittet beskriver problem som kan uppstå när du installerar ett kabeldraget nätverk.

- Datorn upptäcker inte HP All-in-One
- [Felmeddelande om systemkrav visas: Ingen TCP/IP](#page-83-0)
- [Meddelandet Skrivaren kunde inte hittas visas under installationen](#page-83-0)
- [Jag använder ett kabelmodem utan router och jag har inte IP-adresser](#page-84-0)

#### **Datorn upptäcker inte HP All-in-One**

**Orsak** Kablarna är inte ordentligt anslutna.

**Åtgärd** Kontrollera att följande kablar är ordentligt anslutna.

- Kablar mellan HP All-in-One och hubben eller routern
- Kablar mellan hubben eller routern och datorn
- Kablar till och från modemet eller Internet-anslutningen för HP All-in-One (om en sådan finns)

**Orsak** Kortet för det lokala nätverket (LAN-kort) är inte rätt konfigurerat. **Åtgärd** Kontrollera att nätverkskortet är rätt konfigurerat.

#### **Så här kontrollerar du nätverkskortet (Windows)**

- 1. Högerklicka på **Den här datorn**.
- 2. I dialogrutan **Systemegenskaper** klickar du på fliken **Maskinvara**.
- 3. Klicka på **Enhetshanteraren**.
- 4. Kontrollera att kortet visas under **Nätverkskort**.
- 5. Se efter i dokumentationen som medföljde kortet.

#### **Så här kontrollerar du nätverkskortet (Mac)**

- 1. Klicka på **Apple-ikonen** i **Menyfältet**.
- 2. Välj **Om den här datorn** och klicka på **Mer info**. Systeminformation visas.
- 3. Klicka på **Nätverk** i **Systeminformation**. Kontrollera att nätverkskortet visas i listan.

**Orsak** Du har inte någon aktiv nätverksanslutning.

<span id="page-83-0"></span>**Åtgärd** Kontrollera att nätverksanslutningen fungerar.

#### **Kontrollera att nätverksanslutningen fungerar**

- ➔ Kontrollera de två indikatorlamporna för Ethernet ovanför och under RJ-45-Ethernetkontakten på baksidan av HP All-in-One. Lamporna visar följande:
	- a. Övre lampan: Om den lyser med fast grönt sken är enheten ansluten till nätverket och kommunikation har upprättats. Om övre lampan är släckt finns det ingen anslutning till nätverket.
	- b. Nedre lampan: Den gula lampan blinkar när enheten skickar eller tar emot data över nätverket.

#### **Etablera en aktiv nätverksanslutning**

- 1. Kontrollera kabelanslutningarna från HP All-in-One till gatewayen, routern eller hubben och se till att kabeln är ordentligt isatt.
- 2. Om kontakterna sitter i ordentligt stänger du av HP All-in-One och sätter sedan igång den igen. Tryck på knappen **På** på kontrollpanelen så stängs HP All-in-One av. Tryck på den igen så startar enheten. Stäng även av routern eller hubben och starta den sedan igen.

#### **Felmeddelande om systemkrav visas: Ingen TCP/IP**

**Orsak** Det lokala nätverket (LAN) och nätverkskortet (NIC) är inte korrekt installerat. **Åtgärd** Kontrollera att nätverkskortet är rätt isatt och konfigurerat för TCP/IP. Mer information finns i anvisningarna som levererades med nätverkskortet.

#### **Meddelandet Skrivaren kunde inte hittas visas under installationen**

**Orsak** HP All-in-One är inte påslagen.

**Åtgärd** Slå på HP All-in-One.

**Orsak** Du har inte någon aktiv nätverksanslutning.

**Åtgärd** Kontrollera att du har en aktiv nätverksanslutning.

#### **Kontrollera att du har en aktiv nätverksanslutning**

- 1. Om kontakterna sitter i ordentligt stänger du av HP All-in-One och sätter sedan igång den igen. Tryck på **På** -knappen på kontrollpanelen så stängs HP All-in-One av. Tryck på den igen så startar enheten. Stäng även av routern eller hubben och starta den sedan igen.
- 2. Kontrollera kabelanslutningarna från HP All-in-One till gatewayen, routern eller hubben och se till att kabeln är ordentligt isatt.
- 3. Se till att HP All-in-One är ansluten till nätverket via en CAT-5 Ethernet-kabel.

**Orsak** Kablarna är inte ordentligt anslutna.

**Åtgärd** Kontrollera att följande kablar är ordentligt anslutna:

- Kablar mellan HP All-in-One och hubben eller routern
- Kablar mellan hubben eller routern och datorn
- Kablar till och från modemet eller Internet-anslutningen för HP All-in-One (om en sådan finns)

**Orsak** En brandvägg, ett antivirus- eller antispionprogram förhindrar att HP All-in-One får åtkomst till datorn.

**Åtgärd** Avinstallera programvaran för HP All-in-One och starta sedan om datorn. Inaktivera brandväggen och antivirus- eller antispionprogrammen tillfälligt. Installera sedan programvaran för HP All-in-One på nytt. Du kan återaktivera brandväggen och antivirus- eller antispionprogrammet när installationen är klar. Om du får meddelanden om brandväggar måste du acceptera eller godkänna meddelandena.

<span id="page-84-0"></span>Mer information finns i dokumentationen som följde med brandväggsprogrammet.

**Orsak** Ett VPN (Virtual Private Network) hindrar HP All-in-One från att få tillgång till datorn. **Åtgärd** Försök att tillfälligt inaktivera VPN:et innan du går vidare med installationen.

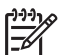

**Anmärkning** HP All-in-Ones funktioner kommer att vara begränsade under VPNsessioner.

**Orsak** Ethernet-kabeln sitter inte i routern, switchen eller hubben, eller det är något fel på kabeln.

**Åtgärd** Sätt i kablarna på nytt. Du kan också prova med en annan kabel.

**Orsak** HP All-in-One tilldelas en AutoIP-adress istället för DHCP.

**Åtgärd** Detta indikerar att HP All-in-One inte är ordentligt ansluten till nätverket. Kontrollera följande:

- Kontrollera att alla kablar är korrekt och säkert anslutna.
- Om kablarna är korrekt anslutna kanske din åtkomstpunkt, router eller hemmagateway inte sänder någon adress. I så fall kanske du måste återställa enheten.
- Kontrollera att HP All-in-One är ansluten till rätt nätverk.

**Orsak** HP All-in-One är ansluten till fel subnät eller gateway.

**Åtgärd** Skriv ut en nätverkskonfigurationssida och kontrollera att routern och HP All-in-One är på samma delnät och gateway.

#### **Så här skriver du ut en konfigurationssida för nätverk**

- 1. Tryck på **Inställningar** på kontrollpanelen på HP All-in-One.
- 2. Tryck på tills **Nätverk** visas och tryck sedan på **OK** .
- 3. Tryck på tills **Visa nätverksinställningar** visas och tryck sedan på **OK** .
- 4. Tryck på tills **Skriv ut en konfigurationssida för nätverket** visas och tryck sedan på **OK** .

Konfigurationssidan för nätverk skrivs ut.

#### **Jag använder ett kabelmodem utan router och jag har inte IP-adresser**

**Orsak** Om du har en dator med ett kabelmodem, ett separat nätverk (LAN) för dina andra datorer och ingen DHCP eller router, måste du använda AutoIP för att tilldela de andra datorerna och HP All-in-One IP-adresser.

#### **Åtgärd**

#### **Tilldela datorn med kabelmodemet en IP-adress**

➔ Din Internet-leverantör ger antingen en statisk eller en dynamisk IP-adress till datorn med kabelmodemet.

#### **Tilldela IP-adresser till övriga datorer och HP All-in-One**

➔ Använd AutoIP för att tilldela IP-adresser till övriga datorer och HP All-in-One. Tilldela inte en statisk IP-adress.

#### **Felsökning av trådlös installation**

Det här avsnittet beskriver problem som kan uppstå när du installerar ett nätverk. Kontrollera om det visas specifika felmeddelanden på enhetens skärm.

- [Du kan inte se SSID:t](#page-85-0)
- [Svag signal](#page-86-0)
- <span id="page-85-0"></span>[Felmeddelande: Kan inte ansluta till nätverket](#page-86-0)
- [Felmeddelande: Kan inte ansluta till nätverket. Typen av autentisering eller kryptering stöds](#page-86-0) [inte](#page-86-0)
- [Felmeddelande: Ogiltig WEP-nyckel](#page-87-0)
- [Felmeddelande: Ogiltigt lösenord](#page-87-0)
- [Felmeddelande: Åtkomstpunktens tidsgräns passerades innan en anslutning kunde göras](#page-87-0)
- [Felmeddelande: Mer än 1 SecureEZ Setup åtkomstpunkt hittades](#page-87-0)
- [Felmeddelande: En annan enhet anslöts till åtkomstpunkten innan din enhet försökte ansluta](#page-87-0) [sig](#page-87-0)

#### **Du kan inte se SSID:t**

**Orsak** Åtkomstpunkten sänder inte ut nätverksnamnet (SSID) på grund av att alternativet **Broadcast SSID** är avstängt.

**Åtgärd** Gå till den inbäddade webbservern och stäng av alternativet **Broadcast SSID**. Du kan också använda alternativet **Ange ett nytt nätverksnamn (SSID)** i guiden för trådlös installation.

#### **Orsak** Åtkomstpunkten (infrastruktur) eller datorn (ad hoc) är utanför räckvidden.

**Åtgärd** Om du vill ha en bra signal mellan HP All-in-One och åtkomstpunkten (infrastruktur) eller datorn (ad hoc) måste du kanske experimentera lite. Förutsatt att utrustningen fungerar ordentligt kan du försöka göra följande saker var för sig eller i kombination:

- Om avståndet mellan datorn eller åtkomstpunkten och HP All-in-One är långt bör du flytta dem närmare varandra.
- Om det finns metallföremål (till exempel en bokhylla i metall eller ett kylskåp) som kan hindra dataöverföringen mellan enheterna ska du flytta HP All-in-One, datorn eller åtkomstpunkten så att utrymmet mellan dem är fritt.
- Om det finns en trådlös telefon, mikrovågsugn eller någon annan enhet som utsänder radiosignaler vid 2,4 GHz i närheten bör du flytta dem längre bort för att minska radiostörningar.

**Orsak** SSID är längst ned i listan och syns inte.

**Åtgärd** Tryck på för att bläddra längst ned i listan. Infrastrukturposter visas först och ad hoc-poster sist.

**Orsak** Åtkomstpunktens fasta programvara måste uppdateras. **Åtgärd** Kontrollera om det finns uppdateringar av den fasta programvaran för din åtkomstpunkt på tillverkarens webbplats. Uppdatera den fasta programvaran på åtkomstpunkten.

**Orsak** Den trådlösa adaptern på datorn sänder inte SSID (ad hoc).

**Åtgärd** Kontrollera att den trådlösa adaptern sänder SSID. Skriv ut en konfigurationssida för nätverket från HP All-in-One och kontrollera att SSID för den trådlösa adaptern visas på konfigurationssidan. Om det trådlösa kortet inte sänder SSID kan du gå till dokumentationen som medföljde datorn.

**Orsak** Den fasta programvaran för den trådlösa adaptern på datorn behöver uppdateras (ad hoc).

**Åtgärd** Kontrollera på leverantörens webbplats om det finns uppdateringar av den fasta programvaran för det trådlösa kortet och uppdatera sedan den fasta programvaran.

**Orsak** En Ethernet-kabel är ansluten till HP All-in-One.

**Åtgärd** När en Ethernet-kabel ansluts till HP All-in-One stängs den trådlösa radion av. Koppla ur Ethernet-kabeln.

#### <span id="page-86-0"></span>**Svag signal**

**Orsak** Åtkomstpunkten är för långt bort eller så finns det störningar.

**Åtgärd** Om du vill ha en bra signal mellan HP All-in-One och åtkomstpunkten måste du kanske experimentera lite. Förutsatt att utrustningen fungerar ordentligt kan du försöka göra följande saker var för sig eller i kombination:

- Om avståndet mellan datorn eller åtkomstpunkten och HP All-in-One är långt bör du flytta dem närmare varandra.
- Om det finns metallföremål (till exempel en bokhylla i metall eller ett kylskåp) som kan hindra dataöverföringen mellan enheterna ska du flytta HP All-in-One, datorn eller åtkomstpunkten så att utrymmet mellan dem är fritt.
- Om det finns en trådlös telefon, mikrovågsugn eller någon annan enhet som utsänder radiosignaler vid 2,4 GHz i närheten bör du flytta dem längre bort för att minska radiostörningar.

#### **Felmeddelande: Kan inte ansluta till nätverket**

**Orsak** Utrustningen är inte påslagen.

**Åtgärd** Slå på nätverksenheterna, som t ex åtkomstpunkten i ett infrastrukturnätverk, eller datorn i ett ad hoc-nätverk. Mer information om hur du slår på åtkomstpunkten finns i dokumentationen som medföljde åtkomstpunkten.

**Orsak** HP All-in-One tar inte emot någon signal.

**Åtgärd** Flytta åtkomstpunkten och HP All-in-One närmare varandra. Kör därefter HP All-in-Ones guide för trådlös installation igen.

**Orsak** Du har angivit felaktigt SSID.

**Åtgärd** Ange rätt SSID. Kom ihåg att SSID:t är skiftlägeskänsligt.

**Orsak** Du har angivit WEP-nyckeln felaktigt.

**Åtgärd** Ange korrekt WEP-nyckel. Kom ihåg att WEP-nyckeln är skiftlägeskänslig.

**Orsak** Inställningarna för trådlöst nätverk på HP All-in-One stämmer inte med inställningarna på åtkomstpunkten.

**Åtgärd** Använd den inbäddade webbservern för att jämföra inställningarna för trådlöst nätverk på HP All-in-One med inställningarna för åtkomstpunkten. Ändra enhetens eller åtkomstpunktens inställningar så att både HP All-in-One och åtkomstpunkten har likadana inställningar för trådlöst nätverk.

**Orsak** Du angav fel läge (ad hoc eller infrastruktur) eller säkerhetstyp.

**Åtgärd** Ange korrekt läge eller säkerhetstyp. Använd den inbäddade webbservern för att jämföra inställningarna för trådlöst nätverk på HP All-in-One med inställningarna för åtkomstpunkten. Ändra enhetens eller åtkomstpunktens inställningar så att både HP All-in-One och åtkomstpunkten har likadana inställningar för trådlöst nätverk.

**Orsak** MAC-filtrering är aktiverad på din åtkomstpunkt.

**Åtgärd** Behåll MAC-filtreringen aktiverad, men ändra inställningarna så att åtkomstpunkten kan kommunicera med HP All-in-One.

#### **Felmeddelande: Kan inte ansluta till nätverket. Typen av autentisering eller kryptering stöds inte**

**Orsak** Nätverket är konfigurerat med ett autentiseringsprotokoll som inte stöds av HP All-in-One.

**Åtgärd** Öppna den inbäddade webbservern för åtkomstpunkten och ändra säkerhetsinställningarna. Använd en av de protokolltyper som finns angivna i den inbäddade <span id="page-87-0"></span>webbservern. Typer som **inte** stöds är till exempel: LEAP, PEAP, EAP-MD5, EAP-TLS eller EAP-TTLS.

#### **Felmeddelande: Ogiltig WEP-nyckel**

**Orsak** En ogiltig WEP-nyckel har angivits.

**Åtgärd** Om du inte känner till WEP-nyckeln, se den dokumentation som följde med åtkomstpunkten. WEP-nyckeln är lagrad i åtkomstpunkten. Vanligtvis kan du hitta WEPnyckeln genom att logga in på den inbäddade webbservern för åtkomstpunkten via din dator.

**Orsak** WEP-nyckelns indexinställning i åtkomstpunkten stämmer inte med WEP-nyckelns indexinställning i HP All-in-One.

**Åtgärd** HP All-in-One söker efter WEP-nyckelindexet 1. Om WEP-nyckelns indexinställning ändrats på åtkomstpunkten, öppnar du den inbäddade webbservern för HP All-in-One och uppdaterar indexinställningen så att den stämmer överens med åtkomstpunktens indexinställning. När du har uppdaterat indexinställningen på HP All-in-One kör du guiden för trådlös installation på nytt.

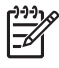

**Anmärkning** Vissa åtkomstpunkter tillhandahåller mer än en WEP-nyckel. Kontrollera att du använder den första WEP-nyckeln (index 1) när du konfigurerar det trådlösa nätverket.

#### **Felmeddelande: Ogiltigt lösenord**

**Orsak** Du har angivit WPA-lösenordet felaktigt.

**Åtgärd** Använd guiden för trådlös installation för att korrigera lösenordet. Kontrollera att det innehåller mellan 8 och 63 tecken och att stämmer överens med det lösenord som programmerats i åtkomstpunkten (skiftlägeskänsligt).

#### **Felmeddelande: Åtkomstpunktens tidsgräns passerades innan en anslutning kunde göras**

**Orsak** Du använder SecureEZ och åtkomstpunkten kräver att installationen genomförs på begränsad tid.

**Åtgärd** Starta installationsproceduren igen och se till att du slutför installationen inom den tillåtna tiden.

#### **Felmeddelande: Mer än 1 SecureEZ Setup åtkomstpunkt hittades**

**Orsak** Någon i närheten använder också SecureEZ Setup för att installera en enhet. **Åtgärd** Avbryt installationen och börja om.

#### **Felmeddelande: En annan enhet anslöts till åtkomstpunkten innan din enhet försökte ansluta sig**

**Orsak** En annan enhet i närheten anslöts till din åtkomstpunkt innan HP All-in-One kunde anslutas.

**Åtgärd** Avbryt installationen och börja om.

#### **Felsökning vid installation av nätverksprogramvara**

I detta avsnitt beskrivs de problem med nätverksinstallationen som kan uppstå efter att du upprättat en nätverksanslutning, satt i CD:n och startat programvaruinstallationen.

- [Felmeddelande om systemkrav visas: Ingen TCP/IP](#page-88-0)
- [Meddelandet Skrivaren kunde inte hittas visas under installationen](#page-88-0)

#### <span id="page-88-0"></span>**Felmeddelande om systemkrav visas: Ingen TCP/IP**

**Orsak** Det lokala nätverket (LAN) och nätverkskortet (NIC) är inte korrekt installerat. **Åtgärd** Kontrollera att nätverkskortet är rätt isatt och konfigurerat för TCP/IP. Mer information finns i anvisningarna som levererades med nätverkskortet.

#### **Meddelandet Skrivaren kunde inte hittas visas under installationen**

**Orsak** En brandvägg, ett antivirus- eller antispionprogram förhindrar att HP All-in-One får åtkomst till datorn.

**Åtgärd** Avinstallera programvaran för HP All-in-One och starta sedan om datorn. Inaktivera brandväggen och antivirus- eller antispionprogrammen tillfälligt. Installera sedan programvaran för HP All-in-One på nytt. Du kan återaktivera brandväggen och antivirus- eller antispionprogrammet när installationen är klar. Om du får meddelanden om brandväggar måste du acceptera eller godkänna meddelandena.

Mer information finns i dokumentationen som följde med brandväggsprogrammet.

**Orsak** Ett VPN (Virtual Private Network) hindrar HP All-in-One från att få tillgång till datorn. **Åtgärd** Inaktivera det virtuella privata nätverket tillfälligt innan du går vidare med installationen.

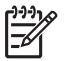

**Anmärkning** HP All-in-Ones funktioner kommer att vara begränsade under VPNsessioner.

**Orsak** Ethernet-kabeln är inte ansluten till routern, switchen eller hubben, eller så är det något fel på kabeln.

**Åtgärd** Anslut kablarna. Du kan också prova med en annan kabel.

**Orsak** HP All-in-One tilldelas en AutoIP-adress istället för DHCP.

**Åtgärd** HP All-in-One är inte ansluten till nätverket.

Kontrollera följande:

- Kontrollera att alla kablar är korrekt och säkert anslutna.
- Om kablarna är korrekt anslutna kanske din åtkomstpunkt, router eller hemmagateway inte sänder någon adress. I så fall kanske du måste återställa HP All-in-One.
- Kontrollera att HP All-in-One är ansluten till rätt nätverk.

**Orsak** HP All-in-One är ansluten till fel subnät eller gateway.

**Åtgärd** Skriv ut en nätverkskonfigurationssida och kontrollera att routern och HP All-in-One är på samma delnät och gateway. Mer information finns i direkthjälpen som medföljde HP All-in-One.

**Orsak** HP All-in-One är inte påslagen. **Åtgärd** Slå på HP All-in-One.

## **Åtgärda papperstrassel**

Om det är papperstrassel i HP All-in-One ska du först kontrollera den bakre luckan. Om papperet inte sitter fast i de bakre rullarna kontrollerar du den främre luckan.

#### <span id="page-89-0"></span>**Så här åtgärdar du papperstrassel från den bakre luckan**

- 1. Stäng av HP All-in-One.
- 2. Tryck in fliken på den bakre rengöringsluckan och ta bort luckan. Ta bort luckan genom att dra ut den från HP All-in-One.

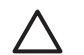

**Viktigt** Om du försöker åtgärda papperstrassel från framsidan av HP All-in-One kan du skada utskriftsmekanismen. Åtgärda alltid papperstrassel via den bakre luckan.

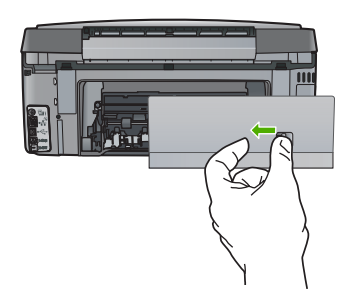

3. Dra försiktigt ut papperet ur rullarna.

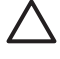

**Viktigt** Om papperet rivs sönder när du tar bort det från rullarna bör du kontrollera rullarna och hjulen så att inte sönderrivna pappersbitar sitter kvar inne i enheten. Om du inte tar ut alla pappersbitarna från HP All-in-One finns det risk för att det uppstår mer papperstrassel.

- 4. Sätt tillbaka den bakre luckan. Tryck försiktigt luckan framåt tills du känner att den fastnar.
- 5. Slå på HP All-in-One och tryck sedan på **OK** för att fortsätta den pågående utskriften.

## **Information om bläckpatroner**

Följande tips hjälper dig att underhålla HP:s bläckpatroner och se till att utskriftskvaliteten bibehålls.

- Förvara alla bläckpatroner i den skyddande originalförpackningen tills de behövs.
- Stäng av HP All-in-One från kontrollpanelen. Stäng inte av enheten genom att stänga av ett grenuttag eller genom att dra ur strömsladden från HP All-in-One. Om du stänger av HP All-in-One på fel sätt, kanske inte skrivhuvudet återgår till rätt position.
- Förvara bläckpatronerna i rumstemperatur (15,6 °C 26,6 °C).
- HP rekommenderar att du inte tar ut bläckpatronen ur HP All-in-One innan du har en annan bläckpatron som du kan installera. Om du transporterar HP All-in-One ska du lämna bläckpatronen i skrivaren, så undviks läckage från skrivhuvudet.
- Rengör bläckpatronen om du märker en tydlig försämring av utskriftskvaliteten.
- Rengör inte patronerna i onödan. Bläck går då till spillo och patronernas livslängd förkortas.
- Hantera bläckpatronerna varsamt. Droppande eller gnisslande bläckpatroner eller omild hantering vid installationen kan orsaka tillfälliga utskriftsproblem.

Om det uppstår problem med utskriften kan det bero på någon av bläckpatronerna. Mer information finns i direkthjälpen.

## **Meddelanden relaterade till bläckpatronerna**

Med hjälp av det här avsnittet kan du åtgärda problem med bläckpatronerna som kan uppstå när du använder HP All-in-One.

#### **Kalibreringsfel**

**Orsak** Fel typ av papper ligger i inmatningsfacket.

**Åtgärd** Om det ligger färg- eller fotopapper i inmatningsfacket när skrivaren justeras kan kalibreringen misslyckas. Fyll på oanvänt vanligt vitt Letter- eller A4-papper i inmatningsfacket och tryck sedan på **OK** på kontrollpanelen.

#### <span id="page-90-0"></span>**Det går inte att skriva ut**

**Orsak** Det är slut på bläck i den eller de angivna bläckpatronerna.

**Åtgärd** Byt ut bläckpatronerna omedelbart så att du kan fortsätta med utskriften.

HP All-in-One kan inte fortsätta att skriva ut förrän den eller de angivna bläckpatronerna bytts ut. All utskrift kommer att stoppas.

Mer information finns i

[Byta bläckpatroner](#page-59-0)

#### **De följande bläckpatronerna kan inte användas efter det att enheten har initierats och måste bytas ut**

**Orsak** Fel bläckpatroner är installerade.

**Åtgärd** De angivna bläckpatronerna kan inte användas efter det att enheten har förberetts för användning. Byt ut bläckpatronerna mot patroner som passar HP All-in-One. Du kan ta reda på beställningsnumren för alla bläckpatroner som HP All-in-One stöder genom att följa anvisningarna i den här handboken.

Mer information finns i

[Byta bläckpatroner](#page-59-0)

**Orsak** Bläckpatronen/bläckpatronerna är inte tänkta att användas i den här enheten. **Åtgärd** Kontakta HPs supportcenter. Gå till:

#### [www.hp.com/support](http://h20180.www2.hp.com/apps/Nav?h_pagetype=s-001&h_lang=sv&h_cc=se&h_product=1153771&h_page=hpcom&h_client=s-h-e002-1)

Välj ditt land/region om du blir uppmanad, och klicka därefter på **Kontakta HP** när du vill ha information om vart du ska ringa för teknisk support.

#### **Bläckpatronsfel**

**Orsak** De angivna bläckpatronerna saknas eller är skadade.

**Åtgärd** Byt ut bläckpatronerna omedelbart så att du kan fortsätta med utskriften. Om det inte saknas några bläckpatroner i HP All-in-One, kan bläckpatronernas kontakter behöva rengöring.

Om inga bläckpatroner saknas i HP All-in-One men du ändå får detta meddelande efter att ha rengjort bläckpatronernas kontakter, kanske någon av bläckpatronerna är skadad. Kontakta HP:s kundtjänst. Gå till

[www.hp.com/support](http://h20180.www2.hp.com/apps/Nav?h_pagetype=s-001&h_lang=sv&h_cc=se&h_product=1153771&h_page=hpcom&h_client=s-h-e002-1)

Välj land/region om du blir uppmanad till det, och klicka därefter på **Kontakta HP** när du vill ha information om att begära teknisk support.

Mer information finns i

[Byta bläckpatroner](#page-59-0)

#### **Tom(ma) bläckpatron(er)**

**Orsak** Det är slut på bläck i den eller de angivna bläckpatronerna.

**Åtgärd** Byt ut den eller de angivna bläckpatronerna mot nya.

Mer information finns i

[Byta bläckpatroner](#page-59-0)

#### **Datumet på bläckpatronerna har gått ut**

**Orsak** Bläcket i de angivna bläckpatronerna håller på att bli gammalt.

**Åtgärd** Varje bläckpatron har ett utgångsdatum. Avsikten med utgångsdatumet är att skydda utskriftssystemet och säkerställa bläckets kvalitet. När du får ett meddelande om att en bläckpatron är utgången ska du byta ut bläckpatronen och stänga meddelandet. Du kan även fortsätta skriva ut utan att byta ut bläckpatronen genom att följa anvisningarna på HP All-in-One <span id="page-91-0"></span>eller meddelandet om utgångna bläckpatroner på datorns skärm. HP rekommenderar att du byter ut utgångna bläckpatroner. HP kan inte garantera kvaliteten eller tillförlitligheten hos utgångna bläckpatroner. Service eller reparationer av skrivaren som erfordas till följd av att utgånget bläck har använts täcks inte av garantin.

Mer information finns i

- **[Byta bläckpatroner](#page-59-0)**
- [Garantiinformation för bläckpatroner](#page-97-0)

#### **Bläckets utgångsdatum närmar sig**

**Orsak** Utgångsdatumet för den eller de angivna bläckpatronerna närmar sig.

**Åtgärd** En eller flera bläckpatroner är nära utgångsdatumet.

Varje bläckpatron har ett utgångsdatum. Syftet med utgångsdatumet är att skydda utskriftssystemet och att säkerställa bläckets kvalitet. När du får ett meddelande om att en eller flera bläckpatroner passerat utgångsdatumet, byter du den utgångna bläckpatronen och stänger sedan meddelandet. Du kan också fortsätta att skriva ut utan att byta ut bläckpatronen genom att följa anvisningarna på HP All-in-One eller i meddelandet om att bläckpatronen passerat utgångsdatumet på datorns skärm. HP rekommenderar att du byter de bläckpatroner som passerat utgångsdatumet. HP kan inte garantera kvaliteten eller tillförlitligheten hos utgångna bläckpatroner. Service eller reparationer av enheten som erfordas till följd av att utgånget bläck har använts täcks inte av garantin.

Mer information finns i

- **[Byta bläckpatroner](#page-59-0)**
- [Garantiinformation för bläckpatroner](#page-97-0)

#### **Bläck från annan tillverkare**

**Orsak** HP All-in-One har upptäckt bläck från en annan tillverkare än HP.

**Åtgärd** Byt ut bläckpatronen (-patronerna).

Vi rekommenderar att du använder äkta HP-bläckpatroner. Äkta HP-bläckpatroner är utformade och testade med HP-skrivare för att du ska få utmärkta resultat i utskrift efter utskrift.

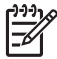

**Anmärkning** HP kan inte garantera kvaliteten eller tillförlitligheten hos bläck som inte kommer från HP. Skrivarservice eller -reparationer som krävs till följd av att bläck från en annan tillverkare än HP har använts omfattas inte av garantin.

Om du tror att du köpt äkta HP-bläckpatroner, gå till:

[www.hp.com/go/anticounterfeit](http://www.hp.com/go/anticounterfeit)

Mer information finns i

[Byta bläckpatroner](#page-59-0)

#### **Originalbläck från HP är slut**

**Orsak** Originalbläcket från HP i den eller de angivna bläckpatronerna är slut. **Åtgärd** Byt ut den eller de angivna bläckpatronerna eller tryck på **OK** på kontrollpanelen när du vill fortsätta.

Vi rekommenderar att du använder äkta HP-bläckpatroner. Äkta HP-bläckpatroner är utformade och testade med HP-skrivare för att du ska få utmärkta resultat i utskrift efter utskrift.

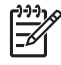

**Anmärkning** HP kan inte garantera kvaliteten eller tillförlitligheten hos bläck som inte kommer från HP. Skrivarservice eller -reparationer som krävs till följd av att bläck från en annan tillverkare än HP har använts omfattas inte av garantin.

Mer information finns i [Byta bläckpatroner](#page-59-0)

#### <span id="page-92-0"></span>**Skrivhuvudet sitter fast**

**Orsak** Skrivhuvudet har fastnat.

**Åtgärd** Ta bort föremål som blockerar skrivhuvudet.

#### **Så här åtgärdar du problem med skrivhuvudet**

1. Öppna luckan till bläckpatronen genom att lyfta den i mitten av enheten, tills luckan fastnar i öppet läge.

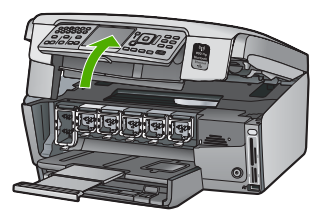

- 2. Ta bort eventuella föremål som blockerar skrivhuvudet, som till exempel förpackningsmaterial.
- 3. Stäng av HP All-in-One och slå på den igen.
- 4. Stäng luckan till bläckpatronerna.

#### **Fel på skrivhuvudet**

**Orsak** Skrivhuvudet eller bläcktillförselsystemet fungerar inte och HP All-in-One kan inte längre skriva ut.

**Åtgärd** Kontakta HP:s supportcenter. Gå till:

[www.hp.com/support](http://h20180.www2.hp.com/apps/Nav?h_pagetype=s-001&h_lang=sv&h_cc=se&h_product=1153771&h_page=hpcom&h_client=s-h-e002-1)

Välj land/region om du blir uppmanad till det, och klicka därefter på **Kontakta HP** när du vill ha information om att begära teknisk support.

#### **Det gick inte att justera skrivaren**

**Orsak** Fel typ av papper ligger i inmatningsfacket.

**Åtgärd** Om det ligger färg- eller fotopapper i inmatningsfacket kan justeringen av skrivaren misslyckas. Fyll på oanvänt vanligt vitt Letter- eller A4-papper i inmatningsfacket och försök justera igen. Om justeringen misslyckas igen kan det bero på en defekt sensor.

Kontakta HP:s support. Gå till:

[www.hp.com/support](http://h20180.www2.hp.com/apps/Nav?h_pagetype=s-001&h_lang=sv&h_cc=se&h_product=1153771&h_page=hpcom&h_client=s-h-e002-1)

Välj land/region om du blir uppmanad till det, och klicka därefter på **Kontakta HP** när du vill ha information om hur du begär teknisk support.

**Orsak** Skrivhuvudet eller sensorn är defekt. **Åtgärd** Kontakta HP:s support. Gå till:

[www.hp.com/support](http://h20180.www2.hp.com/apps/Nav?h_pagetype=s-001&h_lang=sv&h_cc=se&h_product=1153771&h_page=hpcom&h_client=s-h-e002-1)

Välj ditt land/region om du blir uppmanad, och klicka därefter på **Kontakta HP** när du vill ha information om hur du begär teknisk support.

#### **Byt ut bläckpatronerna snart**

**Orsak** Den här varningen talar om att en eller flera av bläckpatronerna har slut på bläck.

<span id="page-93-0"></span>**Åtgärd** Det kan gå att skriva ut ytterligare en kort tid medan det finns kvar bläck i skrivarhuvudet. Byt ut den eller de angivna bläckpatronerna eller tryck på **OK** på kontrollpanelen när du vill fortsätta.

Mer information finns i

[Byta bläckpatroner](#page-59-0)

#### **Fel bläckpatroner är installerade**

**Orsak** Fel bläckpatroner är installerade.

**Åtgärd** Första gången du konfigurerar och använder HP All-in-One, måste du också installera de bläckpatroner som medföljer enheten. Bläcket i dessa bläckpatroner har en särskild sammansättning för att passa bläcket i skrivhuvudet.

Du löser detta fel genom att byta ut de berörda bläckpatronerna mot de patroner som medföljer din HP All-in-One.

Mer information finns i

[Byta bläckpatroner](#page-59-0)

#### **En bläckpatron saknas, är felaktigt installerad eller är inte avsedd för enheten**

**Orsak** En eller flera bläckpatroner saknas

**Åtgärd** Ta bort och sätt tillbaka bläckpatronerna och kontrollera att de är inskjutna ordentligt och låsta på plats.

**Orsak** En eller flera bläckpatroner är inte installerade eller har installerats på fel sätt. **Åtgärd** Ta bort och sätt tillbaka bläckpatronerna och kontrollera att de är inskjutna ordentligt och låsta på plats. Om problemet kvarstår rengör du de kopparfärgade kontakterna på bläckpatronen.

**Orsak** Bläckpatronen är defekt eller inte avsedd för den här enheten.

**Åtgärd** Byt ut bläckpatronerna omedelbart så att du kan fortsätta med utskriften. Om det inte saknas några bläckpatroner i HP All-in-One, kan bläckpatronernas kontakter behöva rengöring.

Om inga bläckpatroner saknas i HP All-in-One men du ändå får detta meddelande efter att ha rengjort bläckpatronernas kontakter, kanske någon av bläckpatronerna är skadad. Kontakta HP:s kundtjänst. Gå till

[www.hp.com/support](http://h20180.www2.hp.com/apps/Nav?h_pagetype=s-001&h_lang=sv&h_cc=se&h_product=1153771&h_page=hpcom&h_client=s-h-e002-1)

Välj land/region om du blir uppmanad till det, och klicka därefter på **Kontakta HP** om du vill ha information om att begära teknisk support.

Mer information finns i

[Byta bläckpatroner](#page-59-0)

**Orsak** Fel bläckpatroner är installerade.

**Åtgärd** Första gången du konfigurerar och använder HP All-in-One, måste du också installera de bläckpatroner som medföljer enheten. De innehåller specialbläck avsett att blandas med bläcket i skrivhuvudet.

Du löser detta fel genom att byta ut de berörda bläckpatronerna mot de patroner som medföljer HP All-in-One.

Mer information finns i

[Byta bläckpatroner](#page-59-0)

## <span id="page-94-0"></span>**Supportprocess**

#### **Om det uppstår ett problem gör du följande:**

- 1. Titta i dokumentationen som levererades med HP All-in-One.
- 2. Besök HP:s webbplats för online-support på [www.hp.com/support](http://h20180.www2.hp.com/apps/Nav?h_pagetype=s-001&h_lang=sv&h_cc=se&h_product=1153771&h_page=hpcom&h_client=s-h-e002-1) . HP:s online-support är tillgänglig för alla HP-kunder. Det är den snabbaste källan till aktuell produktinformation och experthjälp och innehåller följande:
	- Snabb kontakt med behöriga supporttekniker online
	- Uppdateringar av programvara och skrivardrivrutiner för HP All-in-One
	- Värdefull information om HP All-in-One och felsökning av vanliga problem
	- Förebyggande enhetsuppdateringar, supportmeddelanden och HP newsgrams som är tillgängliga när du registrerat HP All-in-One
- 3. Ring HP:s support. Tillgängligheten för olika supportalternativ varierar beroende på produkt, land/region och språk.

## **Support från HP per telefon**

En lista med telefonnummer till support finns på insidan av den här handbokens baksida.

- Giltighetstid för telefonsupport
- Innan du ringer
- Efter giltighetstiden för telefonsupport

#### **Giltighetstid för telefonsupport**

Ett års kostnadsfri telefonsupport är tillgänglig i Nordamerika, Stillahavsområdet och Latinamerika (inklusive Mexiko). Information om hur länge telefonsupporten gäller i Europa, Mellanöstern och Afrika finns på [www.hp.com/support](http://h20180.www2.hp.com/apps/Nav?h_pagetype=s-001&h_lang=sv&h_cc=se&h_product=1153771&h_page=hpcom&h_client=s-h-e002-1) . Normala samtalsavgifter tillkommer.

#### **Innan du ringer**

Se till att vara i närheten av datorn och HP All-in-One när du ringer HP:s support. Se till att du har följande information:

- Skrivarens modellnummer (som finns etiketten på framsidan av HP All-in-One)
- Enhetens serienummer (placerat på bak- eller undersidan av HP All-in-One).
- Meddelanden som visas när situationen uppstår
- Svar på följande frågor:
	- Har detta inträffat förut?
	- Kan situationen återskapas?
	- Har du installerat ny maskin- eller programvara i datorn ungefär vid den tidpunkt då denna situation uppstod?
	- Inträffade något annat innan situationen uppstod (t.ex. ett åskväder, HP All-in-One flyttades o.s.v.)?

#### **Efter giltighetstiden för telefonsupport**

När telefonsupportperioden upphört kan du fortfarande få hjälp från HP mot en extra avgift. Hjälp kan även vara tillgänglig på HP:s supportwebbplats: [www.hp.com/support](http://h20180.www2.hp.com/apps/Nav?h_pagetype=s-001&h_lang=sv&h_cc=se&h_product=1153771&h_page=hpcom&h_client=s-h-e002-1) . Kontakta en HPåterförsäljare eller ring supportnumret för ditt land/din region om du vill veta mer om tillgängliga supportalternativ.

## **Ytterligare garantialternativ**

Utökade serviceplaner är tillgängliga för HP All-in-One till en ytterligare kostnad. Gå till [www.hp.com/support](http://h20180.www2.hp.com/apps/Nav?h_pagetype=s-001&h_lang=sv&h_cc=se&h_product=1153771&h_page=hpcom&h_client=s-h-e002-1) , välj ditt land/din region och ditt språk och läs sedan om tjänsterna och garantierna i de utökade serviceplanerna.

# <span id="page-95-0"></span>**6 Teknisk information**

Det här avsnittet innehåller tekniska specifikationer och information om internationella regler för HP All-in-One.

## **Systemkrav**

Systemkrav för programvara finns i Readme-filen (Viktigt).

## **Pappersspecifikationer**

Det här avsnittet innehåller information om pappersfackets kapacitet och pappersstorlekar.

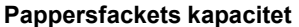

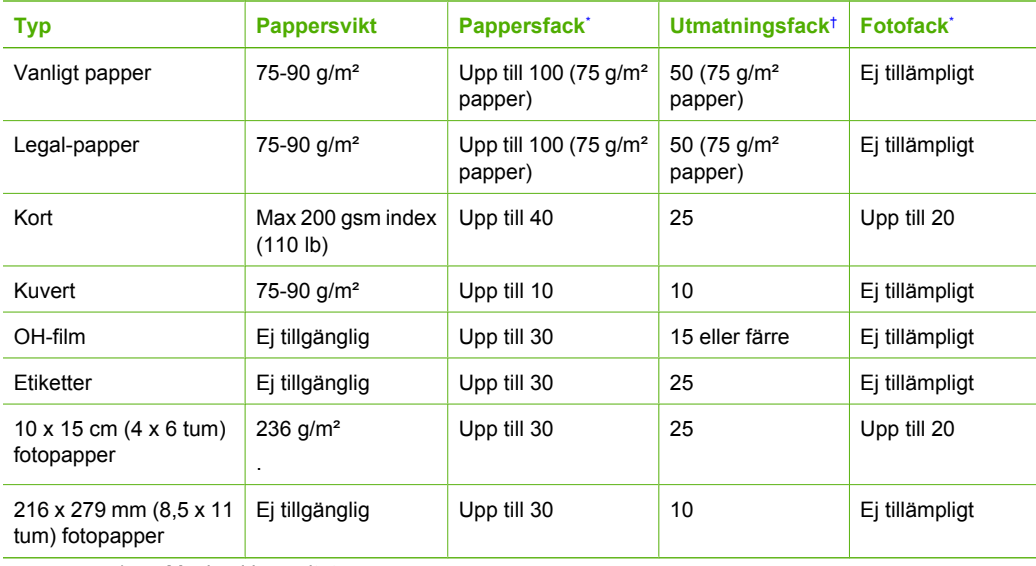

Maximal kapacitet.

- † Utmatningsfackets kapacitet beror på papperstypen och hur mycket bläck du använder. HP rekommenderar att du tömmer facket ofta.
- Maximal kapacitet.

#### **Pappersstorlekar**

En fullständig lista med de materialtyper och –format som kan användas finns i skrivarprogrammet.

## **Utskriftsspecifikationer**

- Svarta utskrifter med upp till 1200 x 1200 återgivna dpi vid utskrift från en dator
- Färgutskrifter med upp till 4800 x 1200 dpi (optimerat) vid utskrift från en dator och 1200 inmatade dpi
- Utskriftshastigheten varierar beroende på hur sammansatt dokumentet är.
- Utskrift av panoramastorlek
- Metod: drop-on-demand termisk inkjet
- Språk: PCL3 GUI
- Kapacitet: Upp till 3000 sidor per månad

## <span id="page-96-0"></span>**Kopieringsspecifikationer**

- Kopieringsupplösning upp till 4800 x 4800
- Digital bildbehandling
- Upp till 50 kopior från ett original (varierar beroende på modell)
- Zoom till 400 %, sidanpassning (varierar beroende på modell)
- Kopieringshastighet: svartvita kopior upp till 32 kopior per minut, färgkopior upp till 31 kopior per minut

## **Specifikationer för skanning**

- Bildredigerare inkluderad
- Integrerat OCR-program som automatiskt konverterar skannad text till redigerbar text (om installerat)
- TWAIN-kompatibelt gränssnitt
- Upplösning: upp till 4800 x 4800 dpi optiskt (varierar beroende på modell); 19200 dpi utökat (program)
- Färg: 48-bitars färg, 8-bitars gråskala (256 nyanser av grått)
- Maximal skannerstorlek från glas: 21,6 x 30,4 cm

## **Faxspecifikationer**

- Fax i svartvitt och i färg.
- Högst 75 kortnummer (varierar beroende på modell).
- Upp till 90 sidors minne (varierar beroende på modell, baserat på ITU-T-testbild #1 med standardupplösning). Mer komplexa sidor eller högre upplösning tar längre tid och använder mer minne.
- Skicka och ta emot fax manuellt.
- Automatisk återuppringning upp till fem gånger (varierar beroende på modell).
- Automatisk återuppringning en gång (varierar beroende på modell).
- Bekräftelse- och aktivitetsrapporter.
- CCITT/ITU grupp 3-fax med felkorrigeringsläge.
- 33,6 kbit/s överföring.
- 3 sekunder/sida vid 33,6 kbit/s (baserat på ITU-T-testbild 1 i standardupplösning). Komplexare sidor eller högre upplösning tar längre tid och använder mer minne.
- Automatisk omkoppling mellan faxmottagning och telefonsvarare.

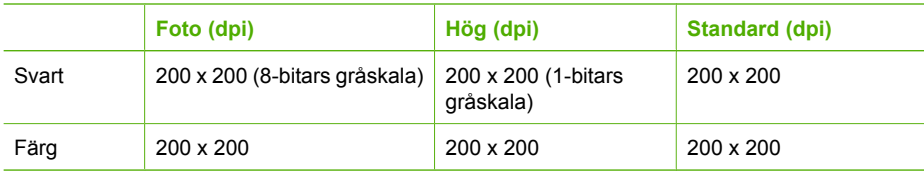

## **Fysiska specifikationer**

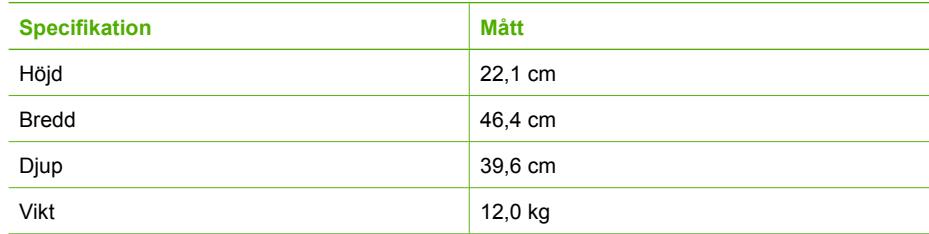

## <span id="page-97-0"></span>**Energispecifikationer**

- Energiförbrukning: 95 W max. (genomsnittlig utskrift)
- Ingående spänning: Växelström 100 till 240 V ~ 1 A 50–60 Hz, jordad

## **Miljöspecifikationer**

- Rekommenderad drifstemperatur: 15° till 30° C
- Tillåten temperatur vid drift: 5 till 40 °C
- Luftfuktighet: 20 % till 80 % RH icke-kondenserande
- Temperatur vid förvaring (enheten ej i drift): -40° till 60° C
- Om HP All-in-One omges av starka elektromagnetiska fält kan utskrifterna bli något förvrängda.
- HP rekommenderar att du använder en USB-kabel på högst 3 meter för att minimera brus i närheten av elektromagnetiska fält.

## **Information om ljud**

Om du har en Internet-anslutning kan du få hörbar information på HP:s webbplats. Gå till: [www.hp.com/support.](http://www.hp.com/support)

## **Miljövänlig produkthantering**

Hewlett-Packard levererar kvalitetsprodukter på ett miljövänligt sätt. Information om HP:s program för främjande av miljövänliga produkter finns i direkthjälpen.

## **Bestämmelser**

HP All-in-One uppfyller produktkrav från tillsynsmyndigheter i ditt land/din region. En komplett lista med meddelanden om regler och bestämmelser finns i direkthjälpen.

#### **Identifieringsnummer**

Produkten har försetts med ett särskilt modellnummer för att kunna identifieras i juridiska sammanhang. Identifieringsnumret för din produkt är SDGOB-0605-03. Detta nummer ska inte förväxlas med produktnamnet (HP Photosmart C7100 All-in-One series) eller produktnumret (Q8192A).

## **Garantiinformation för bläckpatroner**

Garantin för HP:s bläckpatroner gäller när produkten används i de HP-skrivare som den är avsedd för. Garantin gäller inte HP-bläckprodukter som har fyllts på, omarbetats, renoverats, använts på felaktigt sätt eller ändrats på något sätt.

Under garantiperioden omfattas produkten av garantin så länge HP-bläcket inte tar slut eller garantins slutdatum passeras. Garantins slutdatum, i formatet ÅÅÅÅ/MM/DD, visas på produkten enligt illustrationen:

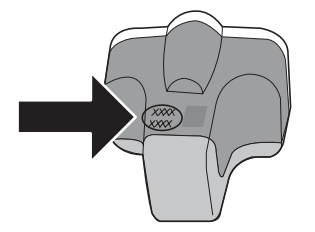

## **Garanti**

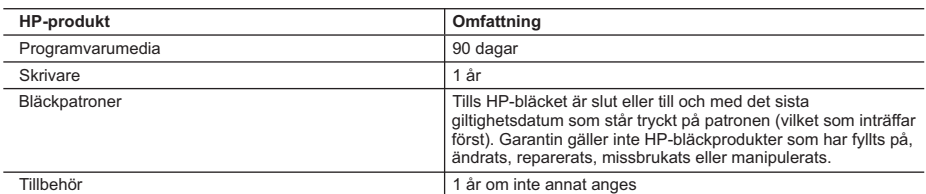

A. Omfattning

- 1. Hewlett-Packard (HP) garanterar att den ovan angivna HP-produkten inte är behäftad med material- eller tillverkningsfel under ovan angivna tid. Garantin gäller från och med inköpsdatum.
- 2. För programvaruprodukter gäller endast HP:s begränsade garanti om det inte går att köra
	- programmeringsinstruktionerna. HP garanterar inte att produkterna kommer att fungera utan avbrott eller fel.
- 3. HP:s begränsade garanti omfattar endast sådana fel som uppstår till följd av normal användning och täcker inte andra typer av problem, inklusive sådana som uppstår till följd av:
	- a. felaktigt underhåll och d:o modifiering
	- b. användning av programvara, media, delar eller förbrukningsartiklar som inte tillhandahållits eller omfattas av support av HP
	- c. användning som faller utanför produktspecifikationen
	- d. obehörig användning eller felaktig användning.
- 4. Vad gäller skrivare från HP påverkar inte användning av patroner som ej tillverkats av HP eller användning av påfyllda patroner kundens garanti eller eventuella supportöverenskommelser med HP. Om felet eller skadan på skrivaren beror på användning av patroner från andra leverantörer än HP, eller på en påfylld eller för gammal bläckpatron, kommer dock HP att debitera standardserviceavgifter för tid och material för att åtgärda felet eller skadan.
- 5. Om HP under garantiperioden meddelas om fel på någon produkt som täcks av HP:s garanti skall HP antingen reparera eller byta ut produkten efter eget gottfinnande.
- 6. Om HP inte kan reparera eller byta ut en felaktig produkt som täcks av garantin skall HP betala tillbaka produktens inköpspris inom en rimlig tid efter att ha meddelats om felet.
- 7. HP är inte skyldigt att reparera, ersätta eller erlägga kompensation för en produkt förrän kunden returnerat den defekta produkten till HP.
- 8. Ersättningsprodukter kan vara antingen nya eller likvärdiga nya, under förutsättning att dess funktionalitet minst motsvarar den produkt som ersätts.
- 9. HP:s produkter kan innehålla återanvända delar, komponenter eller material som är likvärdiga nya.
- 10. HP:s begränsade garanti gäller i alla länder där den aktuella HP-produkten distribueras av HP. Avtal för ytterligare garantiservice, exempelvis service på plats, kan finnas tillgängliga hos alla av HP auktoriserade serviceföretag i länder där produkten säljs av HP eller av en auktoriserad importör.
- B. Begränsningar i garantin
	- SÅVIDA INTE ANNAT STADGAS I LOKAL LAGSTIFTNING, LÄMNAR HP OCH DESS
	- TREDJEPARTSLEVERANTÖRER INGA ANDRA GARANTIER, VARKEN UTTRYCKLIGEN ELLER UNDERFÖRSTÅTT, OM SÄLJBARHET, KVALITETSNIVÅ ELLER LÄMPLIGHET FÖR SPECIELLA ÄNDAMÅL.
- C. Ansvarsbegränsning
	- 1. I den utsträckning lagen föreskriver utgör den ersättning som anges i denna garanti den enda gottgörelse kunden har rätt till.
	- 2. UTÖVER DE SKYLDIGHETER SOM NÄMNS SPECIFIKT I DENNA GARANTI, KAN HP OCH DESS UNDERLEVERANTÖRER UNDER INGA OMSTÄNDIGHETER HÅLLAS ANSVARIGA FÖR DIREKTA, INDIREKTA, SÄRSKILDA ELLER OFÖRUTSEDDA SKADOR ELLER FÖLJDSKADOR, OAVSETT OM GARANTI, KONTRAKT ELLER ANDRA LAGLIGA GRUNDER ÅBEROPAS.
- D. Lokal lagstiftning
	- 1. Denna garanti ger kunden specifika lagliga rättigheter. Kunden kan också ha andra rättigheter, som kan variera i olika stater i USA, i olika provinser i Kanada och i olika länder i övriga världen.
	- 2. I det fall då denna garanti strider mot den lag som gäller där kunden använder HP-produkten, ska denna garanti anses modifierad så att den överensstämmer med denna lag. I vissa länder är friskrivningar och begränsningar i garantin inte tillåtna, varför ovanstående friskrivningar och begränsningar inte gäller alla kunder. I exempelvis vissa stater i USA, liksom i vissa andra länder (däribland vissa provinser i Kanada), är följande tillåtet:
		- a. Förhindra att friskrivningarna och begränsningarna i denna garanti begränsar konsumentens lagstadgade rättigheter (t.ex. i Storbritannien).
		- b. I övrigt begränsa en tillverkares möjligheter att hävda sådana friskrivningar och begränsningar, eller
		- c. Bevilja kunden ytterligare rättigheter, specificera giltighetstid för underförstådda garantier som tillverkaren inte kan frånsäga sig eller förbjuda begränsningar i giltighetstid för underförstådda garantier.
	- 3. MED RESERVATION FÖR VAD LAGEN FÖRESKRIVER, BEGRÄNSAR ELLER ÄNDRAR VILLKOREN I DETTA GARANTIAVTAL INTE DE LAGENLIGA RÄTTIGHETER SOM GÄLLER VID FÖRSÄLJNING AV HP-PRODUKTER TILL SÅDANA KUNDER, UTAN ÄR ETT TILLÄGG TILL DESSA RÄTTIGHETER.

#### **Information om HP`s begränsade garanti**

#### Kära Kund,

Av bilagda förteckning framgår namn och adress till det HP-företag som svarar för HP´s begränsade garanti (fabriksgaranti) i Sverige.

#### **Ni kan även ha tillkommande lagstadgade rättigheter som följer av Ert avtal med inköpsstället. Dessa rättigheter inskränks inte av fabriksgarantin.**

**Sverige:** Hewlett-Packard Sverige AB, SE-169 85 Stockholm

## **Index**

#### **Symboler/nummer**

10 x 15 cm fotopapper fylla på [46](#page-48-0) specifikationer [93](#page-95-0) 4 x 6 tums fotopapper, fylla på [46](#page-48-0) 802.11 trådlöst, konfigurationssida [30](#page-32-0) 802.3 fast, konfigurationssida [28](#page-30-0)

#### **A**

abonnemangskod [45](#page-47-0) ad hoc-nätverk [16](#page-18-0) administratörslösenord [28](#page-30-0) ADSL. *se* DSL AirPort [14](#page-16-0) allmän information, konfigurationssida [27](#page-29-0) ansluta kabeldraget nätverk (Ethernet) [10](#page-12-0) trådlös, med åtkomstpunkt [13](#page-15-0) trådlös, utan åtkomstpunkt [13](#page-15-0) anslutning av åtkomstpunkt [13](#page-15-0) anslutningsproblem fax [70](#page-72-0), [74](#page-76-0), [75](#page-77-0) HP All-in-One startar inte [63](#page-65-0) autentiseringstyp [32](#page-34-0) avancerade nätverksinställningar [24](#page-26-0) avbryta knapp [7](#page-9-0) avinstallera programvara [62](#page-64-0) avkänning av kopplingston, misslyckas [68](#page-70-0)

#### **B**

basstation. *se* anslutning av åtkomstpunkt blockerat skrivhuvud [65](#page-67-0) Bluetooth, konfigurationssida [34](#page-36-0) bläck

byt snart [90](#page-92-0) tomt [88](#page-90-0) bläckpatroner bläck från annan tillverkare [89](#page-91-0) byta ut [57](#page-59-0) byt snart [90](#page-92-0) felaktiga [88,](#page-90-0) [91](#page-93-0) felmeddelande [91](#page-93-0) felsöka [64](#page-66-0) gamla [88](#page-90-0), [89](#page-91-0) HP-bläck slut [89](#page-91-0) saknas [88](#page-90-0) skadade [88](#page-90-0) tips och råd [87](#page-89-0) tomma [88](#page-90-0) byta bläckpatroner [57](#page-59-0)

**C** CAT-5 Ethernet-kabel [10](#page-12-0)

#### **D**

dator-till-datorn-nätverk [16](#page-18-0) dela [22](#page-24-0) diapositiv byt typ av original [53](#page-55-0) fylla på [47](#page-49-0) skanna [53](#page-55-0) distinkt ringning [40](#page-42-0), [44](#page-46-0) DNS-server [31](#page-33-0) DNS-server (fast 802.3) [29](#page-31-0) DSL, konfigurera med fax [37](#page-39-0)

#### **E**

efter supportperioden [92](#page-94-0) energispecifikationer [95](#page-97-0) enhetsadress (Bluetooth) [34](#page-36-0) etiketter specifikationer [93](#page-95-0) EWS. *se* inbäddade webbserver

#### **F**

fast programvara, version [27](#page-29-0) fax autosvar [43](#page-45-0) distinkt ringning [44](#page-46-0) DSL, konfigurera [37](#page-39-0)

felsökning [65](#page-67-0) inställningar [43](#page-45-0) ISDN-linje, konfigurera [39](#page-41-0) knapp [6](#page-8-0) konfigurera [35](#page-37-0), [65](#page-67-0) PBX-system, konfigurera [39](#page-41-0) ringsignaler före svar [43](#page-45-0) röstpost, konfigurera [42](#page-44-0) specifikationer [94](#page-96-0) svarsläge [43](#page-45-0) svarssignalsmönster [44](#page-46-0) telefonsladd [66](#page-68-0) testa konfigurationen [44](#page-46-0) testet misslyckades [65](#page-67-0) faxa distinkt ringning [40](#page-42-0) rubrik [45](#page-47-0) faxproblem inspelade faxsignaler [79](#page-81-0) skicka [70](#page-72-0), [74,](#page-76-0) [75](#page-77-0) ta emot [70](#page-72-0), [75](#page-77-0) felsöka blockerat skrivhuvud [65](#page-67-0) faxproblem [70,](#page-72-0) [74,](#page-76-0) [75](#page-77-0), [79](#page-81-0) felaktigt måttsystem [65](#page-67-0) guide för trådlös installation [80,](#page-82-0) [82](#page-84-0) maskinvaruinstallation [63](#page-65-0) skrivarjustering [64](#page-66-0) språk, teckenfönster [64](#page-66-0) svag signal [84](#page-86-0) trassel, papper [65](#page-67-0) trassel , papper [50](#page-52-0) USB-kabel [63](#page-65-0) felsökning använda ett kabelmodem utan router [82](#page-84-0) enheten hittas inte [80](#page-82-0) fax [65](#page-67-0) Ingen TCP/IP [81,](#page-83-0) [86](#page-88-0) Lösenord, ogiltigt [85](#page-87-0) nätverksanslutning [84](#page-86-0) skrivare kunde inte hittas [81](#page-83-0), [86](#page-88-0) trådlös installation [85](#page-87-0) WEP-nyckel [85](#page-87-0)

åtkomstpunkt [85](#page-87-0) film byt typ av original [53](#page-55-0) fylla på [47](#page-49-0) skanning [53](#page-55-0) fotopapper fylla på [46](#page-48-0) specifikationer [93](#page-95-0) fylla på 10 x 15 cm fotopapper [46](#page-48-0) 4 x 6 tum fotopapper [46](#page-48-0) diapositiv [47](#page-49-0) negativ [47](#page-49-0) original [46](#page-48-0) fysiska specifikationer [94](#page-96-0)

#### **G**

garanti [92](#page-94-0) gateway, standardinställning [29,](#page-31-0) [30](#page-32-0) giltighetstid för telefonsupport supportperiod [92](#page-94-0) grafikfönster [6](#page-8-0) gränssnittskort [14](#page-16-0) göra en kopia [50](#page-52-0)

#### **H**

hjälp använda direkthjälpen [8](#page-10-0) hållare för diapositiv och negativ film fylla på [47](#page-49-0) högerpil [6](#page-8-0)

#### **I**

inbyggd webbserver lösenordsinställningar [28](#page-30-0) inbäddade webbserver inställningsguide [26](#page-28-0) Inbäddade webbserver nå med hjälp av webbläsare [26](#page-28-0) infrastrukturläge [13](#page-15-0) innanför locket, rengöra [61](#page-63-0) installation DSL [37](#page-39-0) ISDN-linje [39](#page-41-0) PBX-system [39](#page-41-0) installera om programvara [62](#page-64-0) inställningar fax [35](#page-37-0), [43](#page-45-0) felsöka fax [65](#page-67-0) nätverk [22](#page-24-0)

röstpost [42](#page-44-0) testa fax [44](#page-46-0) återställa standardinställningar [23](#page-25-0) Internet, bredband [14](#page-16-0) Internet via bredband [14](#page-16-0) IP adress [27](#page-29-0), [28](#page-30-0), [30](#page-32-0) inställningar [25](#page-27-0) ISDN-linje, konfigurera med fax [39](#page-41-0)

#### **J**

justera skrivaren [60](#page-62-0)

#### **K**

kanal, trådlös kommunikation [32](#page-34-0) knappar, kontrollpanel [5](#page-7-0) knappsats [6](#page-8-0) kodnyckel (Bluetooth) [34](#page-36-0) kommunikationsläge [31](#page-33-0) konfigurationskälla [30](#page-32-0) konfigurationskälla (fast 802.3) [29](#page-31-0) konfigurationssida 802.11 trådlöst [30](#page-32-0) 802.3 fast [28](#page-30-0) allmän information [27](#page-29-0) Bluetooth [34](#page-36-0) konfigurationssida för nätverk [27](#page-29-0) konfigurera delad telefonlinje [41](#page-43-0) distinkt ringning [40,](#page-42-0) [44](#page-46-0) knapp [6](#page-8-0) separat faxlinje [37](#page-39-0) kontrollpanel funktioner [5](#page-7-0) knappar [5](#page-7-0) kopiera göra en kopia [50](#page-52-0) specifikationer [94](#page-96-0) kortnummer skicka fax [57](#page-59-0) kryptering inställningar [33](#page-35-0) WEP-nyckel [18](#page-20-0) kundsupport garanti [92](#page-94-0) kuvert specifikationer [93](#page-95-0)

#### **L**

lagar och förordningar identifieringsnummer [95](#page-97-0) Legal-papper specifikationer [93](#page-95-0) Letter-papper specifikationer [93](#page-95-0) linjetest, fax [69](#page-71-0) länk hastighet [24](#page-26-0) konfiguration [29](#page-31-0) lösenord, inbyggd webbserver [28](#page-30-0)

#### **M**

MAC-adress [28](#page-30-0), [30](#page-32-0) MAC-adress (Media Access Control) [28](#page-30-0), [30](#page-32-0) maskinvaruadress [30](#page-32-0) maskinvaruadress (fast 802.3) [28](#page-30-0) maskinvaruadress till åtkomstpunkt [33](#page-35-0) maskinvarutest, fax [66](#page-68-0) mDNS-tjänstnamn [28](#page-30-0) meddelanden från Hewlett-Packard Company [2](#page-2-0) meddelanden om bestämmelser [95](#page-97-0) miljö miljö [95](#page-97-0) miljövänlig produkthantering [95](#page-97-0) minneskort platser [3](#page-5-0) skanna till [52](#page-54-0)

#### **N**

negativ byt typ av original [53](#page-55-0) fylla på [47](#page-49-0) skanna [53](#page-55-0) nätmask [28](#page-30-0), [30](#page-32-0) nätverk anslutningstyp [27](#page-29-0) avancerade inställningar [24](#page-26-0) gränssnittskort [14](#page-16-0) namn [31](#page-33-0) status [27](#page-29-0) säkerhet [18,](#page-20-0) [84](#page-86-0) uppgradera [22](#page-24-0) återställa inställningar [23](#page-25-0)

#### **O**

OH-film specifikationer [93](#page-95-0) OK-knapp [7](#page-9-0) originaltyp [53](#page-55-0)

#### **P**

papper pappersstorlekar [93](#page-95-0) specifikationer [93](#page-95-0) trassel [50](#page-52-0), [65](#page-67-0), [86](#page-88-0) pappersfackens kapacitet [93](#page-95-0) PBX-system, konfigurera med fax [39](#page-41-0) peer-to-peer-nätverk [16](#page-18-0) Photosmart Express [7](#page-9-0) program, skriva ut från [56](#page-58-0) programinstallation avinstallera [62](#page-64-0) installera om [62](#page-64-0)

#### **R**

radio, stänga av [24](#page-26-0) rapporter faxtest misslyckades [65](#page-67-0) rengöra innanför locket [61](#page-63-0) rengöra [60](#page-62-0) utsidan [61](#page-63-0) ringsignaler före svar [43](#page-45-0) RJ-45-kontakt [10](#page-12-0) rotera, knapp [6](#page-8-0) router [10](#page-12-0) rubrik, fax [45](#page-47-0) röstpost konfigurera med fax [42](#page-44-0)

#### **S**

saknas bläckpatron [88](#page-90-0) signalstyrka [32](#page-34-0) skadad, bläckpatron [88](#page-90-0) skanna byt typ av original [53](#page-55-0) diapositiv [53](#page-55-0) dokument [50](#page-52-0) foton [50](#page-52-0) från kontrollpanelen [51](#page-53-0) knapp [6](#page-8-0) negativ [53](#page-55-0) spara på datorn [51](#page-53-0) spara på lagringsenhet [52](#page-54-0) spara på minneskort [52](#page-54-0)

specifikationer för skanning [94](#page-96-0) till minneskort [52](#page-54-0) skanningsglaset rengöra [60](#page-62-0) skicka fax vanligt fax [57](#page-59-0) skrivare, justera [60](#page-62-0) skrivare funnen, fönster, Windows [12](#page-14-0) skriva ut från ett program [56](#page-58-0) specifikationer [93](#page-95-0) skrivhuvud fastnat [90](#page-92-0) fel [90](#page-92-0) skrivhuvud, blockerat [65](#page-67-0) Smart Key [14](#page-16-0) spara skannad bild [51](#page-53-0) specifikationer. *se* teknisk information **SSID** felsöka [83](#page-85-0) inställning för trådlöst [31](#page-33-0) standard-gateway [30](#page-32-0) standardgateway (fast 802.3) [29](#page-31-0) standardinställningar, återställa [23](#page-25-0) starta fax färg [6](#page-8-0) svart [6](#page-8-0) starta färgkopiering [6](#page-8-0) starta svartvit kopiering [6](#page-8-0) status, nätverk [27](#page-29-0) styrplatta [7](#page-9-0) supportprocess [92](#page-94-0) svarssignalsmönster [40,](#page-42-0) [44](#page-46-0) synlighet (Bluetooth) [34](#page-36-0) systemkrav [93](#page-95-0) säkerhet Bluetooth [34](#page-36-0) felsöka [18](#page-20-0), [20](#page-22-0) nätverk, WEP-nyckel [11](#page-13-0), [14,](#page-16-0) [18](#page-20-0), [20](#page-22-0), [31](#page-33-0), [32,](#page-34-0) [33](#page-35-0)

## **T**

ta emot fax automatiskt svarsläge [43](#page-45-0) ringsignaler före svar [43](#page-45-0) teckenfönster ändra måttsystem [65](#page-67-0) ändra språk [64](#page-66-0)

teknisk information energispecifikationer [95](#page-97-0) faxspecifikationer [94](#page-96-0) fysiska specifikationer [94](#page-96-0) kopieringsspecifikationer [94](#page-96-0) miliö [95](#page-97-0) pappersfackens kapacitet [93](#page-95-0) pappersspecifikationer [93](#page-95-0) pappersstorlekar [93](#page-95-0) specifikationer för skanning [94](#page-96-0) systemkrav [93](#page-95-0) utskriftsspecifikationer [93](#page-95-0) vikt [94](#page-96-0) telefonjack, fax [66](#page-68-0) telefonjackstest, fax [66](#page-68-0) telefonlinje, svarsignalsmönster [44](#page-46-0) telefonsladd anslutning, misslyckades [67](#page-69-0) kontrollera [67](#page-69-0) telefonsupport [92](#page-94-0) telefonsvarare inspelade faxsignaler [79](#page-81-0) testa faxinställningar [44](#page-46-0) faxlinie [69](#page-71-0) faxmaskinvara [66](#page-68-0) faxport [67](#page-69-0) faxtest misslyckades [65](#page-67-0) kopplingston [68](#page-70-0) telefonjack [66](#page-68-0) telefonsladd [67](#page-69-0) test av rätt port, fax [67](#page-69-0) totalt antal mottagna paket (fast 802.3) [29](#page-31-0) totalt antal paket mottagna [33](#page-35-0) sända [33](#page-35-0) totalt antal överförda paket (fast 802.3) [29](#page-31-0) trassel, papper [65](#page-67-0) trassel , papper [50](#page-52-0) trådlös installationsguide, felsökning [80,](#page-82-0) [82](#page-84-0) trådlös router [10](#page-12-0) trådlöst felsökning [85](#page-87-0) radio, stänga av [24](#page-26-0)

status [31](#page-33-0)

## **U**

underhåll byta bläckpatroner [57](#page-59-0) justera skrivaren [60](#page-62-0) rengöra glaset [60](#page-62-0) rengöra innanför locket [61](#page-63-0) rengöra på utsidan [61](#page-63-0) uppgradera till nätverk [22](#page-24-0) URL [27](#page-29-0) USB-kabelinstallation [63](#page-65-0)

#### **V**

vänsterpil [7](#page-9-0) värdnamn [28](#page-30-0)

#### **W**

WEP-nyckel, konfigurera [18](#page-20-0)

### **Z**

zooma knapp [7](#page-9-0)

### **Å**

återställa nätverkets standardinställningar [23](#page-25-0)

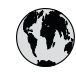

## www.hp.com/support

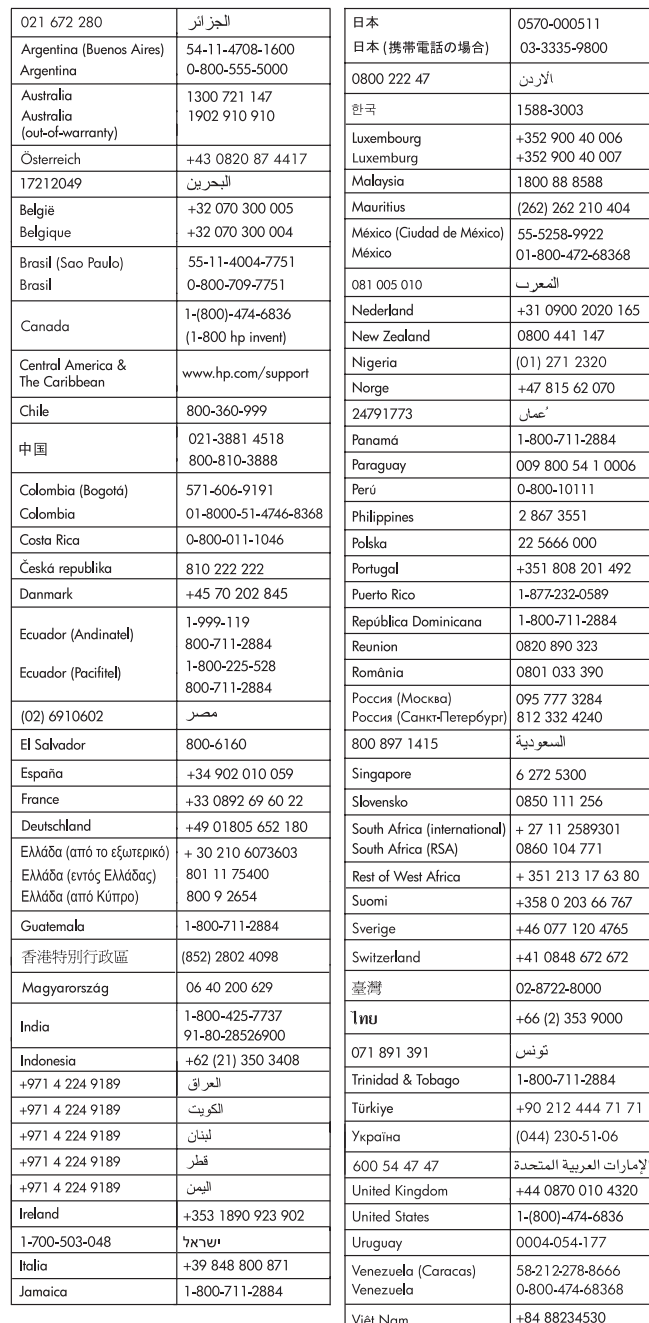